# **VSP 628PRO**

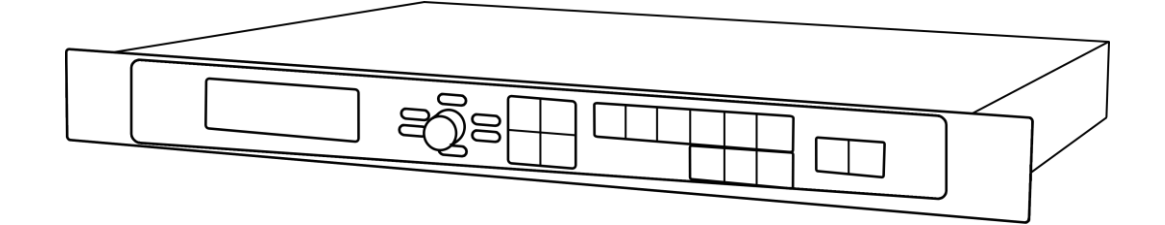

**USER MANUAL**

# **RGBlink**

Article No: RGB-RD-UM-V628PRO E001 Revision No: V2.0

# **CONTENTS**

<span id="page-1-0"></span>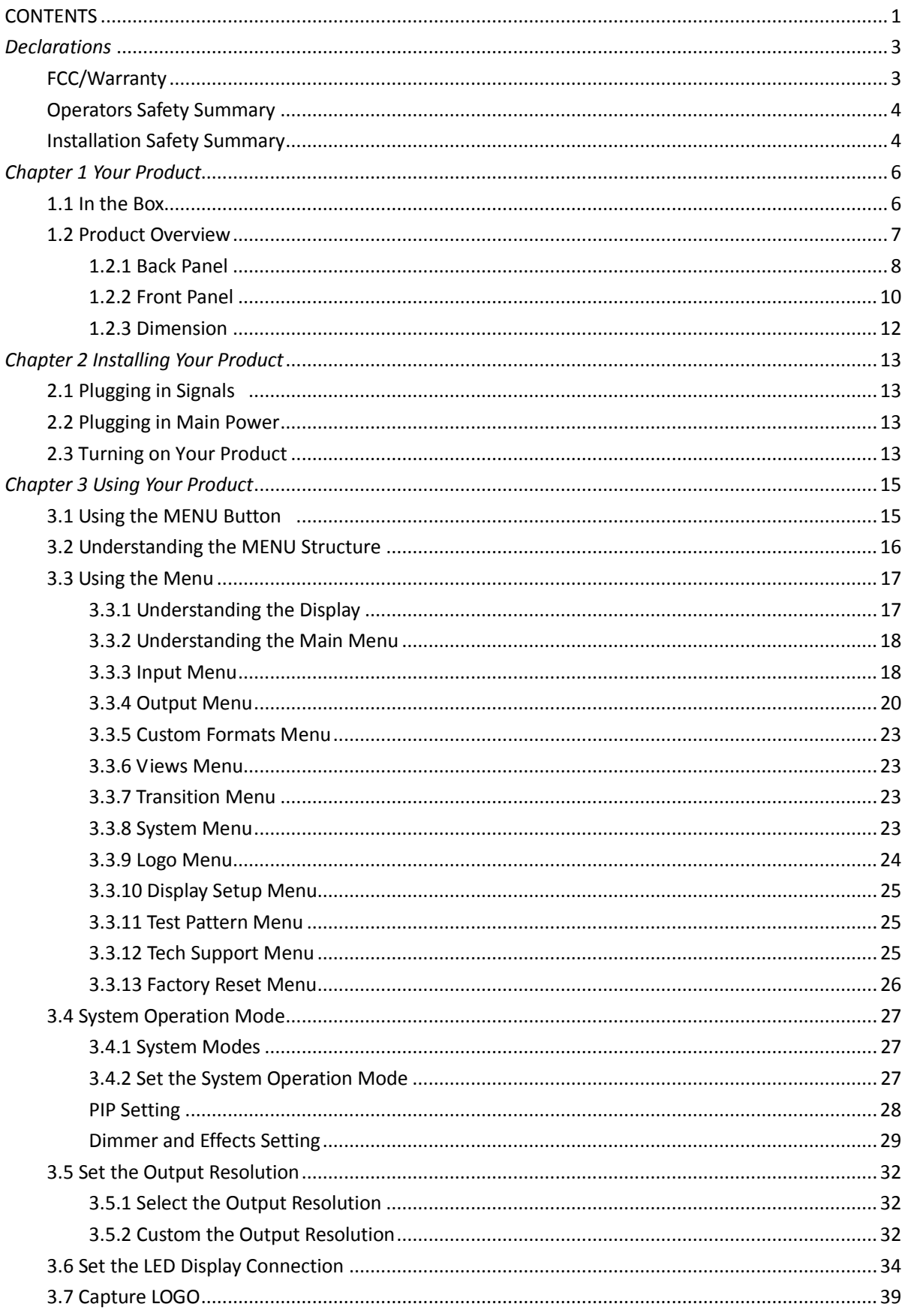

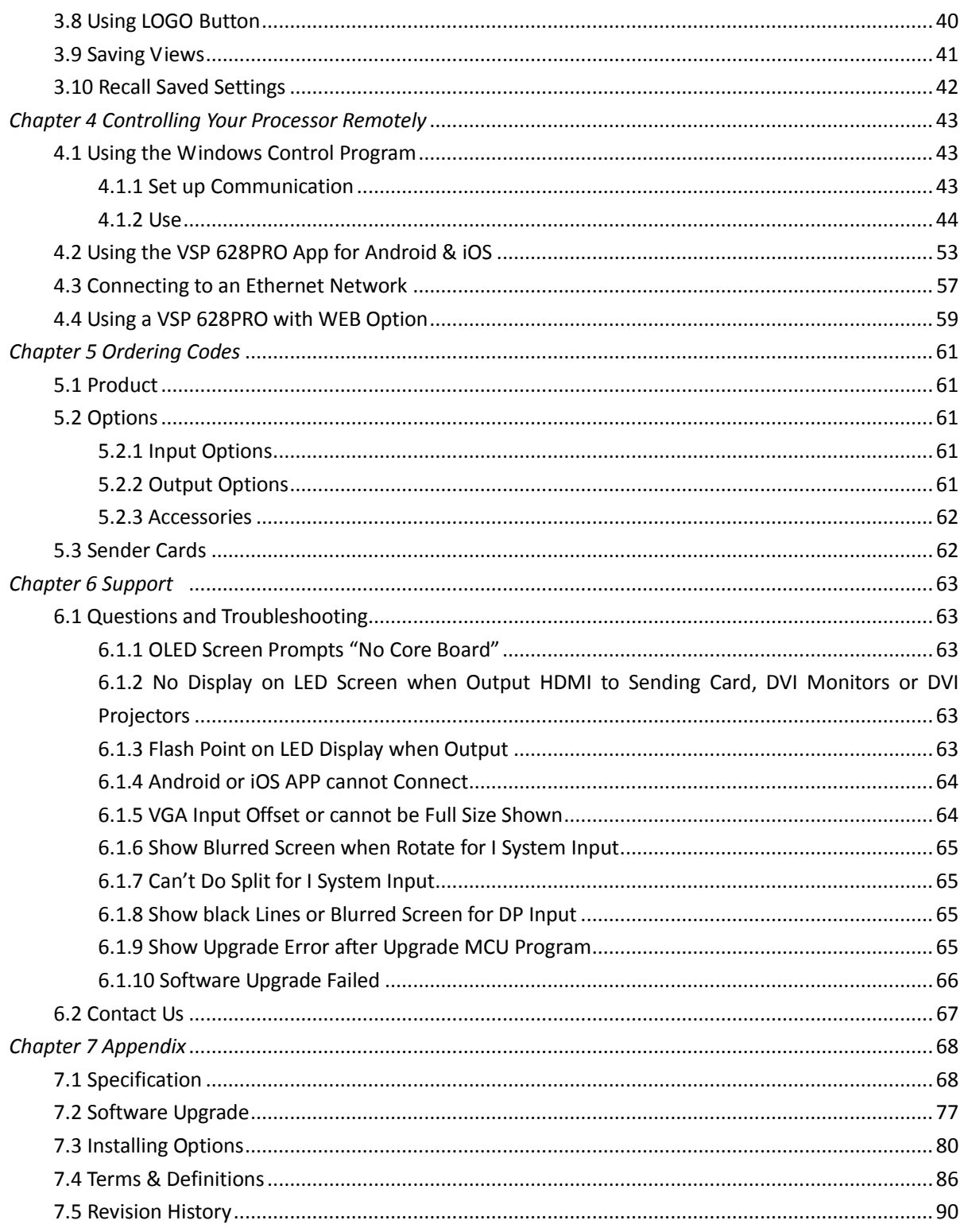

**Thank you for choosing our product!**

**This User Manual is designed to show you how to use this video processor quickly and make use of all the features. Please read all directions and instructions carefully before using this product.**

# <span id="page-3-0"></span>*Declarations*

# <span id="page-3-1"></span>FCC/Warranty

#### **Federal Communications Commission (FCC) Statement**

This equipment has been tested and found to comply with the limits for a class A digital device, pursuant to Part 15 of the FCC rules. These limits are designed to provide reasonable protection against harmful interference when the equipment is operated in a commercial environment. This equipment generates, uses, and can radiate radio frequency energy and, if not installed and used in accordance with the instruction manual, may cause harmful interference to radio communications. Operation of this equipment in a residential area may cause harmful interference, in which case the user will be responsible for correcting any interference.

#### **Guarantee and Compensation**

RGBlink provides a guarantee relating to perfect manufacturing as part of the legally stipulated terms of guarantee. On receipt, the purchaser must immediately inspect all delivered goods for damage incurred during transport, as well as for material and manufacturing faults. RGBlink must be informed immediately in writing of any complains.

The period of guarantee begins on the date of transfer of risks, in the case of special systems and software on the date of commissioning, at latest 30 days after the transfer of risks. In the event of justified notice of compliant, RGBlink can repair the fault or provide a replacement at its own discretion within an appropriate period. If this measure proves to be impossible or unsuccessful, the purchaser can demand a reduction in the purchase price or cancellation of the contract. All other claims, in particular those relating to compensation for direct or indirect damage, and also damage attributed to the operation of software as well as to other service provided by RGBlink, being a component of the system or independent service, will be deemed invalid provided the damage is not proven to be attributed to the absence of properties guaranteed in writing or due to the intent or gross negligence or part of RGBlink. If the purchaser or a third party carries out modifications or repairs on goods delivered by RGBlink, or if the goods are handled incorrectly, in particular if the systems are commissioned operated incorrectly or if, after the transfer of risks, the goods are subject to influences not agreed upon in the contract, all guarantee claims of the purchaser will be rendered invalid. Not included in the guarantee coverage are system failures which are attributed to programs or special electronic circuitry provided by the purchaser, e.g. interfaces. Normal wear as well as normal maintenance are not subject to the guarantee provided by RGBlink either.

The environmental conditions as well as the servicing and maintenance regulations specified in this manual must be complied with by the customer.

# <span id="page-4-0"></span>Operators Safety Summary

The general safety information in this summary is for operating personnel.

#### **Do Not Remove Covers or Panels**

There are no user-serviceable parts within the unit. Removal of the top cover will expose dangerous voltages. To avoid personal injury, do not remove the top cover. Do not operate the unit without the cover installed.

#### **Power Source**

This product is intended to operate from a power source that will not apply more than 230 volts rms between the supply conductors or between both supply conductor and ground. A protective ground connection by way of grounding conductor in the power cord is essential for safe operation.

#### **Grounding the Product**

This product is grounded through the grounding conductor of the power cord. To avoid electrical shock, plug the power cord into a properly wired receptacle before connecting to the product input or output terminals. A protective-ground connection by way of the grounding conductor in the power cord is essential for safe operation.

#### **Use the Proper Power Cord**

Use only the power cord and connector specified for your product. Use only a power cord that is in good condition. Refer cord and connector changes to qualified service personnel.

#### **Use the Proper Fuse**

To avoid fire hazard, use only the fuse having identical type, voltage rating, and current rating characteristics. Refer fuse replacement to qualified service personnel.

#### **Do Not Operate in Explosive Atmospheres**

To avoid explosion, do not operate this product in an explosive atmosphere.

# <span id="page-4-1"></span>Installation Safety Summary

#### **Safety Precautions**

For all VSP 628PRO processor installation procedures, please observe the following important safety and handling rules to avoid damage to yourself and the equipment.

To protect users from electric shock, ensure that the chassis connects to earth via the ground wire provided in the AC power Cord.

The AC Socket-outlet should be installed near the equipment and be easily accessible.

#### **Unpacking and Inspection**

Before opening VSP 628PRO processor shipping box, inspect it for damage. If you find any damage, notify the shipping carrier immediately for all claims adjustments. As you open the box, compare its contents against the packing slip. If you find any shortages, contact your sales representative. Once you have removed all the components from their packaging and checked that all the listed components are present, visually inspect the system to ensure there was no damage during shipping. If there is damage, notify the shipping carrier immediately for all claims adjustments.

#### **Site Preparation**

The environment in which you install your VSP 628PRO should be clean, properly lit, free from static, and have adequate power, ventilation, and space for all components.

# <span id="page-6-0"></span>*Chapter 1 Your Product*

## <span id="page-6-1"></span>1.1 In the Box

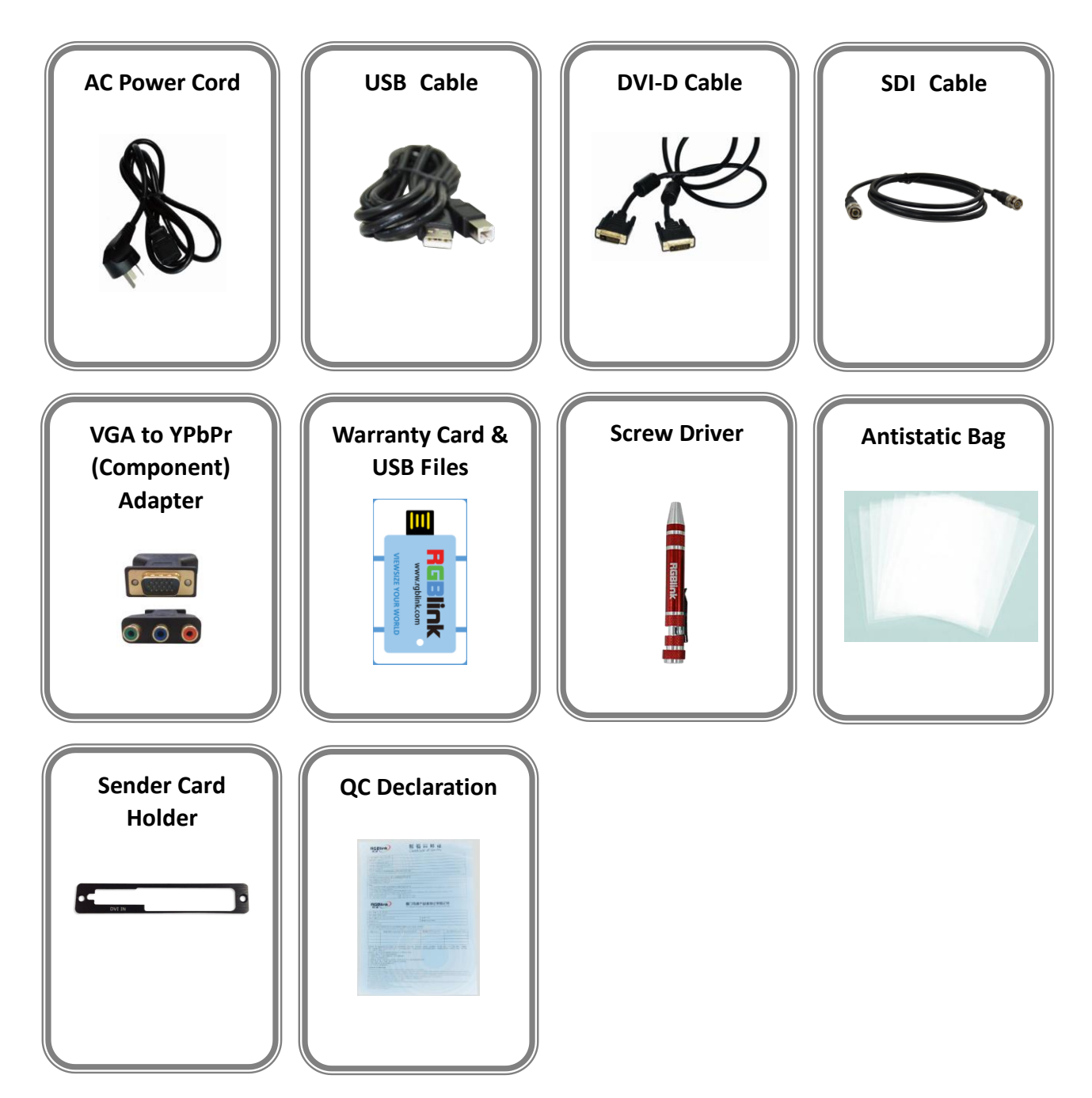

#### **Note:**

SDI cable supplied only when SDI Output module is factory fitted. AC Power Cable supplied as standard according to destination market. USB is contained on the Warranty/Registration Card. Please keep.

# <span id="page-7-0"></span>1.2 Product Overview

The new standard in presentation switching, VSP 628PRO is so much more than a seamless switcher.

With multiple output modes, this video processor is very flexible solution across a range of application whether for scaling, presentation switching, 2K and 4K distribution or broadcast. True two channel design enables this power enabling VSP 628PRO to operate in Standard (PIP) mode, Switcher Mode, Dual 2K Mode, Split mode or MinDelay mode.

Truly an All-in-One solution, VSP 628PRO accepts a wide range of input signals in a huge array of formats. Inputs can be converted, scaled, transcoded to standard DVI/HDMI outputs or output to optional ports including 3G-SDI, HDBaseT and FiberPort.

VSP 628PRO packs in a host of professional features including broadcasting Genlock and EDID management as standard. For superior visual performance, on board processing is 12bit allow fine control for Noise Reduction, Brightness, Contrast, and Saturation from the RGBlink rendering engine.

A range of additional input options are available including additional 3G-SDI ports (there are already two 3G-SDI with loop as standard), USB direct input.

VSP 628PRO supports output of modern 2K high resolution standards up to 2560x816@60Hz. In addition to a wide range of standard output resolutions, VSP 628PRO offers entirely user customisable output resolutions for the ultimate in control.

#### <span id="page-8-0"></span>**1.2.1 Back Panel**

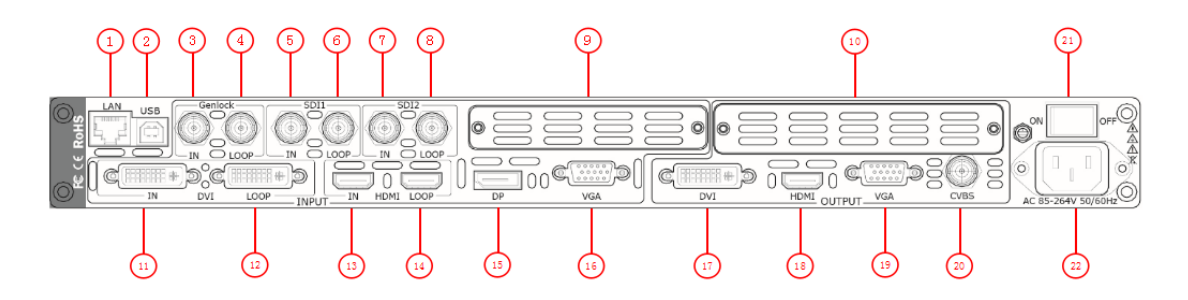

#### **Input Connectors**

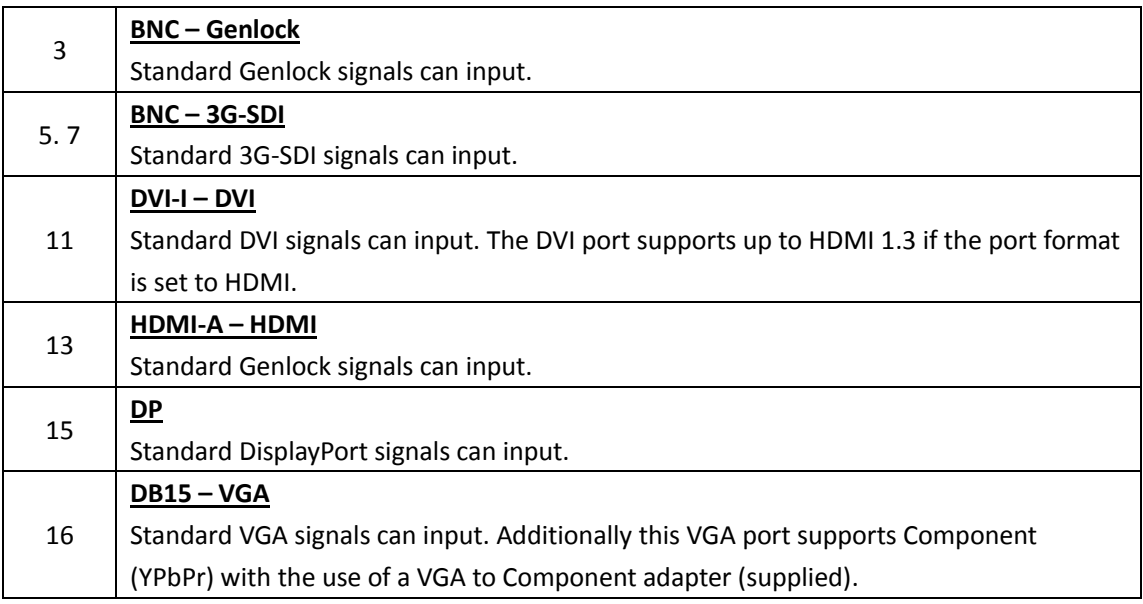

#### **Output Connectors**

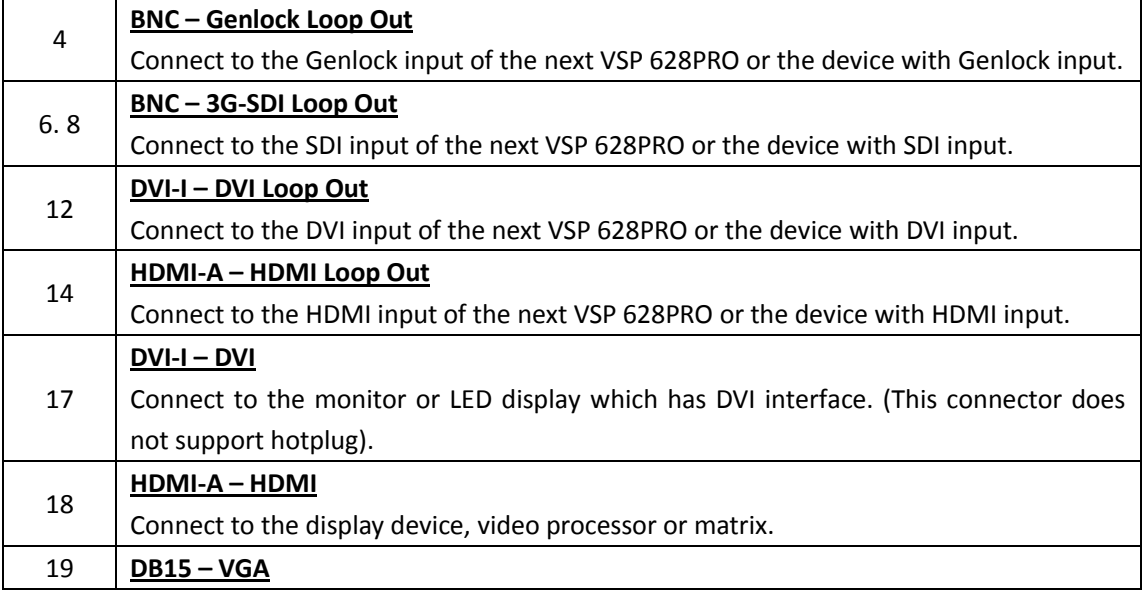

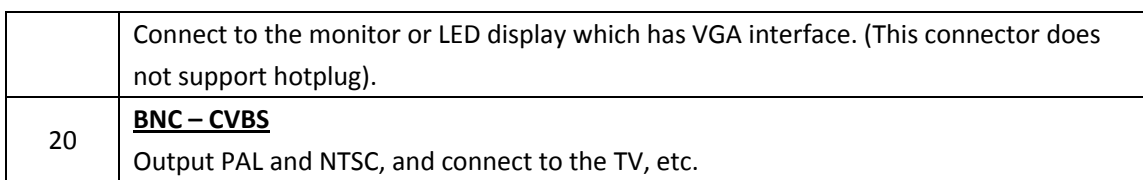

#### **Control Connectors**

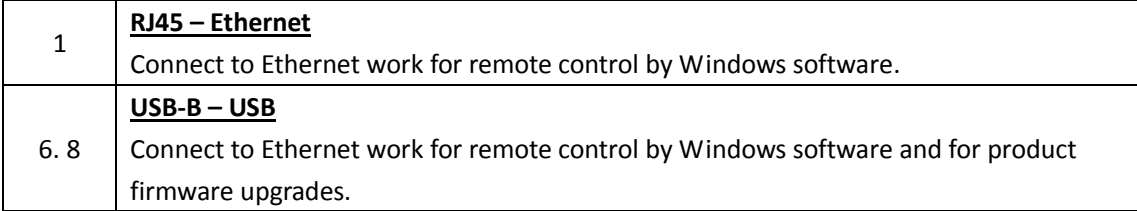

#### **Power Connection**

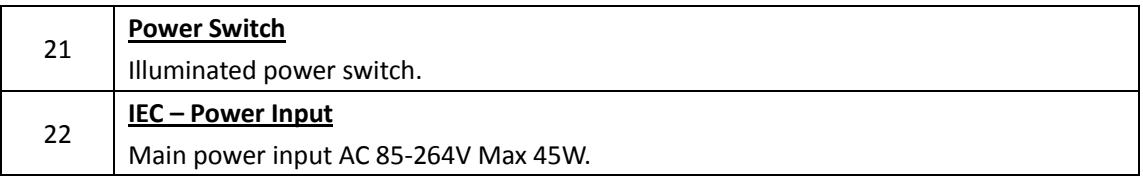

#### **Option Slots**

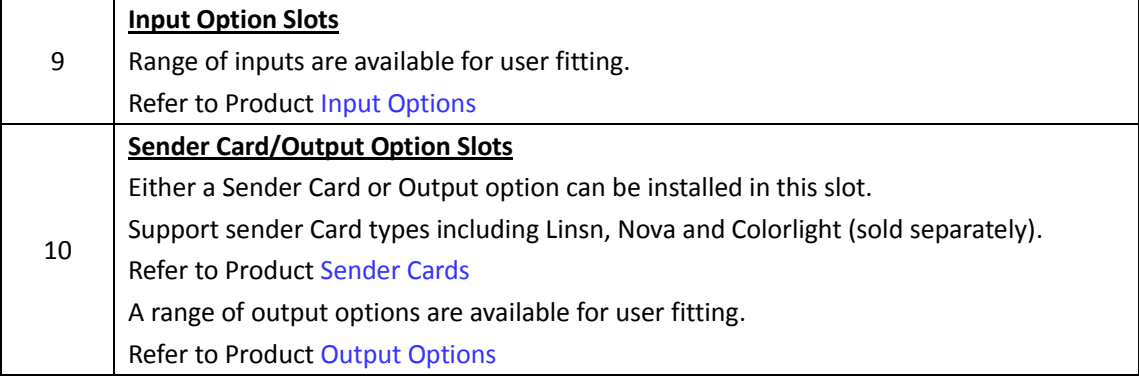

#### <span id="page-10-0"></span>**1.2.2 Front Panel**

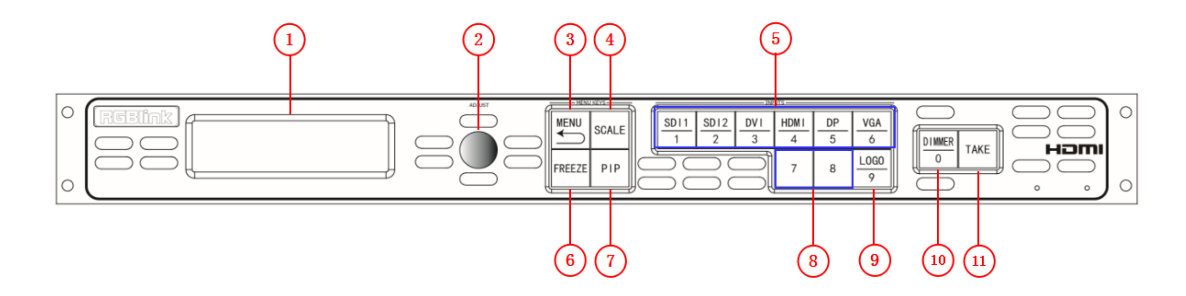

#### **Display**

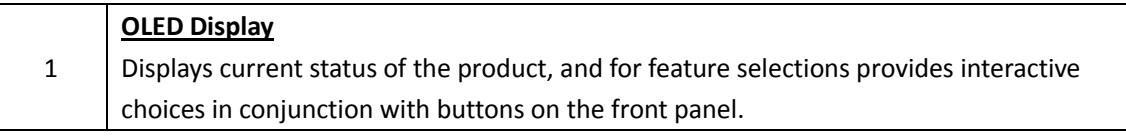

#### **Multi-Function Buttons**

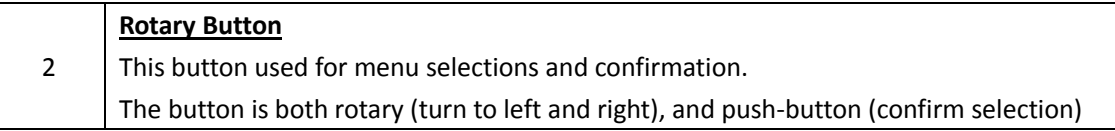

#### **Illuminated Buttons**

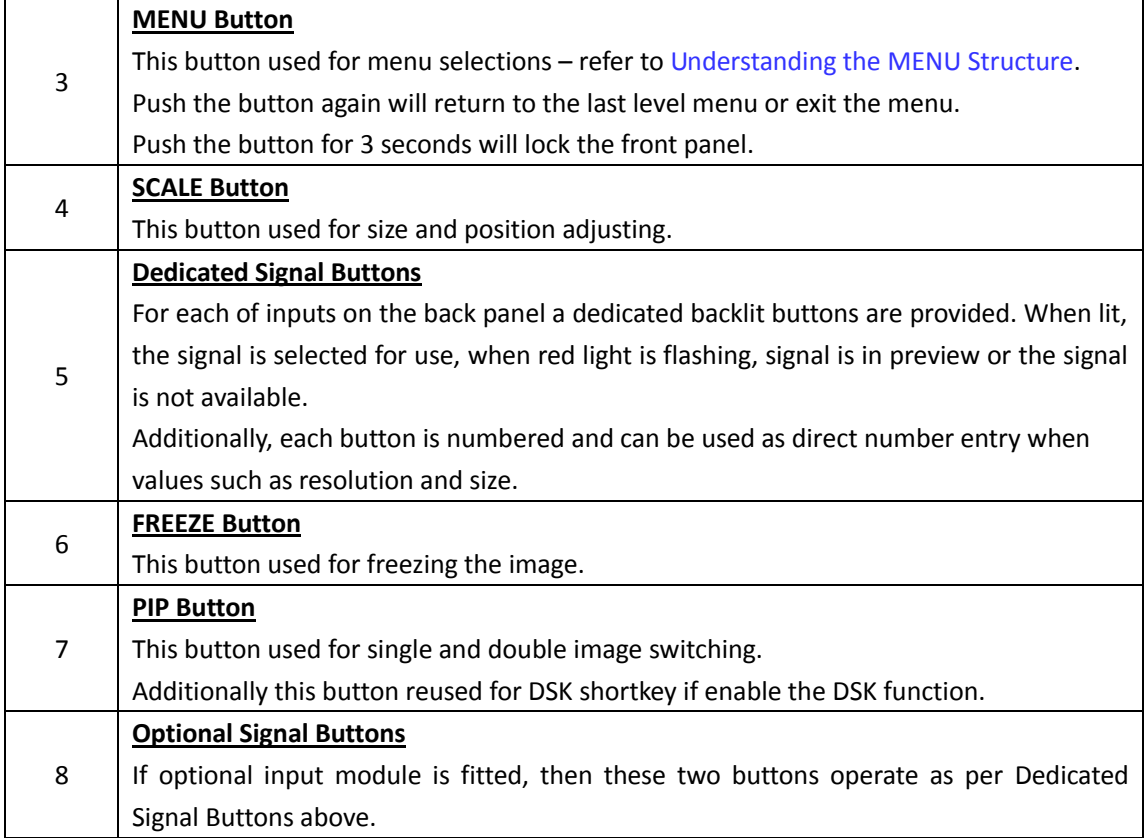

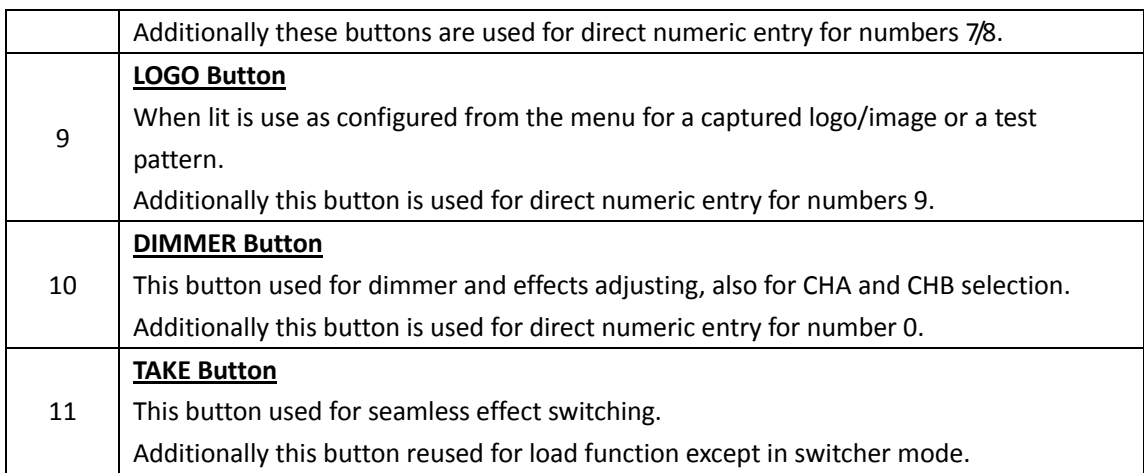

### <span id="page-12-0"></span>**1.2.3 Dimension**

Following is the dimension of VSP 628PRO for your reference:

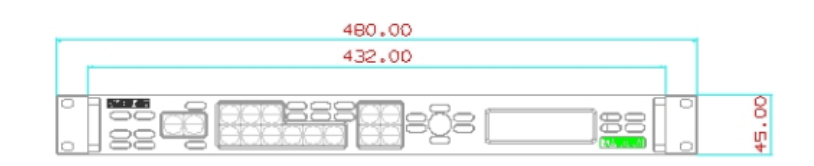

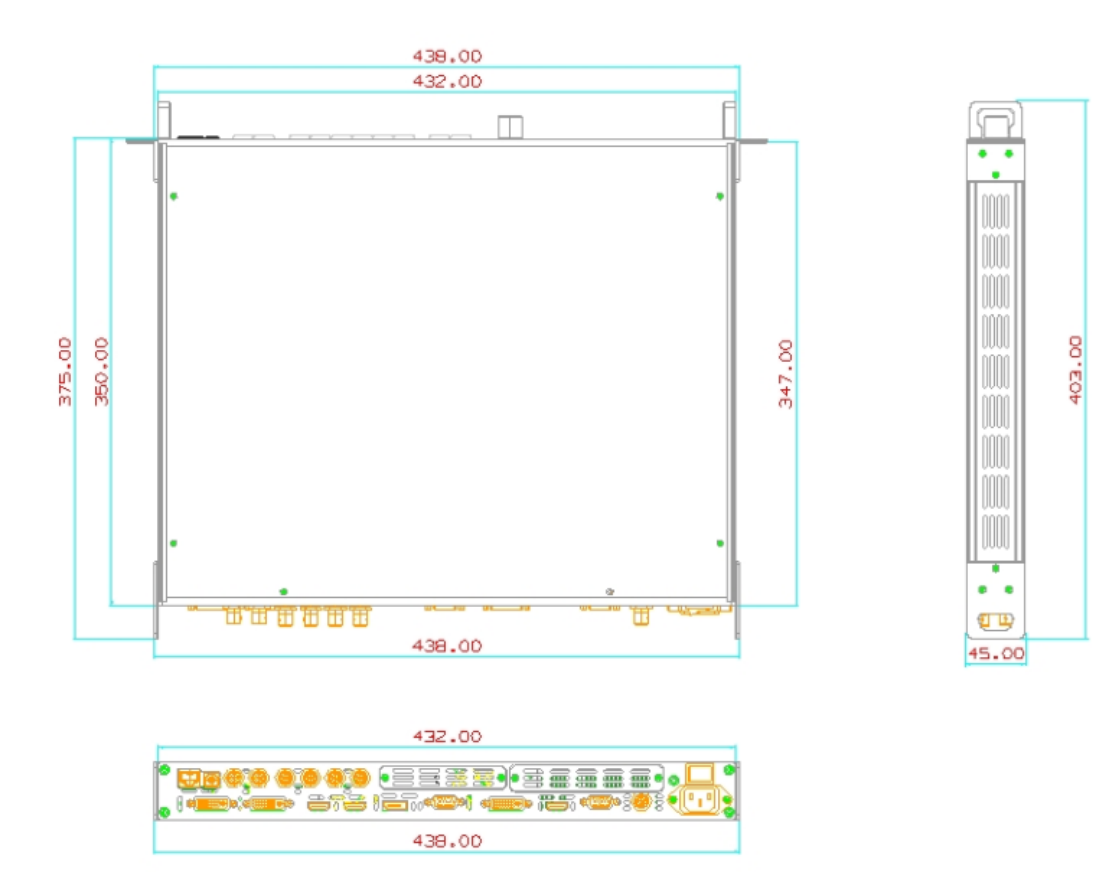

# <span id="page-13-0"></span>*Chapter 2 Installing Your Product*

# <span id="page-13-1"></span>2.1 Plugging in Signals

Connect signals to the product (ensure all devices are powered off first). Tighten connector screws/locks where provided.

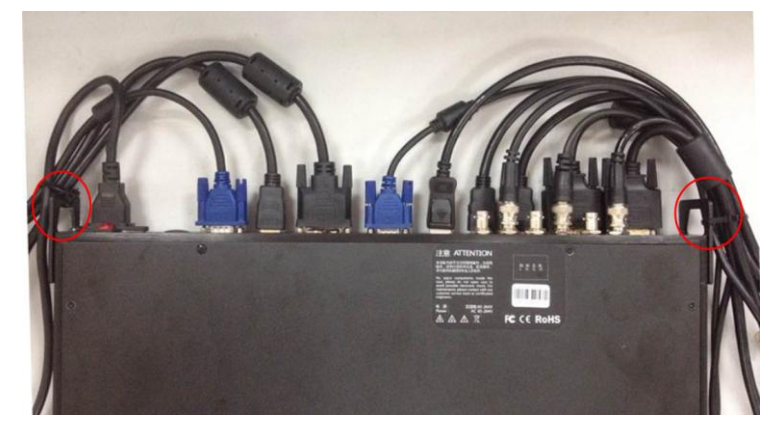

For connector protection and for additional cable support this product is fitted with protection frames on either side of the device. For cable support use cable ties to attached to the protection frames to avoid stress on signal connectors.

# <span id="page-13-2"></span>2.2 Plugging in Main Power

Connect IEC cable to device and plug into wall socket. Turn on power at wall socket.

# <span id="page-13-3"></span>2.3 Turning on Your Product

Turn the power switch on the rear of the product to the ON position.

OLED display will show as below, completing initialization before loading last settings and input/output configuration.

On delivery, DVI1 will be the default input signal at 1920x1080@60Hz, and the output format is defaulted to 1920×1080p@60Hz.

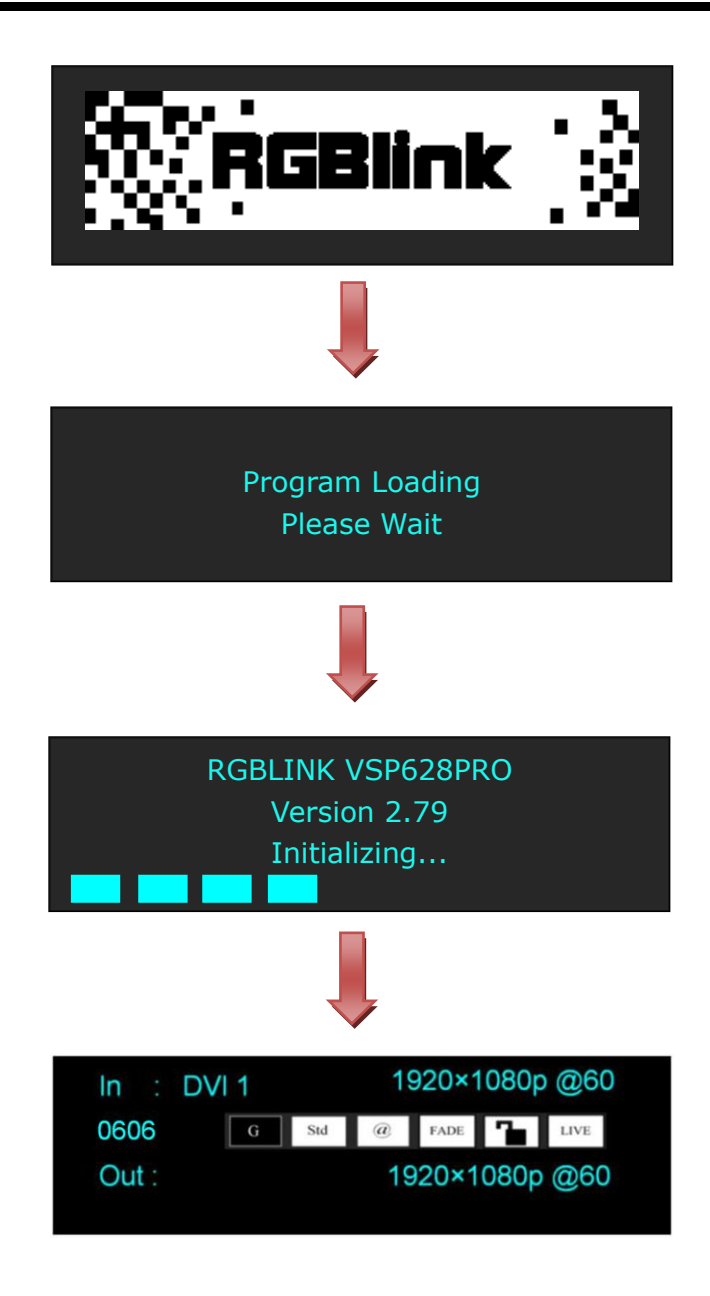

# <span id="page-15-0"></span>*Chapter 3 Using Your Product*

# <span id="page-15-1"></span>3.1 Using the MENU Button

Push the [MENU] button to enter the menu display.

Turn the rotary knob to navigate to the menu item required. The  $\rightarrow$  symbol shows the current item. Push the knob to select and enter into the menu item. As shown in the figure below:

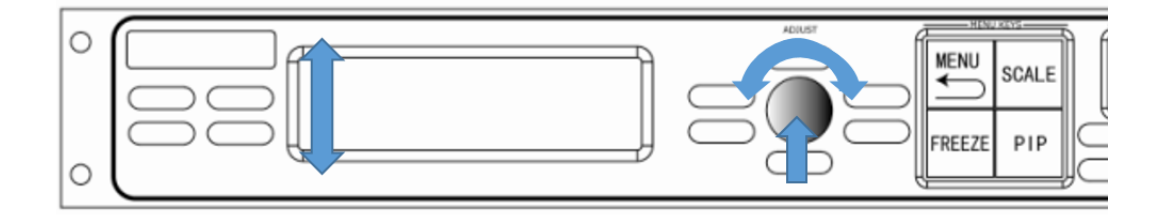

## <span id="page-16-0"></span>3.2 Understanding the MENU Structure

The MENU structure is shown in the figure below:

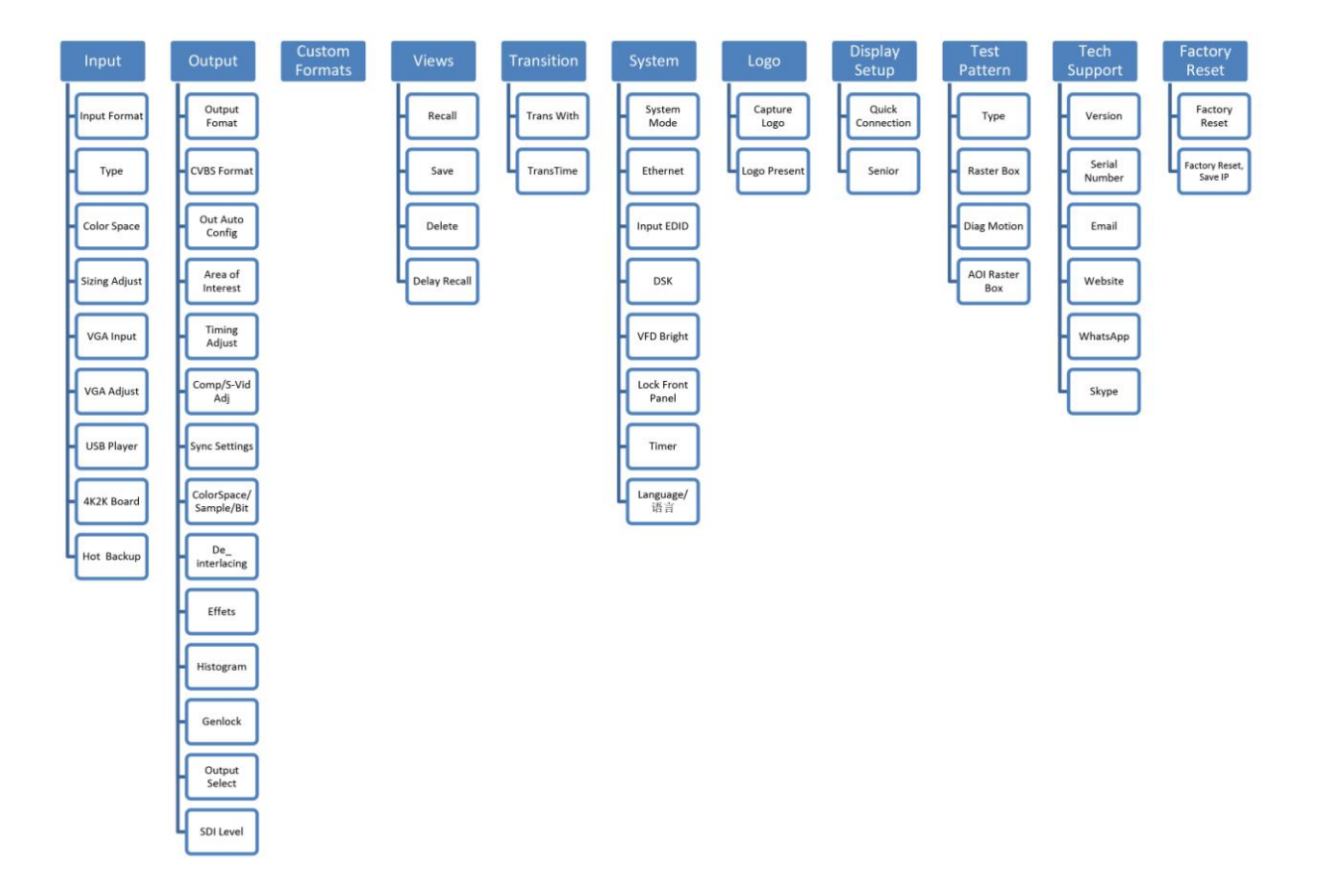

### <span id="page-17-0"></span>3.3 Using the Menu

Use the menu system for convenient and intuitive operation. VSP 628PRO OLED display shows the menu items. The OLED display will show the default state when the menu is not in use, or the operation has timed out. Using the MENU button and rotary knob in the front panel, the OLED display will show the corresponding menus according to user selections.

#### <span id="page-17-1"></span>**3.3.1 Understanding the Display**

Turn the power switch to the ON position, the OLED display will show the start-up interface and show the default menu after completing initialization as below:

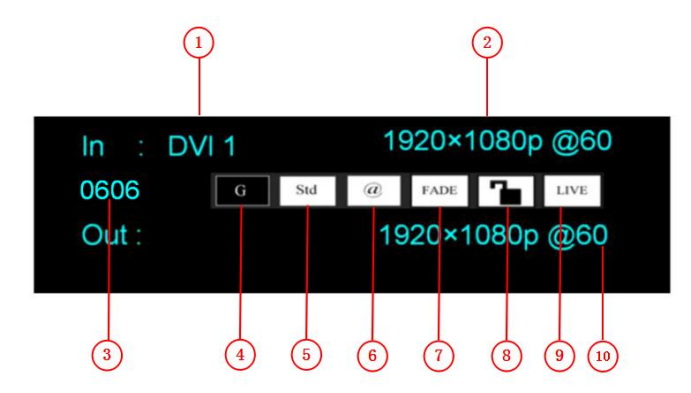

Introduce for the above information:

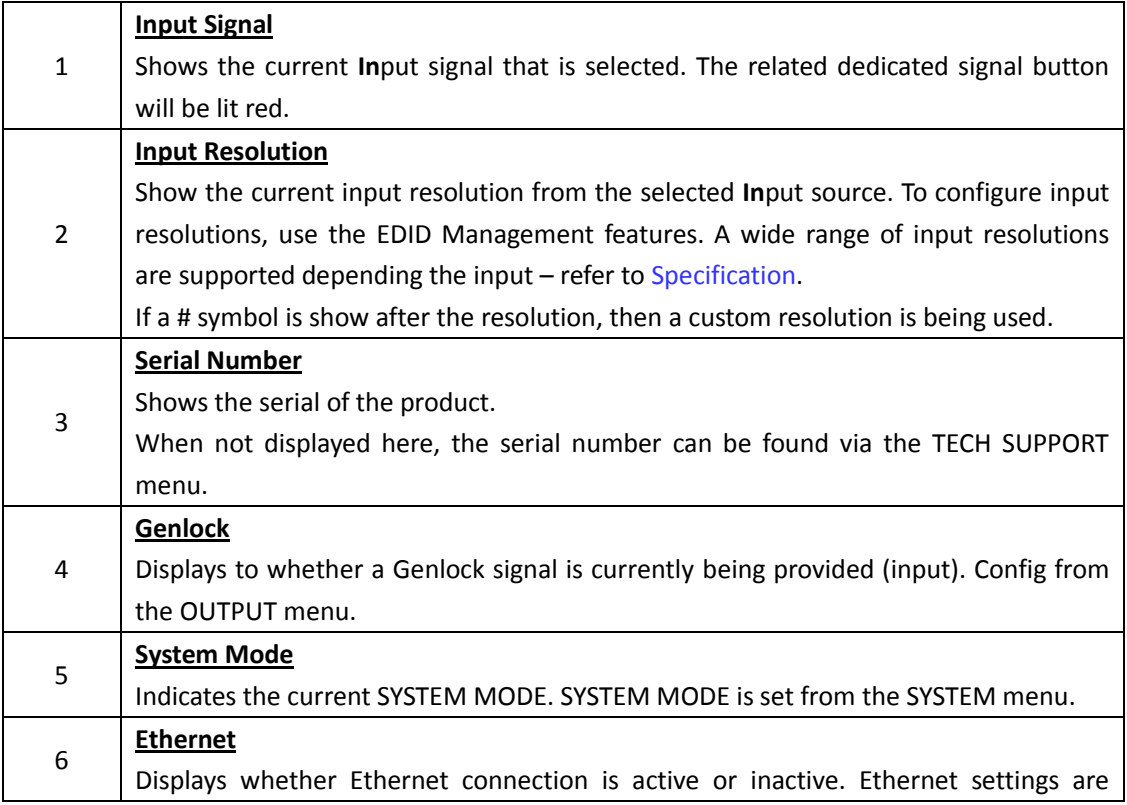

<span id="page-18-1"></span>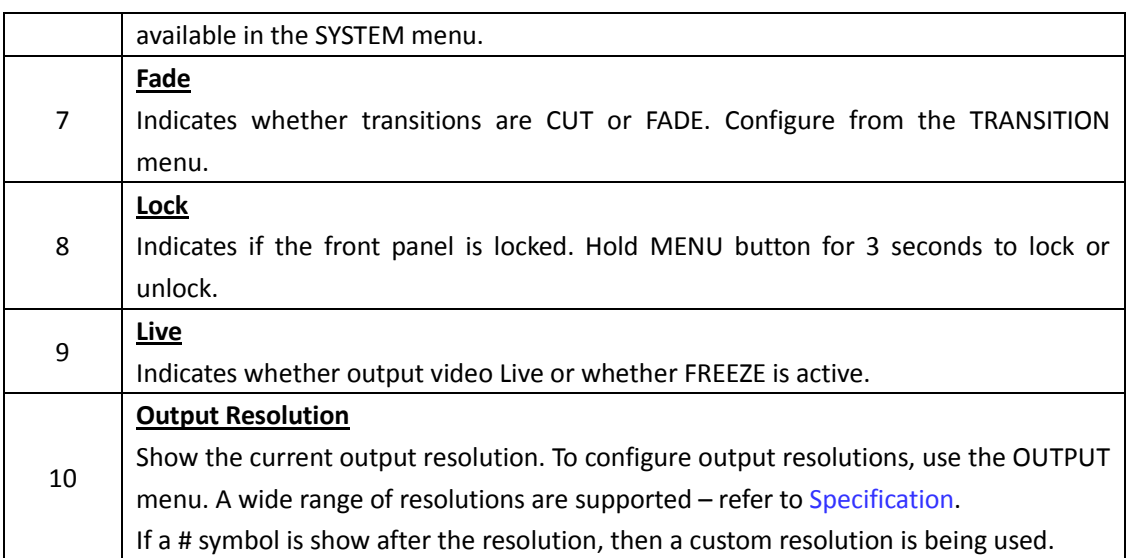

#### <span id="page-18-0"></span>**3.3.2 Understanding the Main Menu**

Push the MENU button in the default state and turn the rotary knob, the OLED display will show the main menus as below:

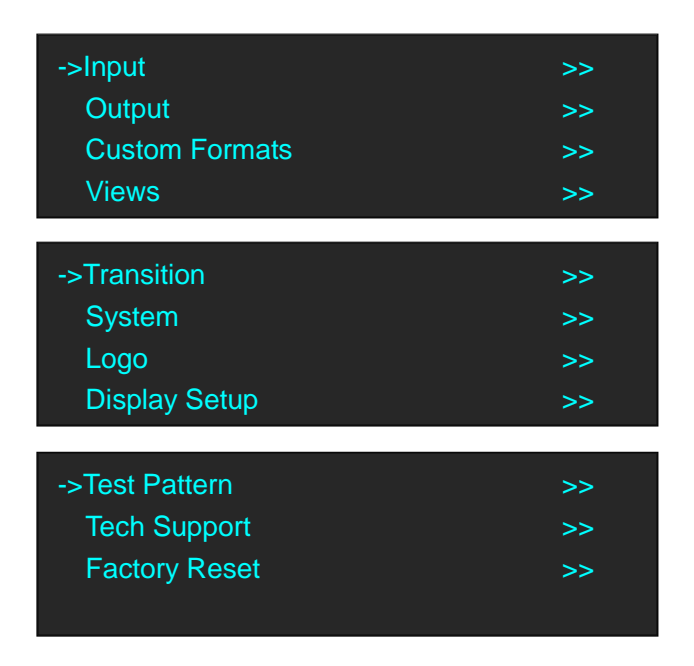

There are 11 menu items in the main menu, and display in 3 pages. Turn the rotary knob, and select any menu above, push the rotary knob to confirm, the OLED display will show the submenu. If push the MENU button, the OLED display will return to the last level menu.

#### **3.3.3 Input Menu**

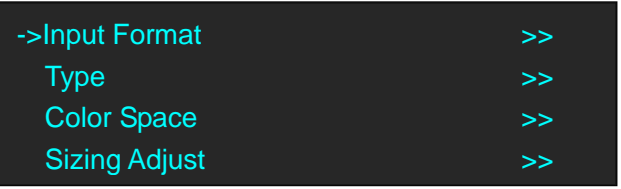

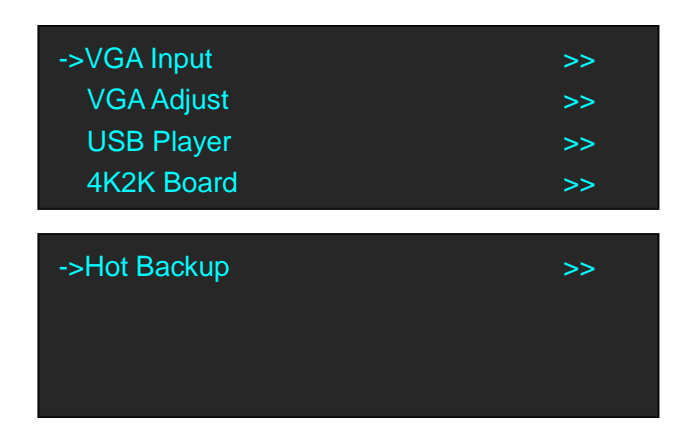

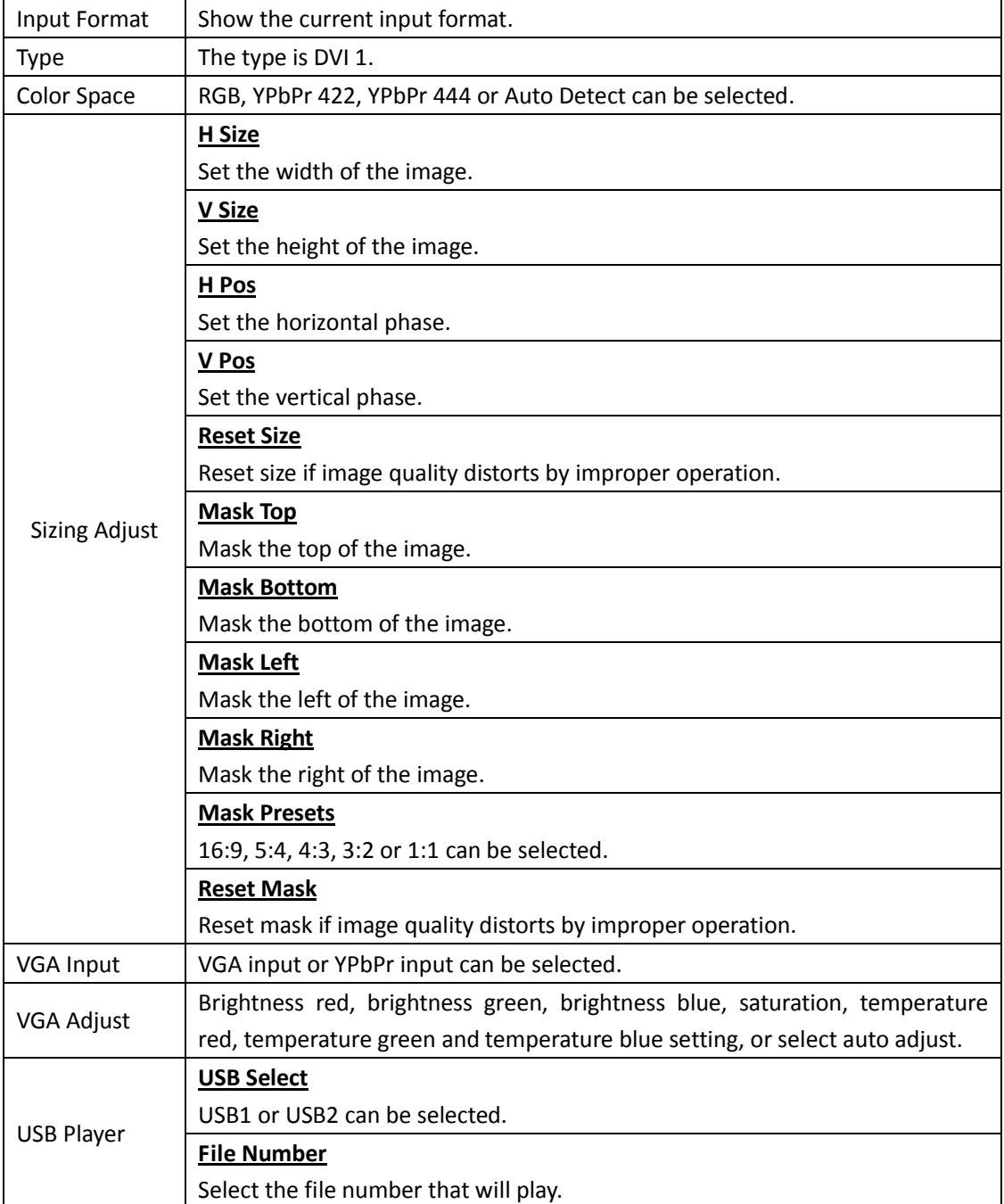

<span id="page-20-0"></span>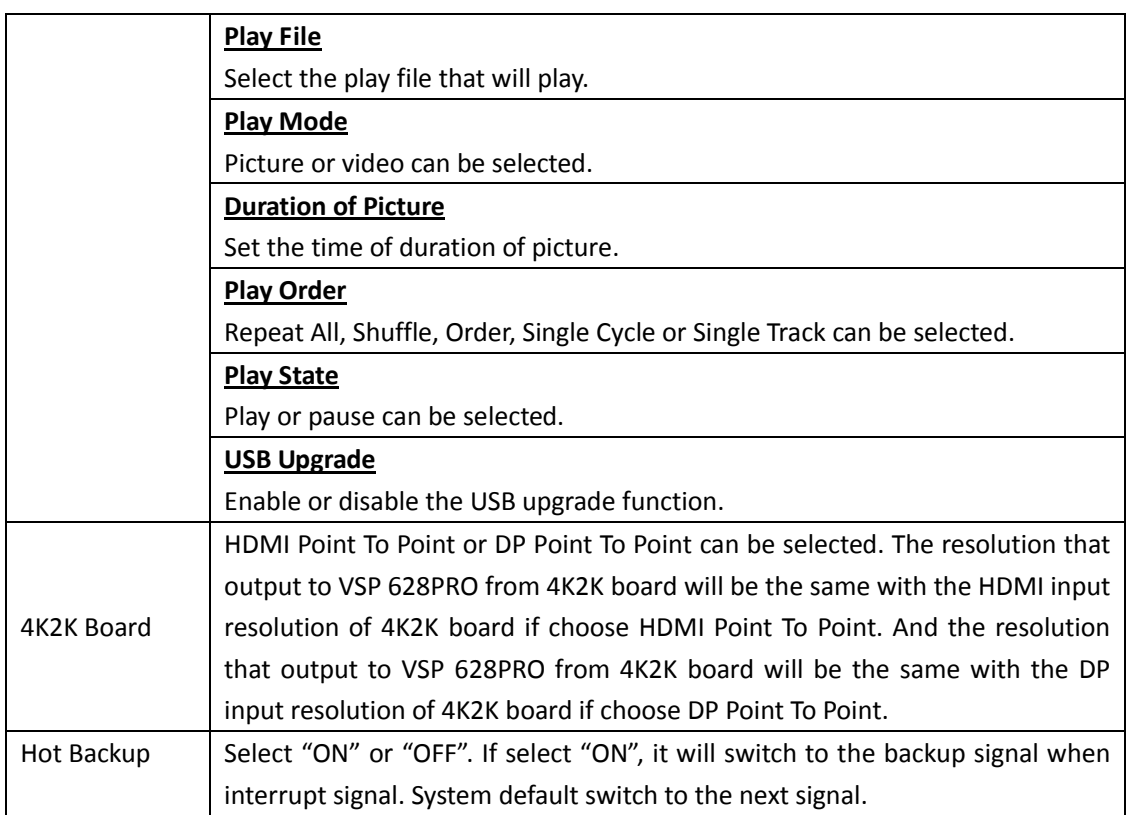

#### **3.3.4 Output Menu**

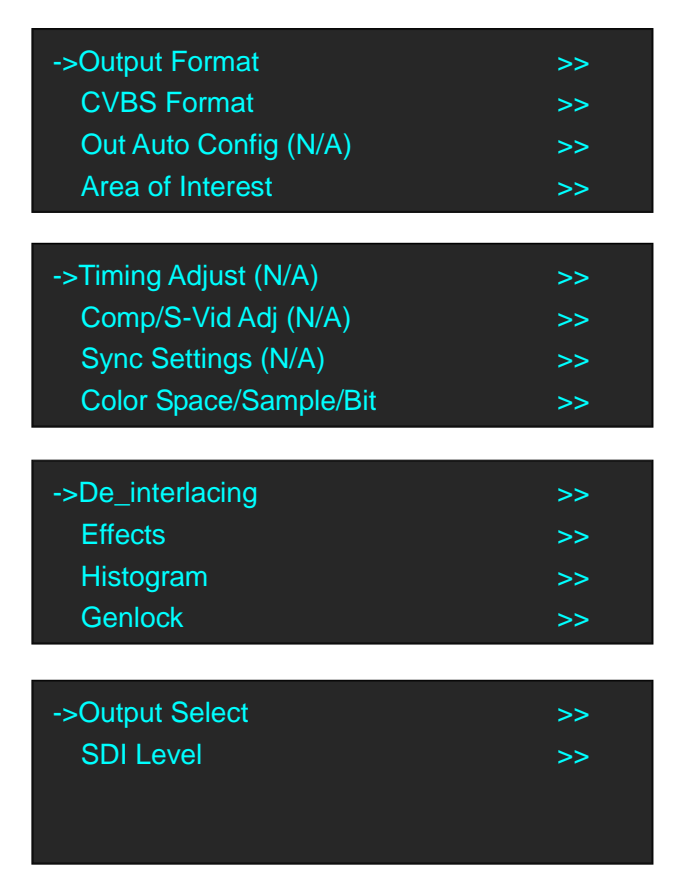

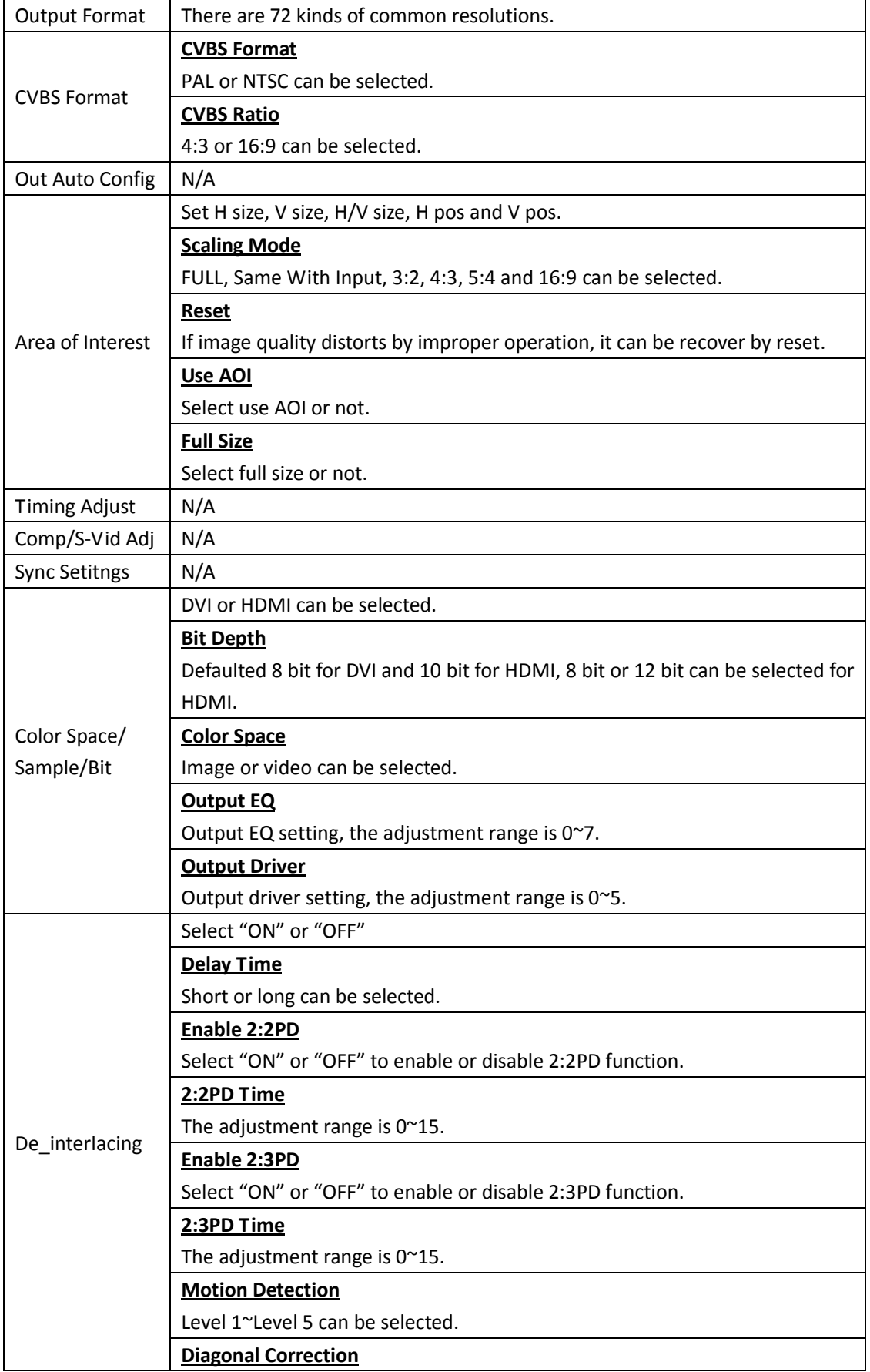

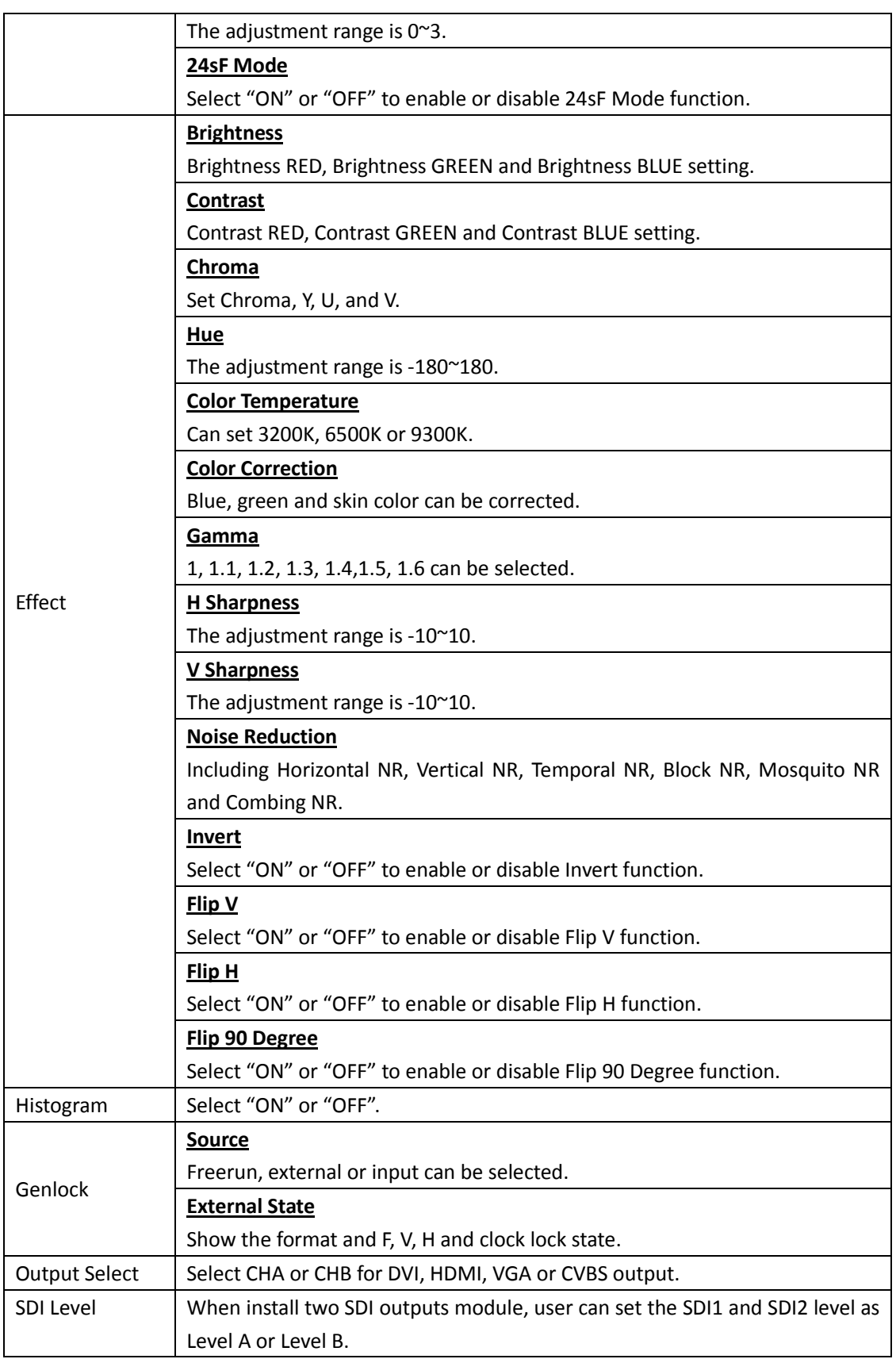

#### <span id="page-23-0"></span>**3.3.5 Custom Formats Menu**

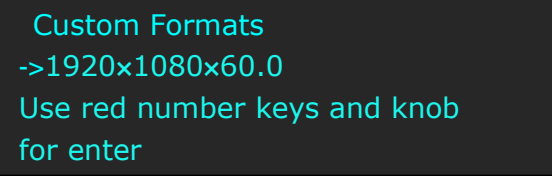

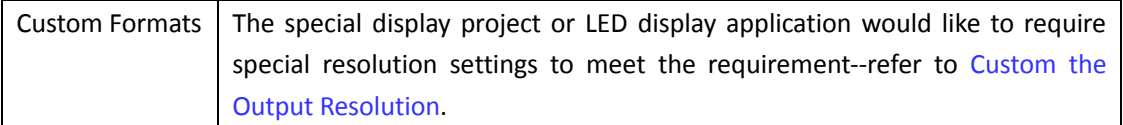

#### **3.3.6 Views Menu**

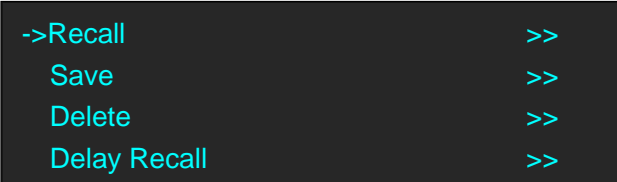

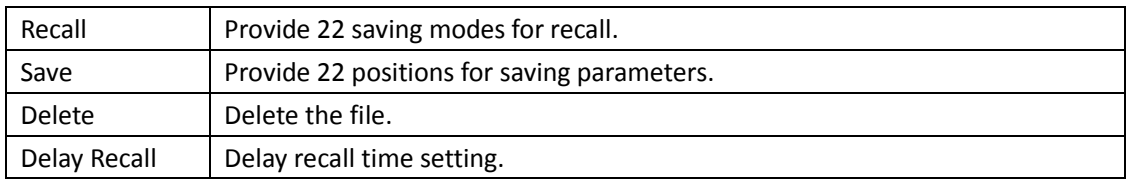

#### **3.3.7 Transition Menu**

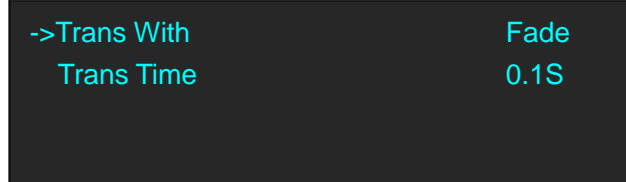

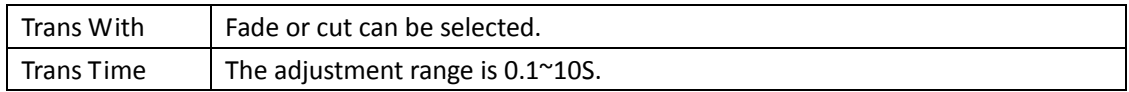

#### **3.3.8 System Menu**

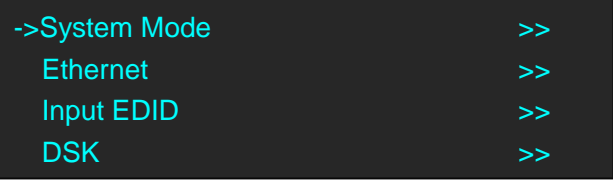

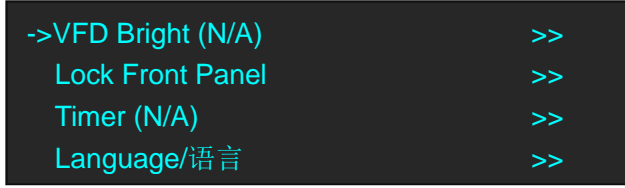

<span id="page-24-0"></span>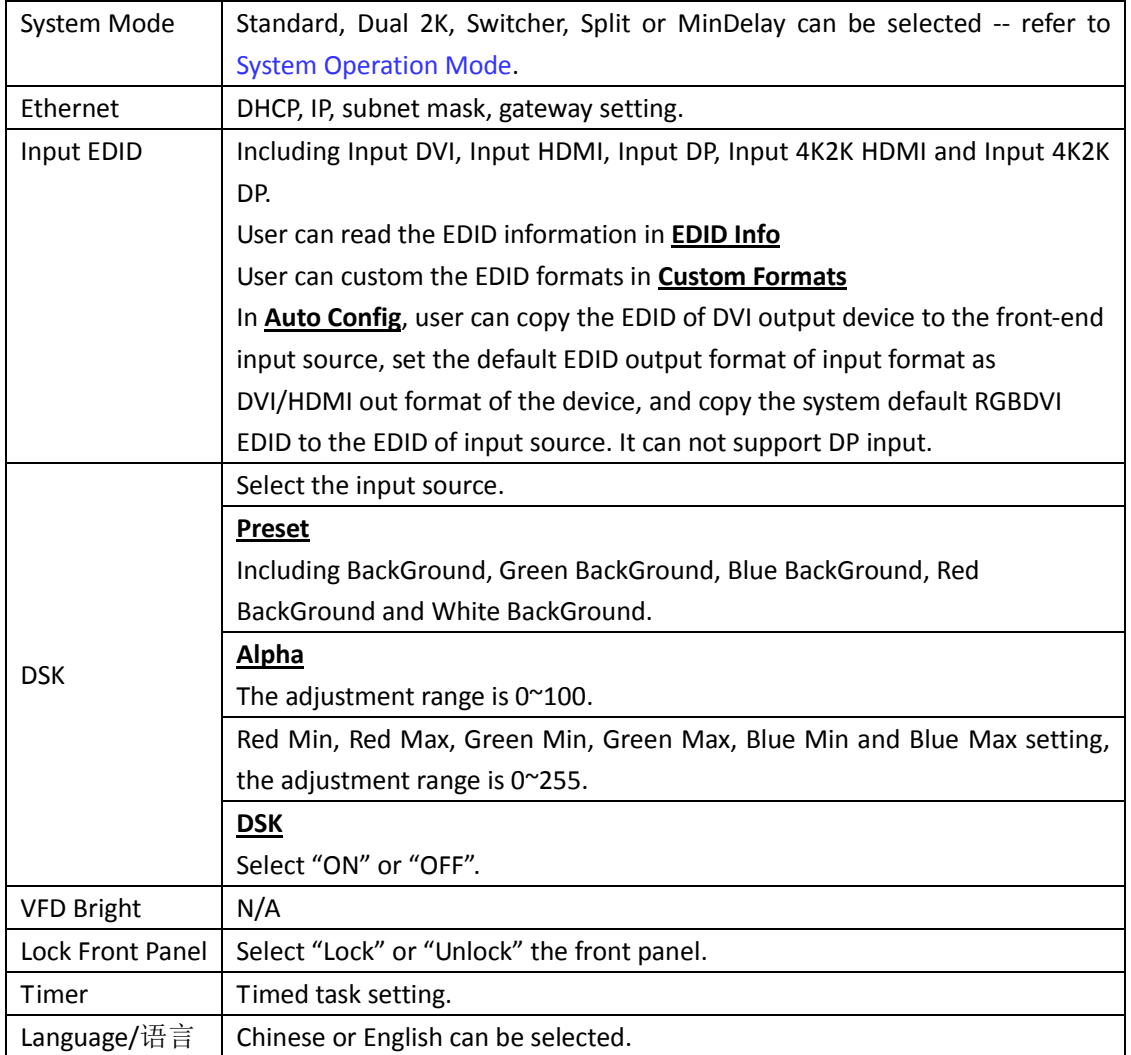

#### **3.3.9 Logo Menu**

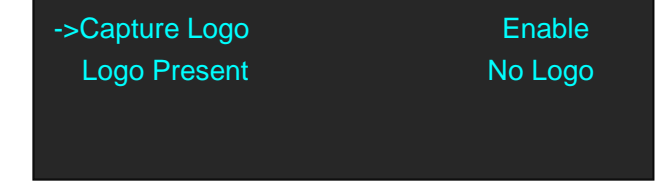

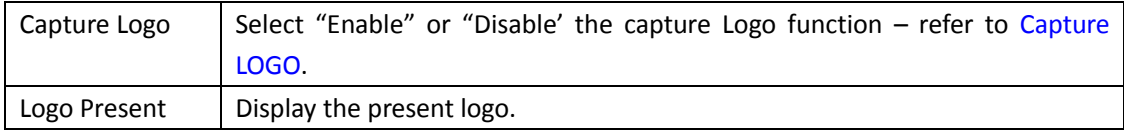

#### <span id="page-25-0"></span>**3.3.10 Display Setup Menu**

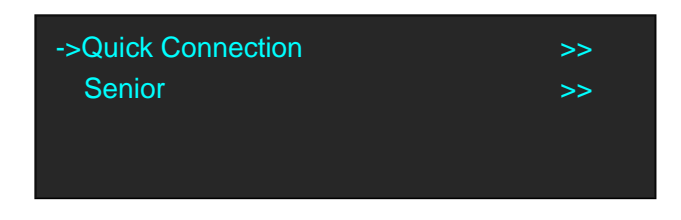

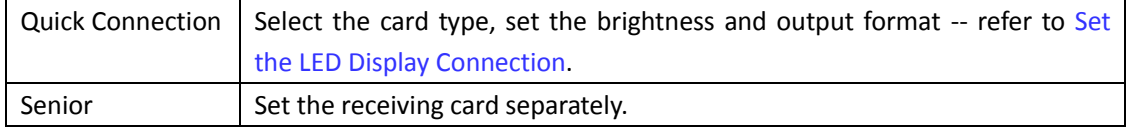

#### **3.3.11 Test Pattern Menu**

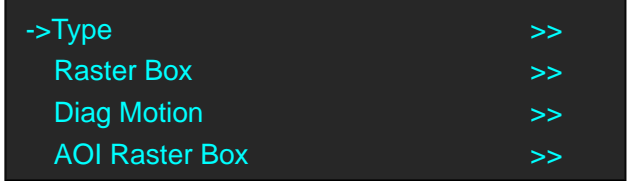

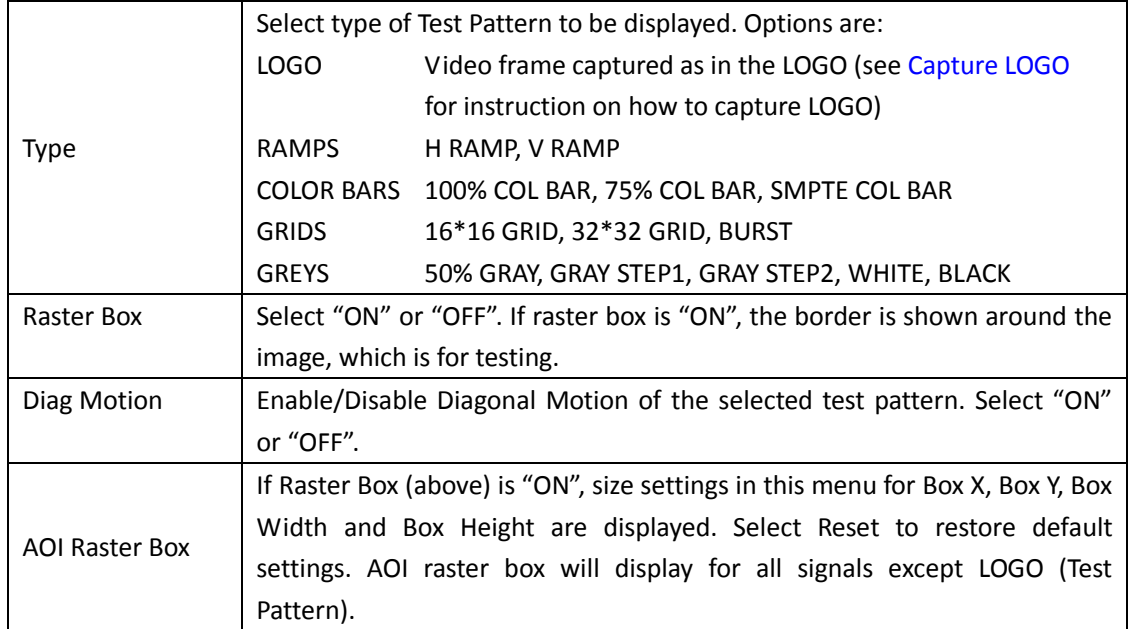

#### **3.3.12 Tech Support Menu**

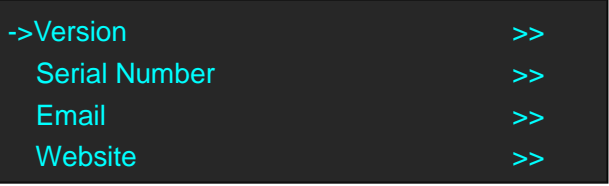

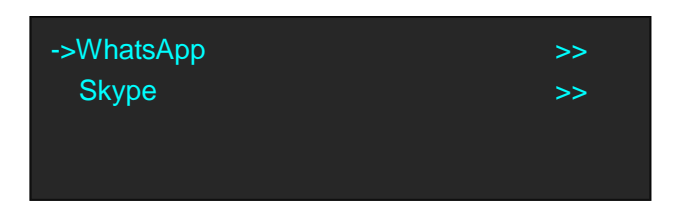

<span id="page-26-0"></span>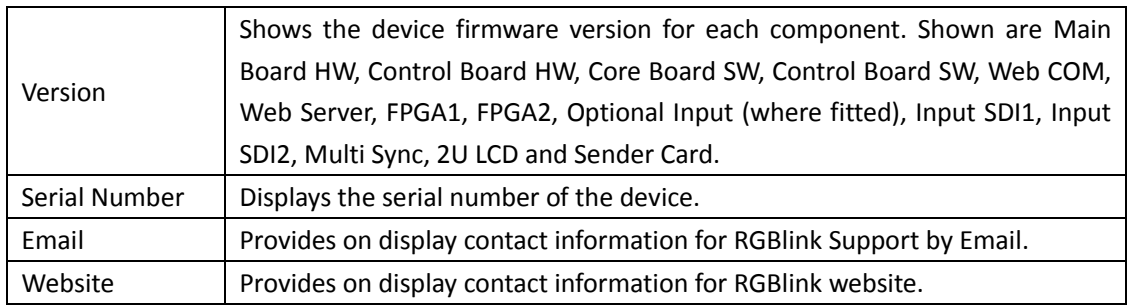

### **3.3.13 Factory Reset Menu**

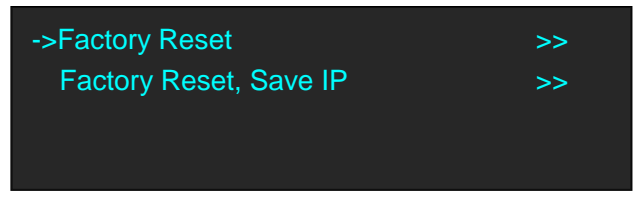

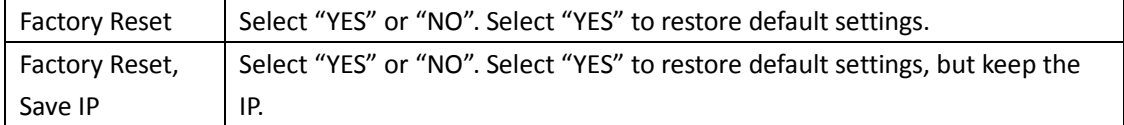

## <span id="page-27-0"></span>3.4 System Operation Mode

VSP 628PRO has five operation modes, which are called SYSTEM MODEs, these include Standard, Dual 2K, Switcher, Split and MinDelay.

#### <span id="page-27-1"></span>**3.4.1 System Modes**

#### **Standard**

In standard mode, both output channels output the same signal and resolution. PIP is available for use.

This is the default mode following a reset.

#### **Dual 2K**

Each of the two output channels can have individually have resolution and scale set. There is no PIP in this mode.

#### **Switcher**

Using this mode enables Preview and Program operations, with the DVI (as standard) being the Program output and HDMI being the Preview output.

Resolution of each output is the same, however, each program/preview can have scale independently set.

There is no PIP in this mode.

#### **Split**

Allows splitting a input signal across both output channels, and also provides setting where the source is to be split across more than one device.

There is no PIP in this mode.

#### **MinDelay**

Is mainly for broadcast applications, for signal conversion with less than 1 frame delay. There is no PIP in this mode.

#### <span id="page-27-2"></span>**3.4.2 Set the System Operation Mode**

Go to the SYSTEM menu select the required SYSTEM MODE. For all SYSTEM MODES other the SPLIT, the VSP 628PRO will show "SYSTEM MODE SETTING...", which will take up to 30secs before the device is ready.

#### **Single Image Switching**

VSP 628PRO can realize seamless effects switching between two channels.

Push the signal button, and the signal will be switched to the output.

For example, the [SDI1] button light is on, it means the signal of output is SDI1, if user needs to switch to VGA signal, push the [VGA] button, and the signal will be seamless cut or fade in fade out to the output. User can adjust the switch speed in <Trans Time> option in <Transition>by pushing the [MENU] button.

#### <span id="page-28-0"></span>**PIP Setting**

#### **Enable the PIP function**

VSP 628PRO supports seamless switch in single image and double images.

Push the [PIP] button, the button light is on, and enable the PIP function.

#### **Select the signal in PIP**

VSP 628PRO can output two same or different signals to the output, the settings are as follows:

- 1. Push the [PIP] button, and enable the PIP function.
- 2. Push the [SCALE] or [DIMMER] button, select <Layer Select>, and push the rotary knob to confirm. (User can also select <Layer Select> in <Input> or <Output> option by pushing the [MENU] button.
- 3. Turn the rotary knob, and select main or sub image.
- 4. Select the signal, and the selected image will be switched to this signal.

**Note**

Note: PIP Setting is applied to Standard Mode.

#### **Scale Setting**

- 1. Push the [SCALE] button, and enter to the scale function menus.
- 2. Adjust the H size, V size, H/V size, H pos, V pos and scaling mode by turning the rotary knob or number buttons.
- 3. If image quality distorts by improper operation, it can be recover by reset.

**Note**

In PIP mode, user need to select the image that to set in <Layer Select> option before setting.

#### **Image Size Setting**

- 1. Push the [MENU] button, and enter to the menu items.
- 2. Turn the knob, and select <Input>, push the knob to confirm.
- 3. Turn the knob, select <Sizing Adjust>, push the knob to confirm.
- 4. Adjust the H size, V size, H pos V pos, and mask top, bottom, left and right of the image by turning the rotary knob or number buttons.
- 5. If image quality distorts by improper operation, it can be recover by reset.

**Note**

In PIP mode, user need to select the image that to set in <Layer Select> option before setting.

#### <span id="page-29-0"></span>**Dimmer and Effects Setting**

- 1. Push the [DIMMER] button, and enter to the menu items, which include dimmer and effects.
- 2. Dimmer setting: The adjustment range is 0~100.
- 3. Effects setting: The setting for effects include brightness, contrast, chroma, hue, color temperature, color correction, gamma, brightness, H sharpness, V sharpness, noise reduction, Invert, Flip V, Flip H and Flip 90 Degree.

**Note**

User can also select <Effects> in <Output> option by pushing the [MENU] button for setting.

**Note**

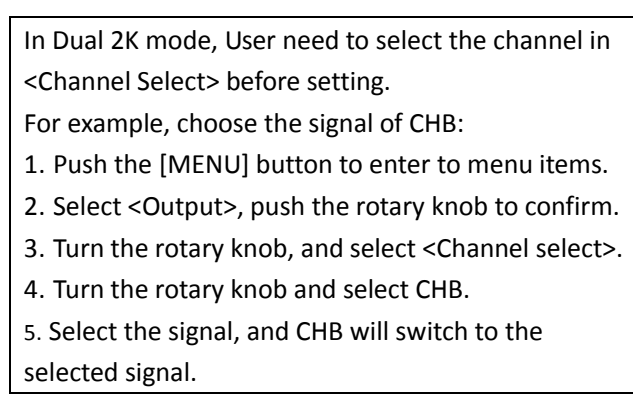

**Note**

In Switcher mode, all the settings above are for preview.

#### **Split Setting**

In split mode, user can set split parameters of single or multiple devices quickly. The split operations are as follows:

**Project:** There is one LED display, the size is 3864x1152, divide into right and left halves, the left width is 1824 and the right width is 2040, we will cascade the two LED displays with one VSP 628PRO, and display a complete picture in the whole screen.

#### **(1) Connect the interface**

Connect the DVI signal to the DVI input interface, connect the DVI output to the left LED sending card, and connect the HDMI output to the right LED sending card.

#### **(2) Select the system mode**

Push the [MENU] button to enter to the menu items, turn the rotary knob to select <System>:

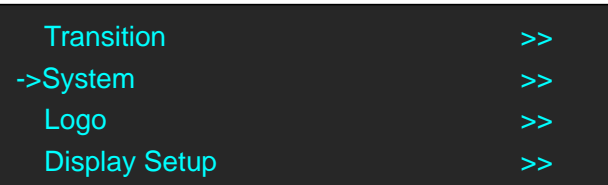

Push the knob to confirm, turn the rotary knob to select <System Mode>:

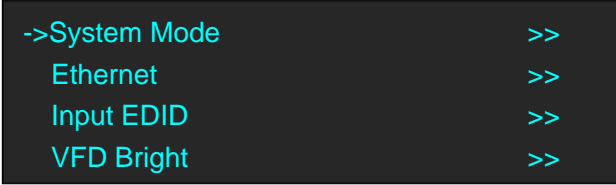

Push the knob to confirm, turn the rotary knob to select <Split>:

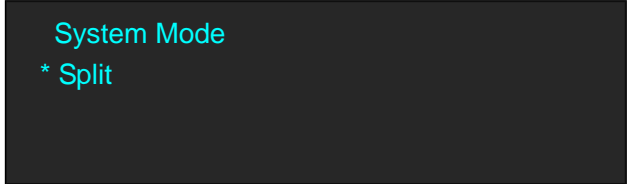

#### **(3) Select the split mode**

Turn the rotary knob in split menus, and select the split mode as <One Machine> or <Multi Machine>.

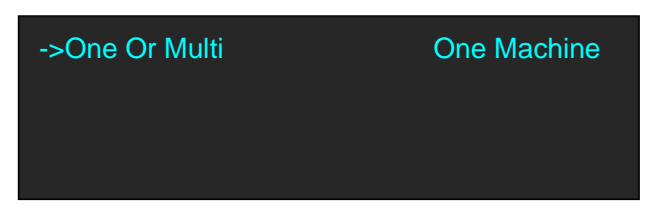

Select <One Machine>, push the rotary knob to confirm, turn the rotary knob, select the split mode, for example, select <H One-To-Two>:

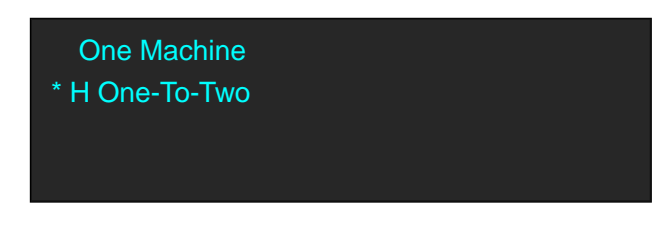

#### **(4) Set the output format**

Push the [MENU] button to enter to the menu items, turn the rotary knob and choose <Output>.

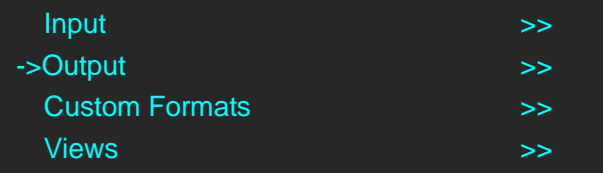

Push the rotary knob to confirm. Turn the knob to select <Output Format>, and set the output formats as 2048x1152@60Hz.

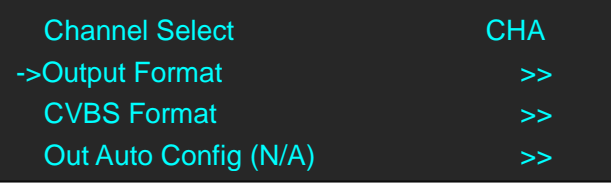

The resolutions of the two outputs will change at the same time.

#### **(5) Set the split parameters**

After select the split mode, the OLED screen will show the split parameters, set the H total as 3864, set the V total as 1152, set the first width as 1824, then turn the rotary knob, and **select <Set Parameter>, push the rotary knob to confirm.** 

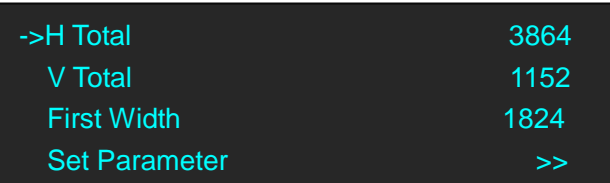

#### **(6) Save**

Push the [MENU] button to enter to the menu items, turn the rotary knob and select <Views>.

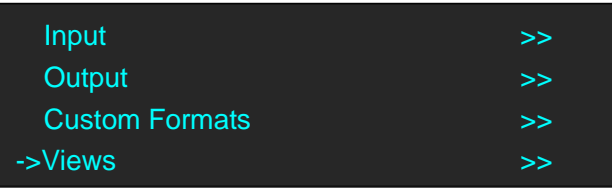

Push the rotary knob to confirm. Turn the rotary knob again and select <Save>.

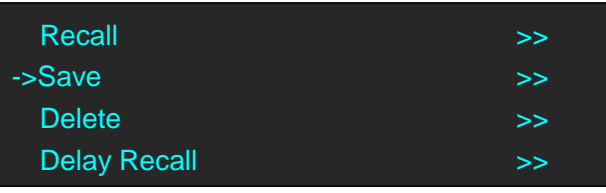

Push the rotary knob to confirm. Turn the rotary knob to select the save mode, for example, select File 4, push the rotary knob to confirm.

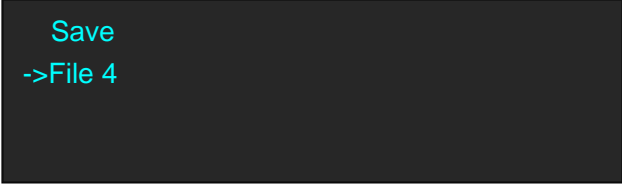

### <span id="page-32-0"></span>3.5 Set the Output Resolution

#### <span id="page-32-1"></span>**3.5.1 Select the Output Resolution**

1. Push the [MENU] button, and enter to the menu items, turn the rotary knob and select <Output>:

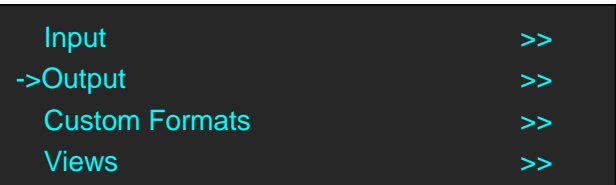

2. Push the rotary to confirm, and enter to the menus as below:

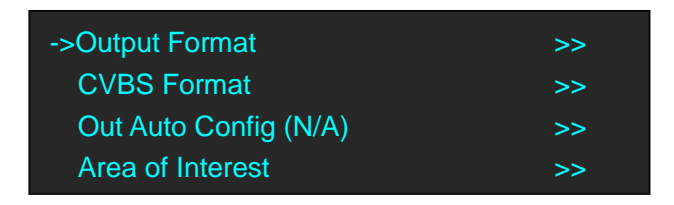

3. Push the rotary to confirm. Turn the rotary knob, select the output resolution according to actual need.

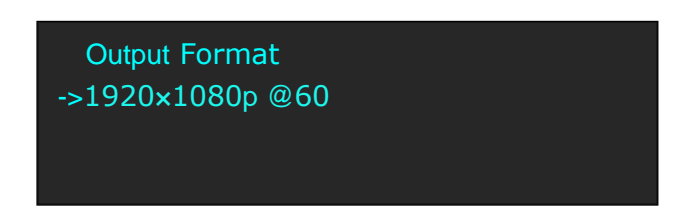

#### <span id="page-32-2"></span>**3.5.2 Custom the Output Resolution**

Push the [MENU] button to enter to the menu items, turn the knob and select <Custom Formats>, push the rotary knob and confirm.

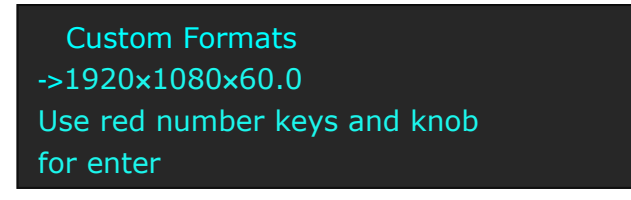

1. Enter digits of desired resolution by pushing the red number buttons. For example, input 1536 as following:

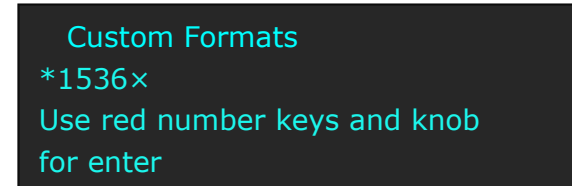

2. After the digital, push the rotary knob will add  $\times$ , means before  $\times$  is the horizontal size. Same operation for vertical size, For example, input 1536 as following:

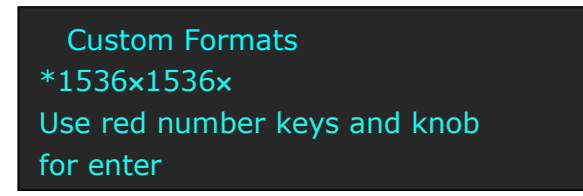

3. After the digital, push the rotary knob will add  $\times$ , means before the  $\times$  is the vertical size, and after the × is the refresh rate. Only digital 50 or digital 60 supports for the refresh rate. For example, input 60 as following. Use the digital buttons to finish the settings.

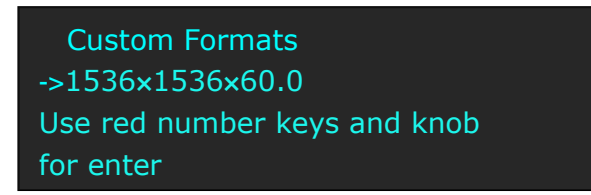

4. After input all the values, push the rotary knob to enable VSP 628PRO to output this resolution. VSP 628PRO will take 5~10 seconds to enable this output resolution.

## <span id="page-34-0"></span>3.6 Set the LED Display Connection

VSP 628PRO can realize two connection as follows connecting the Port D or Port U of one sending card to LED screen and connecting the both Port D and Port U of one sending card to LED screen (PORT A or PORT B is for Colorlight, and PORT D or PORT U is for Linsn). The following are the detailed operation steps of the two connections.

#### **1. Connect the Port D or Port U of One Sending Card to LED Screen**

- (1) First, make sure that the device is in normal operation.
- (2) Select the input source, for example, DVI.
- (3) Connect the cable to Port U.
- (4) Turn the rotary knob, and select <Display Setup>:

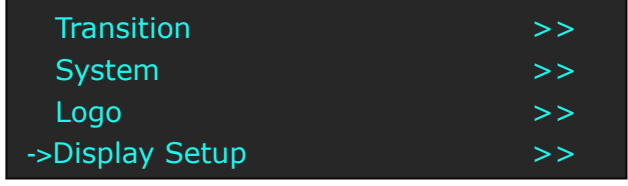

(5) Push the rotary knob to confirm, turn the rotary knob, select <Card Type> in <Quick Connection> option, push the rotary knob to confirm, turn the rotary knob, select the sending card type, for example, select Linsn (VSP 628PRO supports Linsn and Colorlight sender card, for Nova sender card, it only support brightness and Gamma adjustment). Shown as follows:

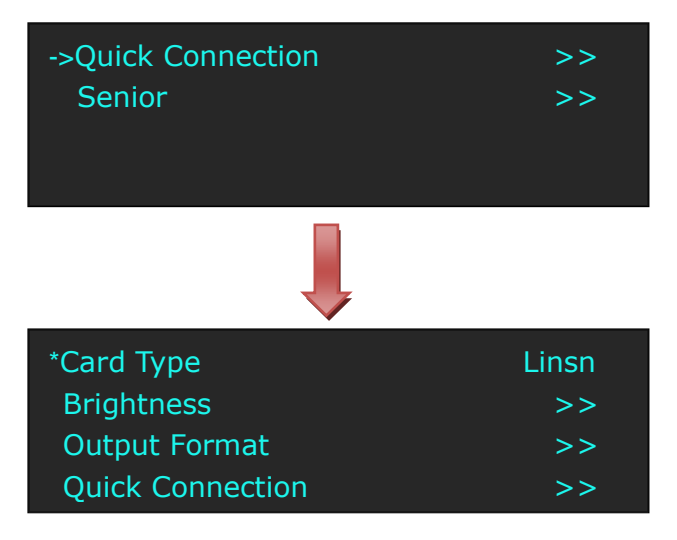

(6) After setting, turn the rotary knob, select <Quick Connection>, push the rotary knob to confirm for next setting, shown as follows:

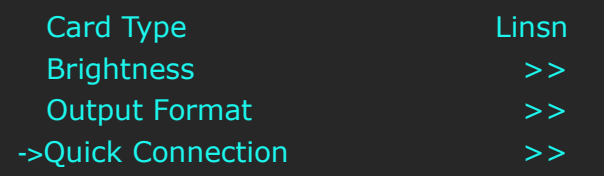

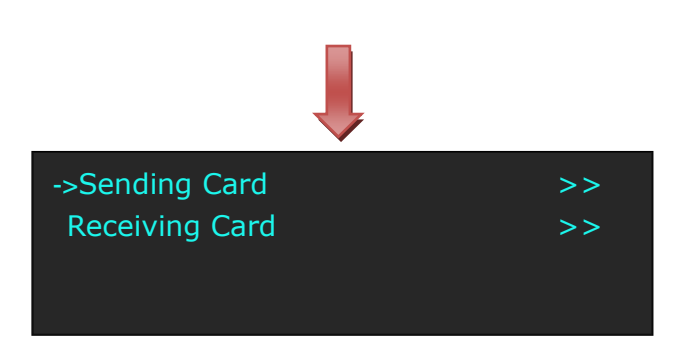

(7) Turn the rotary knob, select <Receiving Card>, push the rotary knob to confirm. Turn the rotary knob again, and select <Choose Cable>, push the rotary knob to confirm. Turn the rotary knob, select Port U and push the rotary knob to confirm.

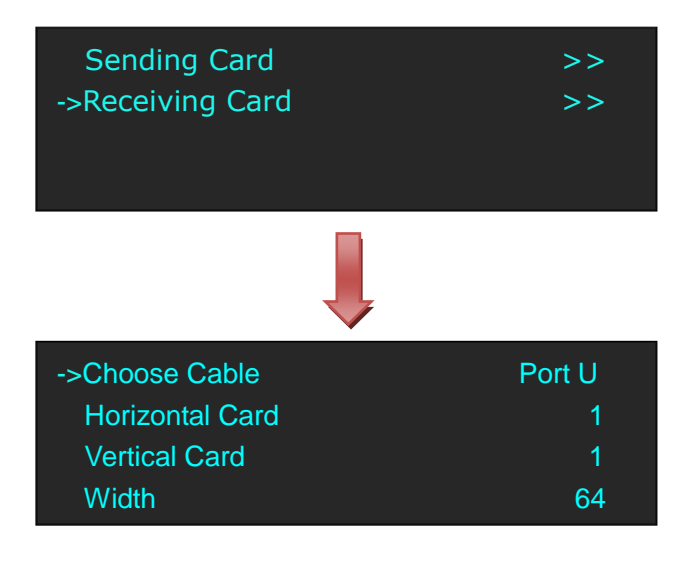

(8) Set the horizontal card, vertical card, width and height. For example, set horizontal card as 3, vertical card as 2, width and height as 120, shown as follows:

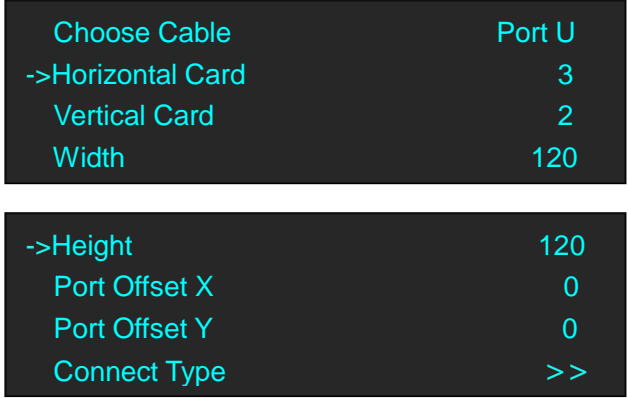
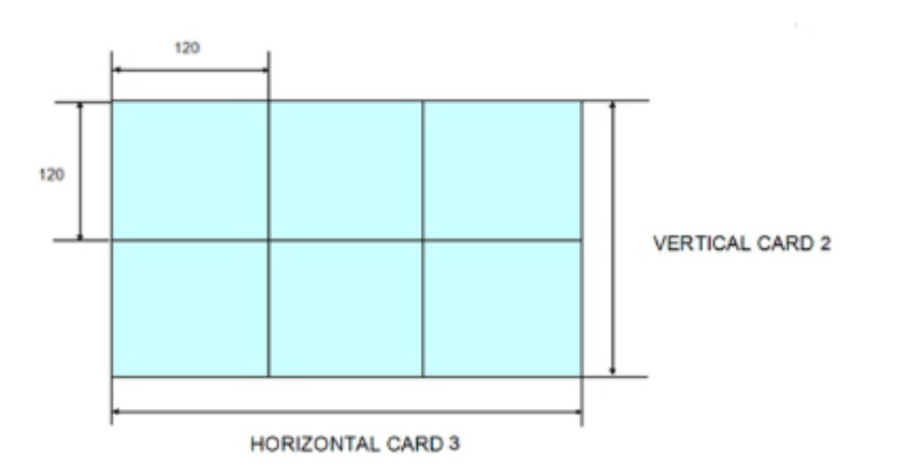

After setting, turn the rotary knob and select <Connect Type> according to actual connection

mode. VSP 628PRO support 8 kinds of connection modes, they are  $\equiv, \equiv, \equiv, \equiv,$ 

### $\prod$   $\prod$   $\prod$  and  $\prod$  respectively.

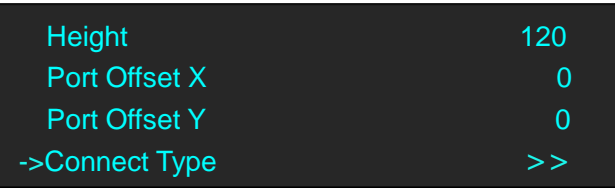

Save to receiver after choose the connection mode, observe the display screen and make sure if display image is correct. If wrong, change the connection types. Then connect the Port D or Port U of One Sending Card to LED Screen is finished.

(9) The setting for port D is same as the above setting.

Rendering is as follows:

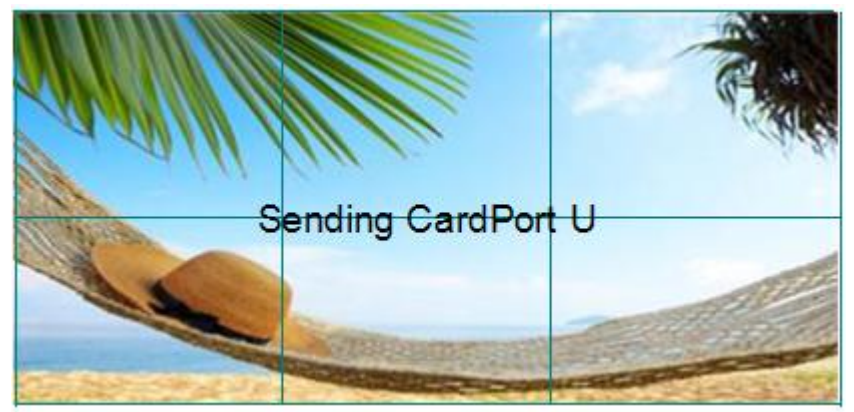

#### **2. Connect the Port D and Port U of One Sending Card to LED Screen**

- (1) First, make sure the device is in normal operation.
- (2) Select the input source, for example, DVI.
- (3) Connect one cable to Port D, the other one to U.
- (4) Connect Port U to LED screen, the settings are same as Step 4 to Step 8 of "**Connect the Port D or Port U of One Sending Card to LED Screen**".
- (5) Connect Port D to LED screen, the settings are as follows:

a. Turn the rotary knob, and select <Display Setup>:

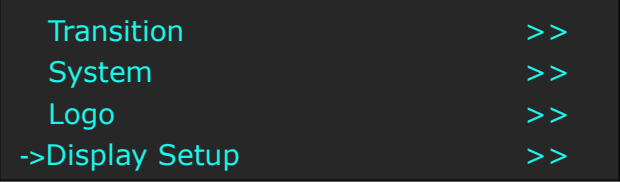

b. Push the rotary knob to confirm, turn the rotary knob, select <Card Type> in <Quick Connection> option, push the rotary knob to confirm, turn the rotary knob, select the sending card type, for example, select Linsn (VSP 628PRO supports Linsn and Colorlight sender card, for Nova sender card, it only support brightness and Gamma adjustment). Shown as follows:

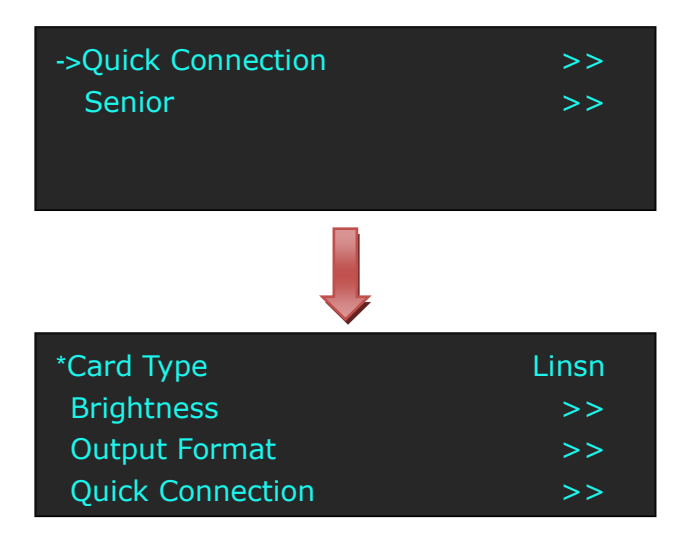

c. After setting, turn the rotary knob, select <Quick Connection>, push the rotary knob to confirm for next setting, shown as follows:

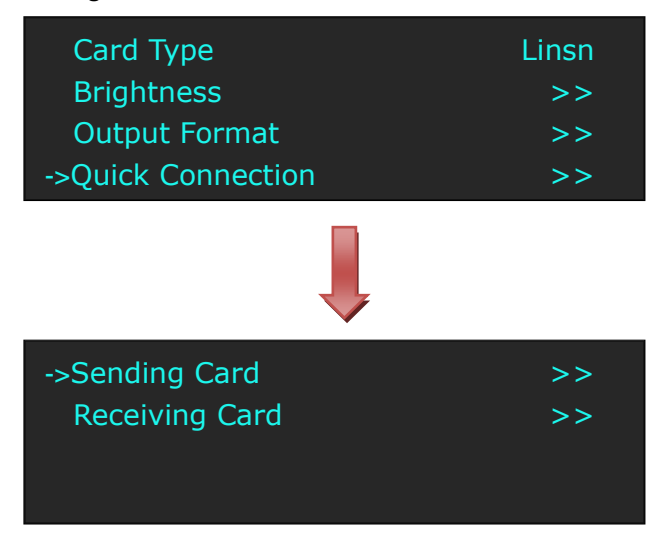

d. Turn the rotary knob, select <Receiving Card>, push the rotary knob to confirm. Turn the rotary knob again, and select <Choose Cable>, push the rotary knob to confirm. Turn the rotary knob, select Port D and push the rotary knob to confirm.

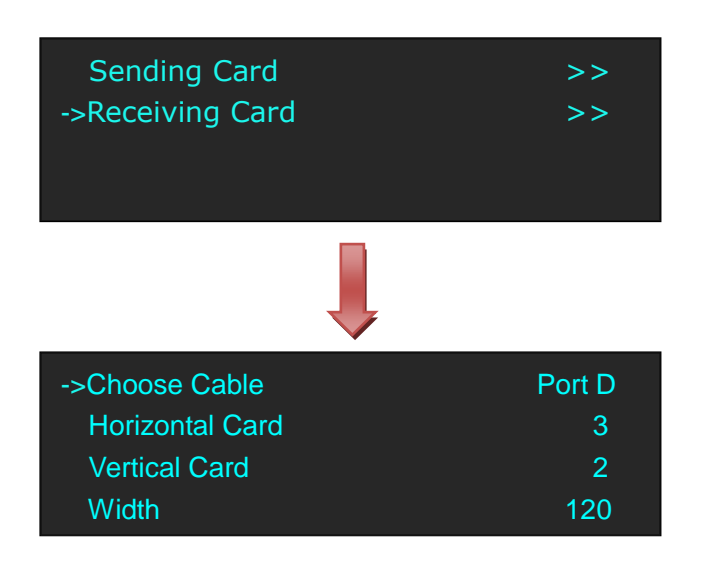

e. Turn the rotary knob, and select <Port Offset Y>, push the rotary knob to confirm. Turn the rotary knob, Set Port Offset Y as 240 (Note: Port Offset Y = Vertical × Height, before we set vertical card as 2 and height as 120). Shown as follows:

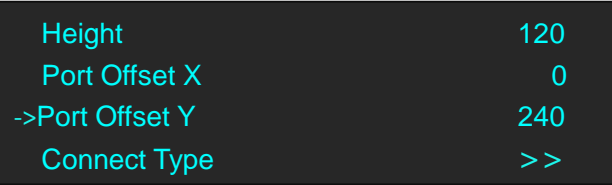

f. Turn the rotary knob, and select <Connect Type>, shown as follows:

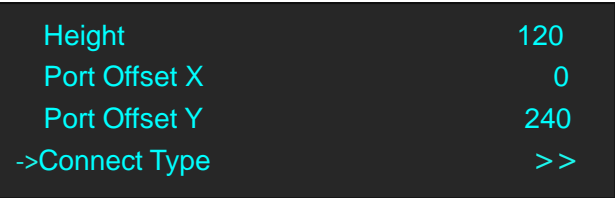

Select the connection mode, the setting is same with Port U. Then connection of both the Port D and Port U of One Sending Card to LED Screen is finished. Rendering is as follows:

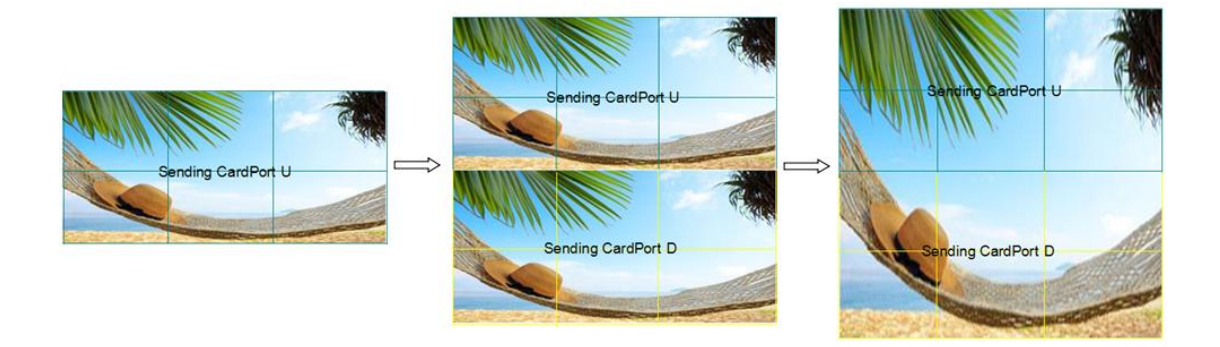

## 3.7 Capture LOGO

- 1. Push the signal button, and select the input signal.
- 2. Push the [SCALE] button, turn the rotary knob or numeric keys to set the size and position of the LOGO.

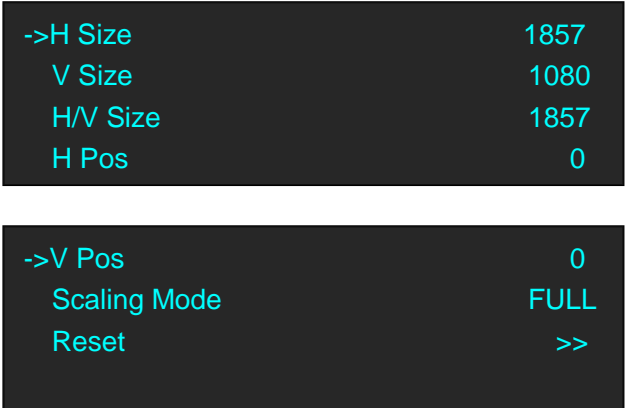

3. Push the [MENU] button and enter to the menu items, turn the rotary knob and select <Logo>:

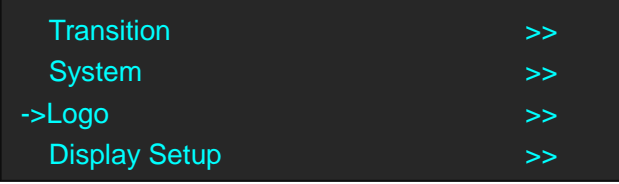

4. Push the rotary knob to confirm. Turn the rotary knob again, select <Capture Logo>, and set "Capture Logo" as "Enable":

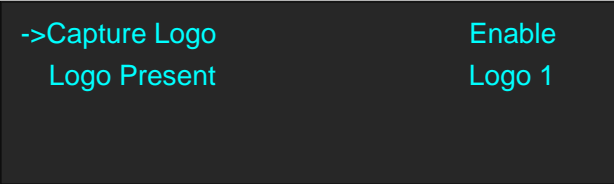

Capture logo will finished after a few seconds.

### 3.8 Using LOGO Button

Push the [LOGO] button, user can set the test pattern, the settings are as follows:

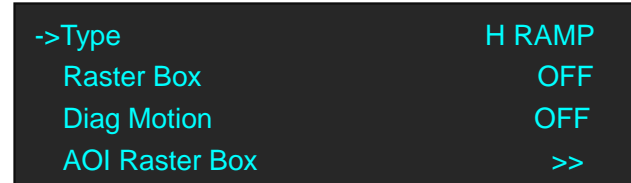

**Type:** Select the type of the Test Pattern to be displayed. Options are:

LOGO: Video frame captured as in the LOGO.

RAMPS: H RAMP, V RAMP.

COLOR BARS: 100% COL BAR, 75% COL BAR, SMPTE COL BAR.

GRIDS: 16\*16 GRID, 32\*32 GRID, BURST.

GRAYS: 50% GRAY, GRAY STEP1, GRAY STEP2, WHITE, BLACK.

**Raster Box:** Enable or disable the raster box function. If raster box is "ON", the border is shown around the image, which is for testing.

**Diag Motion:** Enable or disable Diagonal Motion of the selected test pattern.

**AOI Raster Box:** If Raster Box (above) is "ON", size settings in this menu for Box X, Box Y, Box Width and Box Height are displayed. Select Reset to restore default settings. AOI raster box will display for all signals except LOGO (Test Pattern).

## 3.9 Saving Views

VSP 628PRO provides 22 positions for saving or recording parameters. To save current parameters and settings:

1. Push the [MENU] button to enter to the menu items, turn the rotary knob, select <Views>, push the rotary knob to confirm.

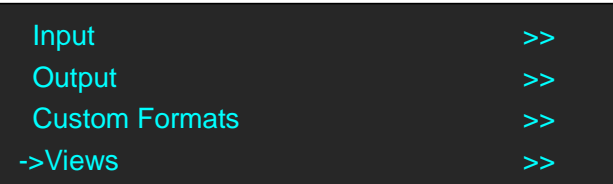

2. Turn the rotary knob, and select <Save>, push the rotary knob to confirm.

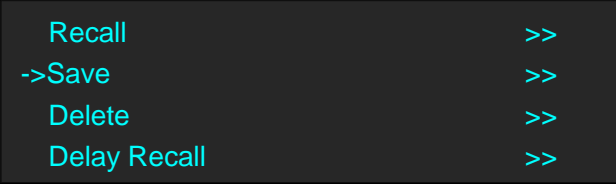

3. Turn the rotary knob, and select the location that need to save, push the rotary knob to confirm.

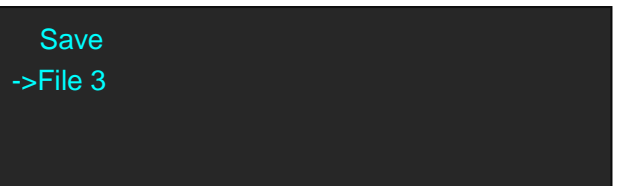

**Note**

If position 1 is saved, this will be recalled and loaded at power on.

## 3.10 Recall Saved Settings

VSP 628PRO provides 22 positions for saving or recording parameters. To recall saved settings:

1. Push the [MENU] button to enter to the menu items, turn the rotary knob, select <Views>, push the rotary knob to confirm.

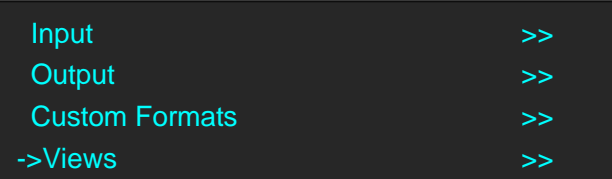

2. Turn the rotary knob, and select <Recall>, push the rotary knob to confirm.

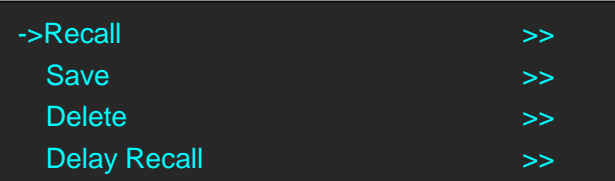

3. The button on is ready for recall, and button flashes means just recall. Push the button on or turn the rotary knob to select the location that need to recall, push the rotary knob to confirm.

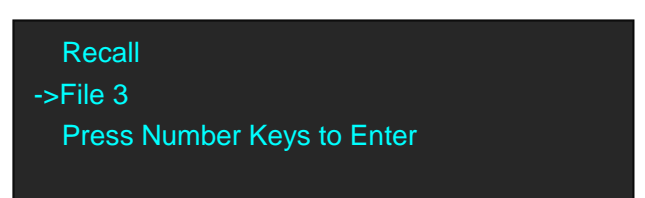

**Note**

User can only recall File 1 to File 10 by pushing the button. Beyond File 10, please select the file by the rotary knob.

# *Chapter 4 Controlling Your Processor Remotely*

## 4.1 Using the Windows Control Program

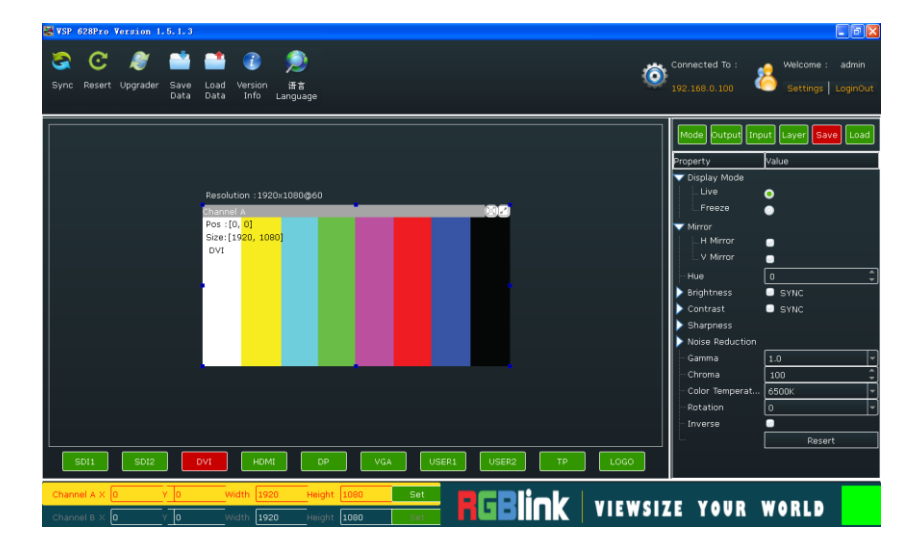

Install the software on a Windows computer, launch the application.

### **4.1.1 Set up Communication**

First, connect the VSP 628PRO to the computer with the network cable or USB cable, and boot the device.

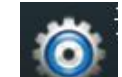

Then, click the connection icon **and the software interface as below:** 

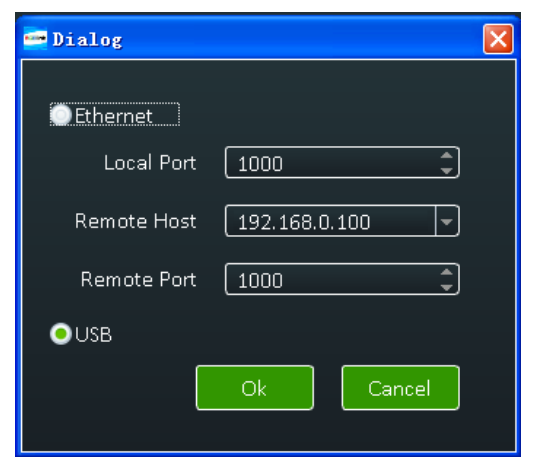

Finally, select Ethernet or USB connect, click "Ok", and finish connecting. The green square in the bottom right means the connection is successful, white red is not.

#### **4.1.2 Use**

#### **Image Toolbar**

Show the image information, including resolution, channel, position, size and the signal. The image size will be changed when set the parameters.

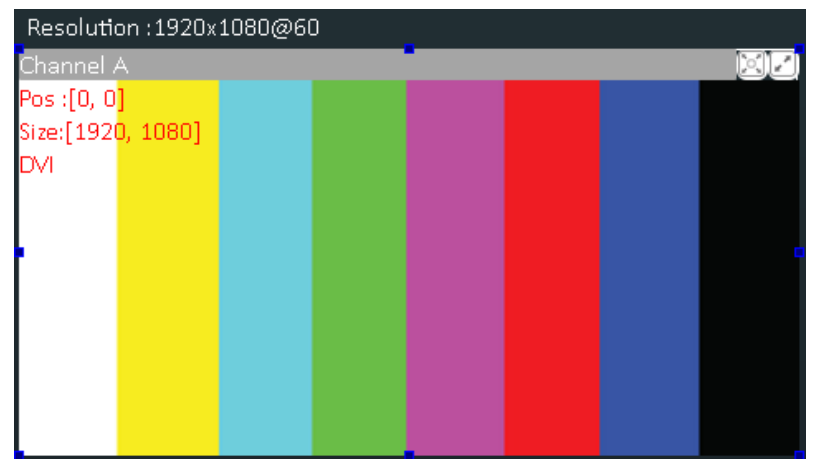

#### **Signal Select**

Click the signal icon, and the output image will be switched to the selected signal.

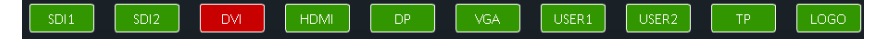

#### **Scale**

Select Channel A or Channel B, and scale the image by adjusting X, Y, Width and Height according to actual need. Click "Set" after finish.

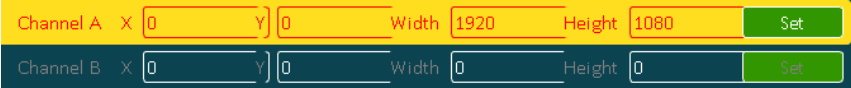

#### **Mode**

Click "Mode", and enter to the interface as below. VSP 628PRO supports Std mode, PIP Mode, Dual 2K Mode, Switcher Mode and Split Mode. User should select Std Mode before choose PIP Mode, or it will not be shown on the interface.

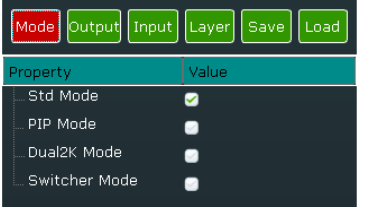

#### **Output**

Click "Output", and enter to the interface as below if select Std mode, PIP Mode and Switcher Mode.

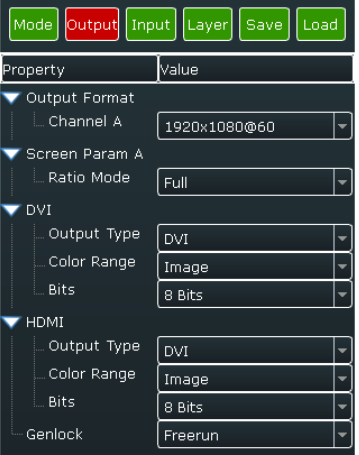

Click "Output", and enter to the interface as below if choose Dual 2K Mode.

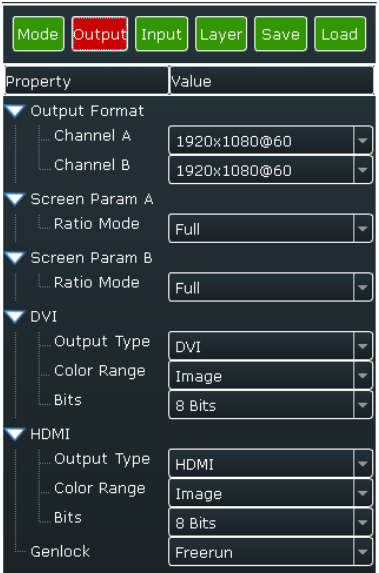

#### **Output Format**

Select the output format of CHA by selecting from scrolling down list.

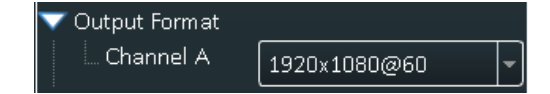

Select the output formats of CHA and CHB by selecting from scrolling down list if choose Dual 2K Mode.

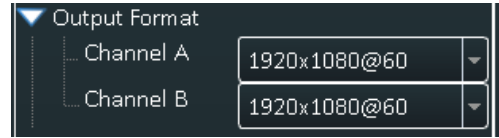

#### **Screen Parameter**

Select the ratio mode of Screen Param A by selecting from scrolling down list, including Full, Same with Input, 3:2, 4:3, 5:4 and 16:9.

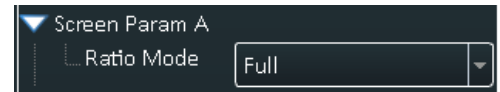

Select the ratio mode of Screen Param A and Screen Param B if choose Dual 2K Mode.

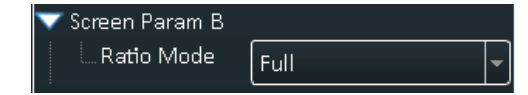

#### **DVI**

DVI setting, including output type, color range and Bits.

Output Type: Can select DVI or HDMI, system default DVI output, HDMI signal output will enable when HDMI option checked.

Color Range: Can select image or video.

Bits: Set the image bits, system default DVI is 8 bits.

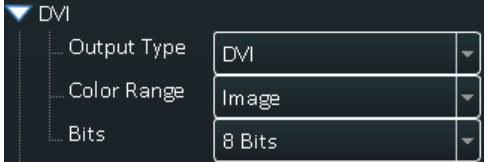

#### **HDMI**

HDMI setting, including output type, color range and Bits.

Output Type: Can select DVI or HDMI.

Color Range: Can select image or video.

Bits: Set the image bits, system default HDMI is 10 bits, user can select 8 bits or 12 bits.

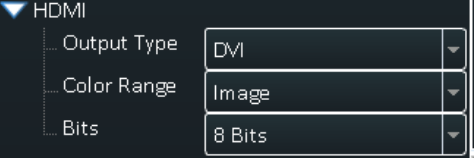

#### **Genlock**

Use can enable or disable the genlock function, and set external and input signal genlock.

#### **Input**

Click "Input", and enter to the interface as below:

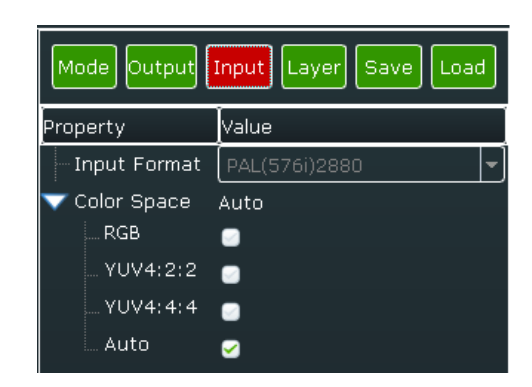

#### **Input Format**

Read the current input format.

Input Format

#### **Color Space**

Select the color space, including RGB, YUV4:2:2, YUV4:4:4 and Auto.

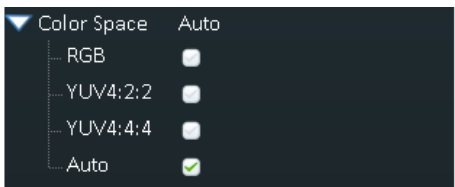

#### **Layer**

Click "Layer", and enter to the interface as below:

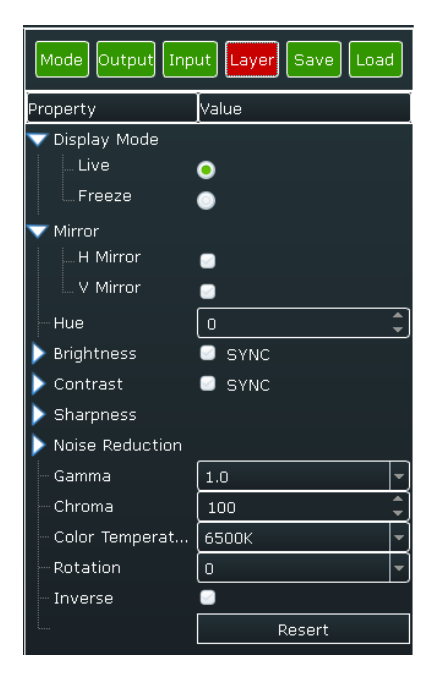

#### **Display Mode**

Select the display mode as live or freeze.

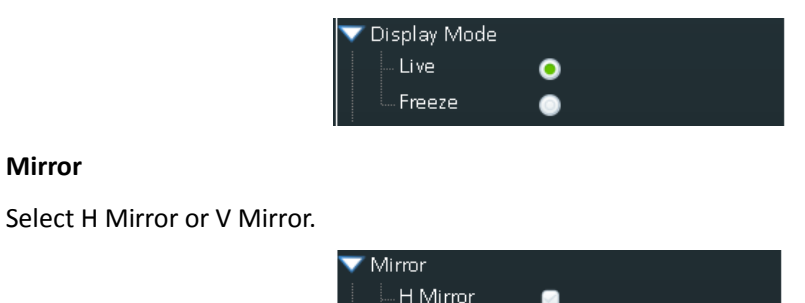

V Mirror

#### **Hue**

Set the hue of the image according to actual need, the adjustment range is -180~180.

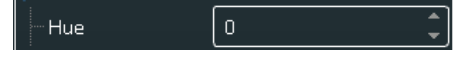

#### **Brightness**

Set the brightness, including red, green and blue. If select "SYNC", when drag one color, the other two color values will change accordingly to the same value. The adjustment range is -512~512.

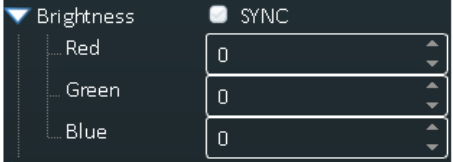

#### **Contrast**

Set the contrast, including red, green and blue. If choose "SYNC", when drag one color, the other two color values will change accordingly to the same value. The adjustment range is 0~399.

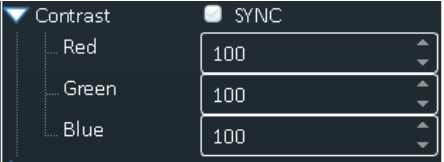

#### **Sharpness**

Set the H sharpness and V sharpness according to actual need, the adjustment range is -10~10.

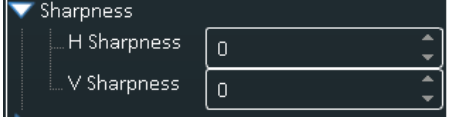

#### **Noise Reduction**

User can do noise reduction processing for the image, which including H Noise Reduction, V Noise Reduction, B Noise Reduction, M Noise Reduction, C Noise Reduction and T Noise Reduction. The adjustment range is 0~3.

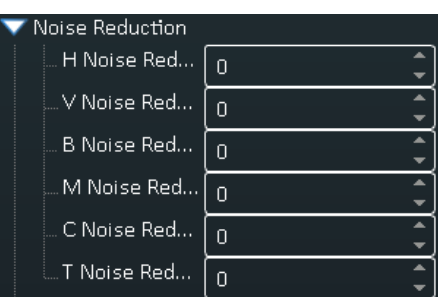

#### **Gamma**

Enable the gamma function and set the gamma value by selecting from scrolling down list.

 $1.0\,$ Gamma

#### **Chroma**

Set the chroma of the image according to actual need. The adjustment range is 0~399.

Chroma 100

#### **Color Temperature**

Set the color temperature of the image according to actual need, user can select 3200K, 6500K and 9300K.

Color Temperat... | 6500K

#### **Rotate**

Set the rotate of the image according to actual need, user can select -90, 0 and 90.

Rotation

#### **Inverse**

User can enable or disable the inverse function.

Inverse Ø

#### **Reset**

If image quality distorts by improper operation, it can be recover by reset.

 **Note**

All the settings above are only for the selected channel, and for preview channel in switcher mode.

#### **Save**

Click "Save", and enter to the interface as below. VSP 628PRO supports 22 positions to save the parameters. Click the save mode according to actual need.

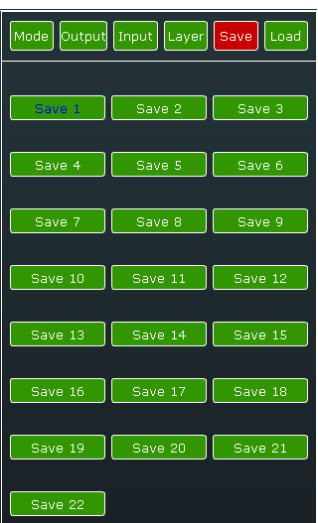

#### **Load**

Click "Load", and enter to the interface as below. VSP 628PRO supports 22 kinds of saving modes for recall. Click the save mode to load the saved parameters.

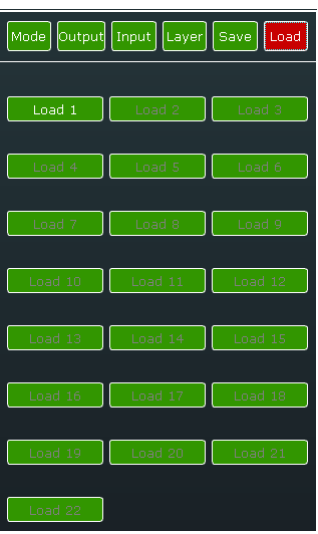

#### **Other**

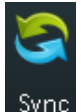

Sync.<br>Read the current parameters of VSP 628PRO.

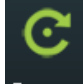

Resert. Reset the factory settings.

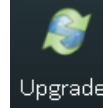

Upgrader: Upgrade the device, and user can clear the log.

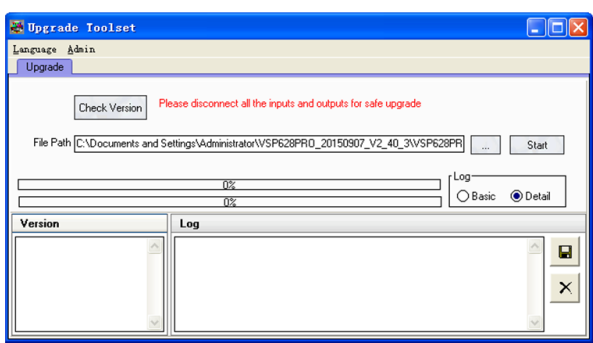

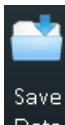

 $\overline{a}^{\text{Data}}$ : Save the data to the computer hard drive.

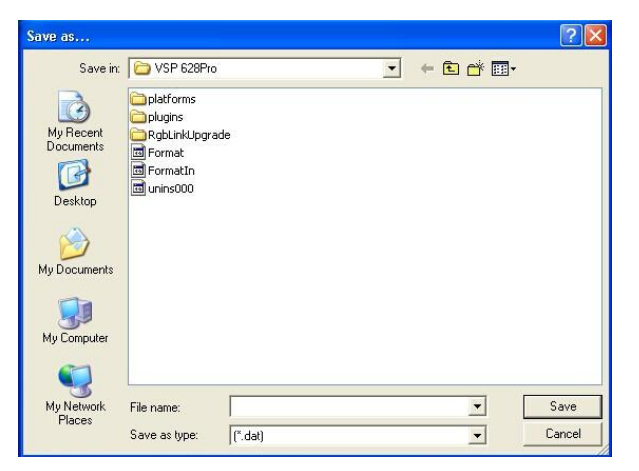

Load

Data: Load the data from the computer.

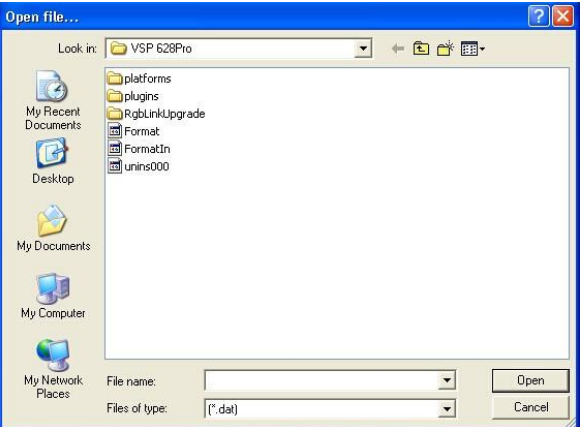

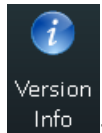

: Show the device version information.

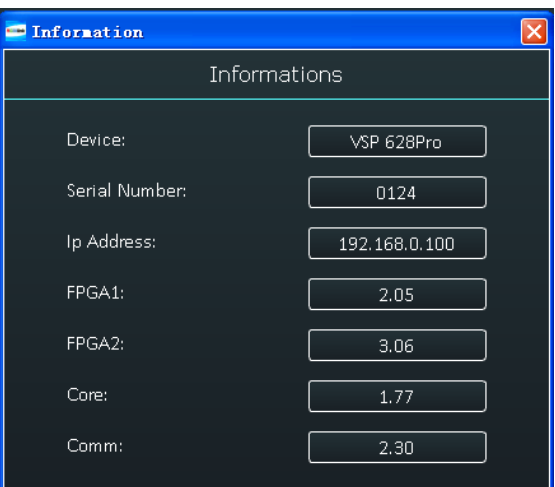

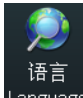

<sup>anguage</sup>: This software supports both Chinese and English, user can switch the language by "Language" option.

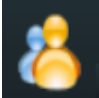

 $\mathbf l$ : Operation permissions settings for manager, log in and set the log password of windows control program. VSP 628PRO V2.0 can not support this function.

## 4.2 Using the VSP 628PRO App for Android & iOS

#### **1. Download the APP**

Go to the App Store on your device, search RGBlink and load the VSP 628PRO App.

#### **2. APP Control Interface Introduction**

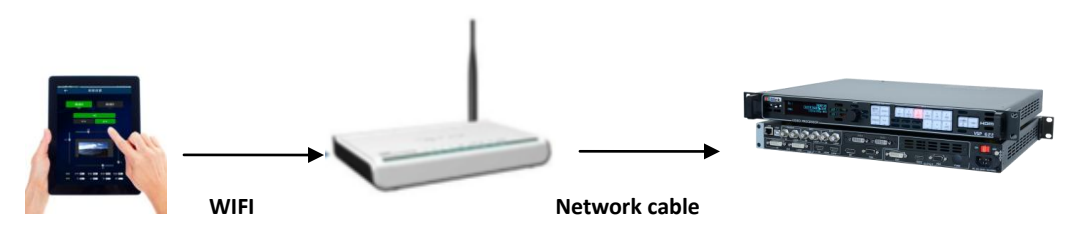

- 1. Prepare a router that with wireless internet and DHCP function, connect and set the router by computer before connect to VSP 628PRO, and enable the IP and DHCP function. (For more details about setting, please refer to router's instruction).
- 2. Connect the LAN port of router to the LAN port of VSP 628PRO with the network cable.
- 3. Connect to the router by IOS or Android device, system default IP automatic access, use the web browser to access "192.168.0.100", the default IP address of VSP 628PRO, if the IP address is changed, please enter the changed IP address. (Set path: MENU->System->Ethernet->IP), user can wirelessly control VSP 628PRO after loading.
- 1) Make sure the device is connected to the router, power on, after the device is stable, turn on the mobile phone or IPAD APP to search and connect the device, as follows:

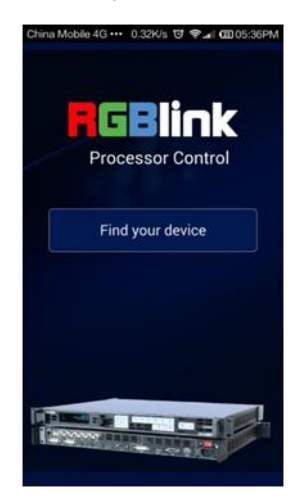

2) There are 2 device options after connect the device, DEMO is the presentation template that comes with software, choose any one of them, as follows:

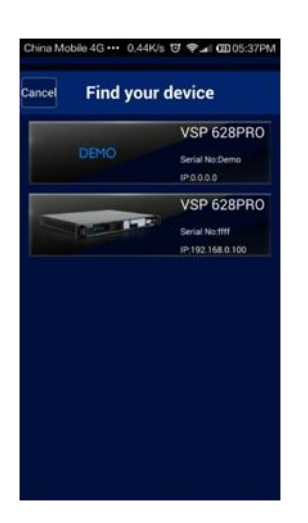

3) After connection, it enters to the processor manager interface, as follows:

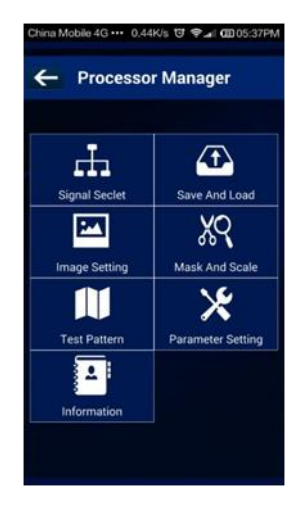

4) Click <Signal Select>, it supports 4 different modes, as follows:

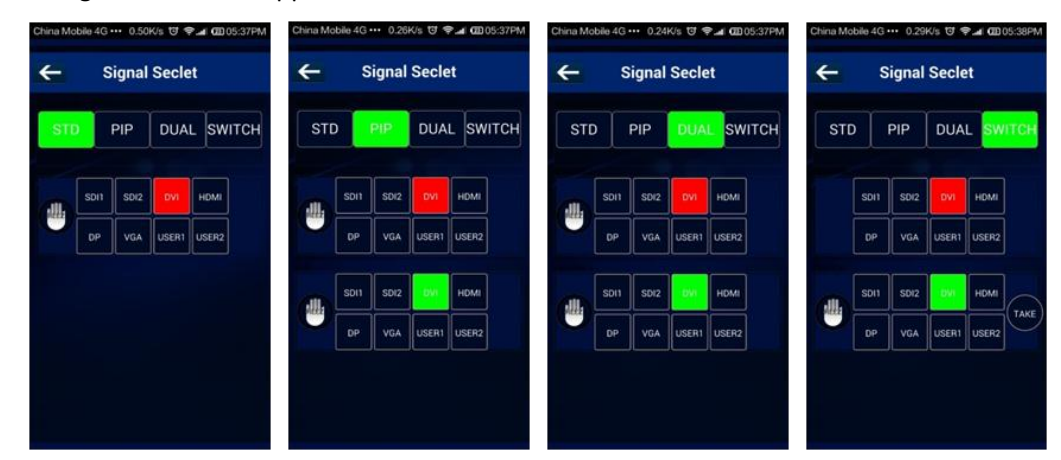

5) Click <Save And Load>, it supports 22 kinds of save modes, as follows:

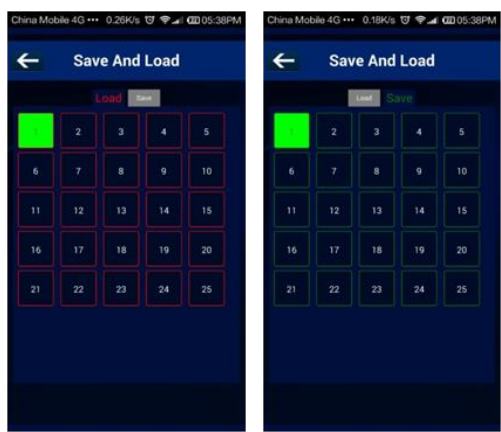

6) Click <Image Setting>, user can adjust the parameters in preview mode, as follows:

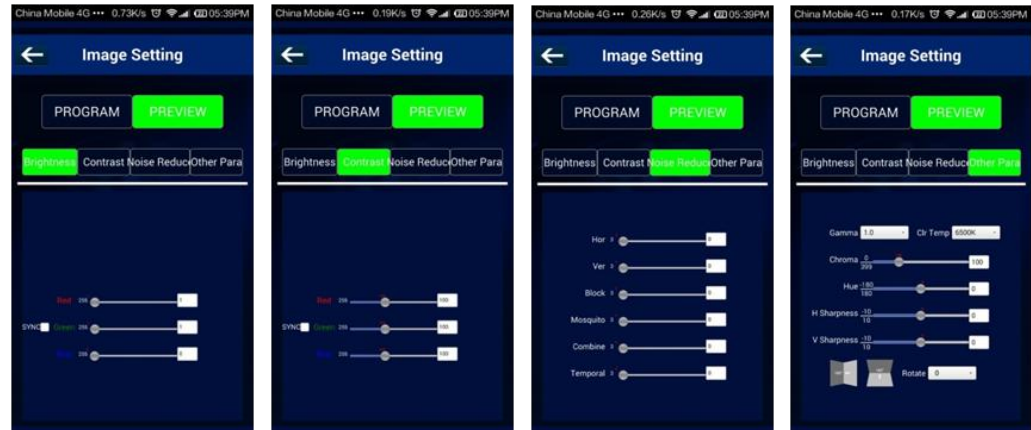

7) Click <Mask And Scale>, user can mask and scale the image, as follows:

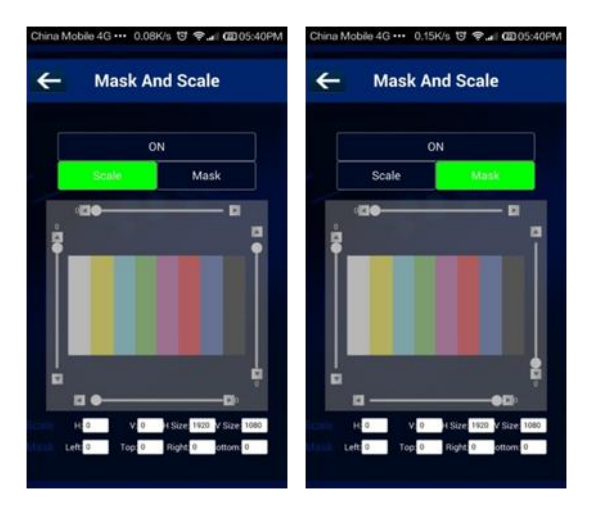

8) Click <Test Pattern>, there are 13 kinds of test patterns, as follows:

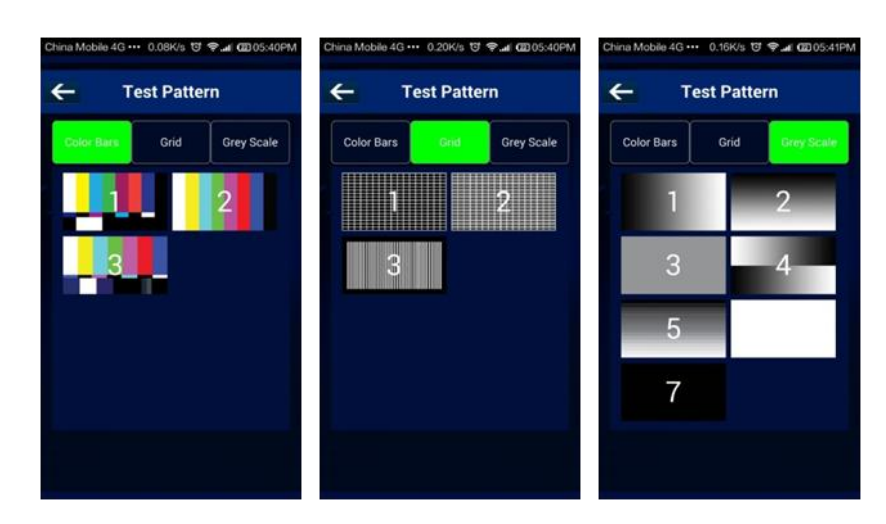

9) Click <Parameter Setting>, user can adjust the output resolution, as follows:

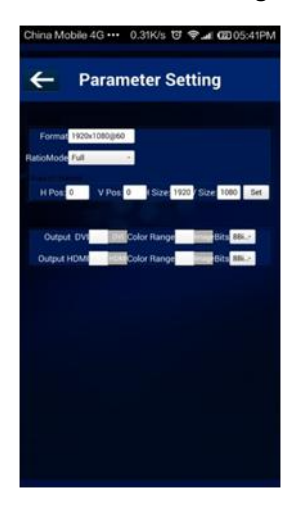

10) Click <Information>, user can view the device mode, serial number, IP address and module versions. User can also click "Factory Reset" to reset to its factory settings.

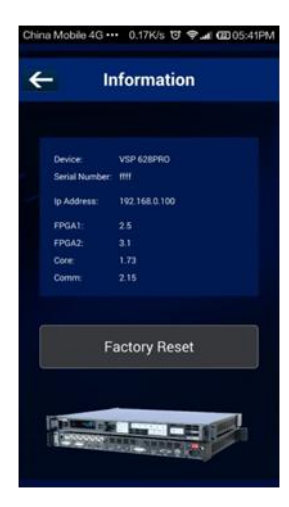

## <span id="page-57-0"></span>4.3 Connecting to an Ethernet Network

To realize LAN remote control need to build up a LAN platform, include the following:

One computer (Laptop or computer, used to do remote control which installed windows control software in the computer).

One router (Better to have wireless function which may realize WEB control cross different platform; without wireless function is available but only realize cable remote control. No limitation for router's model and brand, such as VPN router model: Netcore 255 or 266; Volans VE 760W or 982W).

One VSP 628PRO processor (as long as the router's network ports can connect to, user can place multi pieces of VSP 628PRO).

The operations are as follows:

Step one: LAN physical connection. Connect VSP 628PRO and router with network cable, then connect computer and router with network cable also, use the LAN port of router, WAN port is used for connecting to outer net. Sketch map as below:

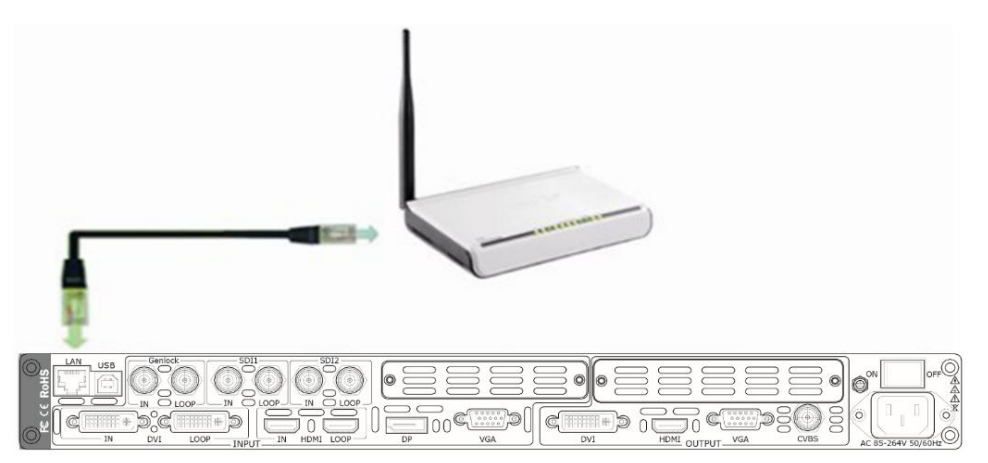

Step two: IP address setting (processor's default IP address is 192.168.0.100)

Firstly change computer's local connection to "automatically getting the IP", showed as below:

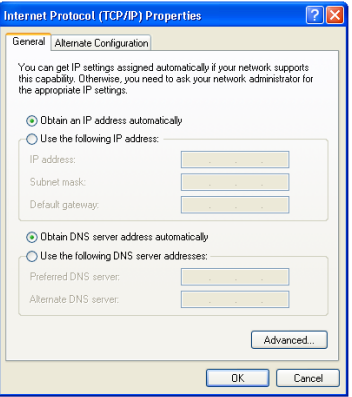

Secondly refer to router's instruction (user manual, specification), and find out router's default network segment.

If router's default network segment is 192.168.0.1, then it is same to processor IP address

segment, open up windows control software and user can directly control on VSP 628PRO.

If router's default network segment is 192.168.1.1, then user need to change router's default gateway or change processor's IP, both methods are available, but we suggest to change processor's IP.

Method one: Change processor's IP.

Push the [MENU] button on front panel and go into items as below picture shows. Change processor's IP to be 192.168.1.100, confirm and restart the processor, then user can control on VSP 628PRO via windows control software.

Method two: Change router's gateway.

Type in 192.168.1.1 on the browser and go into router setting.

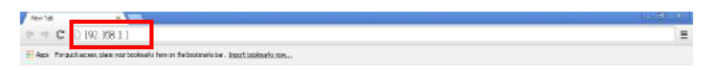

Type in default account and code (please refer to the router user manual for the information).

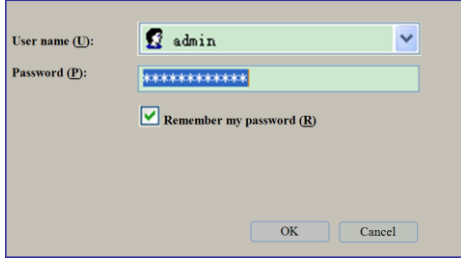

Go to router setting part and find out "LAN port setting", change the default value "192.168.1.1" to be "192.168.0.1".

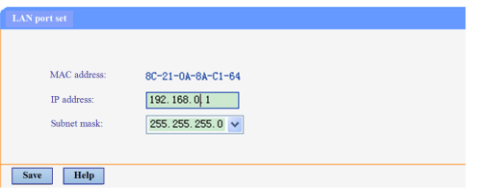

Save the setting and restart the router, then user can control on VSP 628PRO via windows control software.

## 4.4 Using a VSP 628PRO with WEB Option

First, the formation of LAN Remote Control Platform: one Ipad or one Iphone, one router (with wireless functions, for example with a wireless-enabled VPN router models: Netcore 255 and 266. Volans VE760W, 982W.), one VSP 628PRO processor (can be more processors, as long as the network interface can be connected to the router)

The first step: LAN Physical Connection: connect VSP 628PRO and routers by CAT5, and connect routers by CAT5, please use the LAN Ethernet port, WAN port is only used to connect to external networks, it's not allowed to use in this step.

Connection diagram is as below:

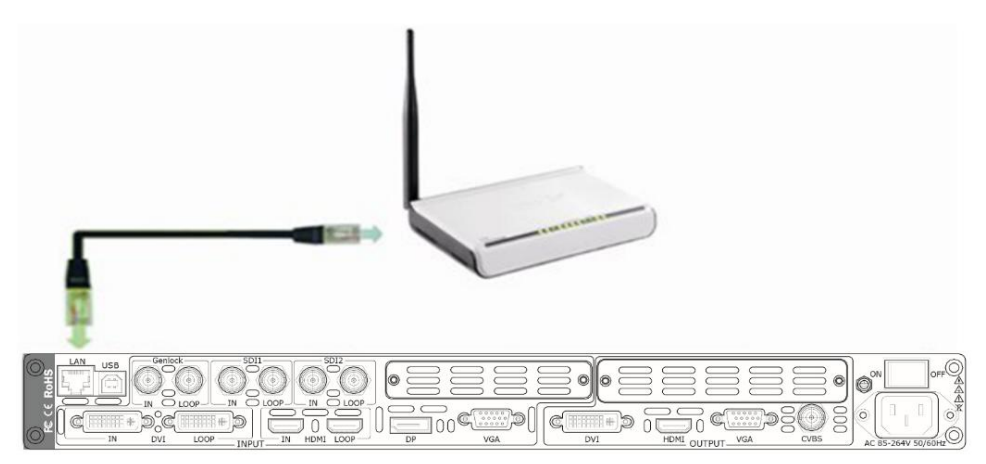

The second step: IP address setup. Please refer to IP Setup steps which in the "[Connecting to an](#page-57-0)  [Ethernet Network](#page-57-0)" section. (Make sure that processors IP address and router IP address are in the same band.)

When users use Ipad or Iphone, use can use the Safari browser, enter the URL 192.168.0.100 (default) and run. If user using other types of devices will need to install the kernel **webkit browser** such as: **Apple Safari, Google Chrome or Maxthon browser**. The Installing package will provide Google Chrome browser (windows version).

**Note:** Internet Explorer, Edge and Firefox are not supported.

The third step: Make connections.

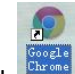

Click **Chrome** icon, run Google Chrome browser, open the page to enter 192.168.0.100 (default) and

run.

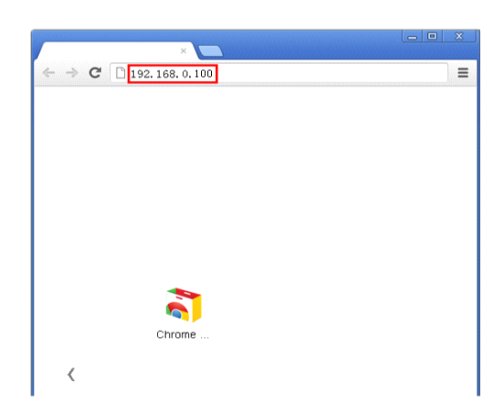

After connection successfully, Web page appears as VSP 628PRO system control interface.

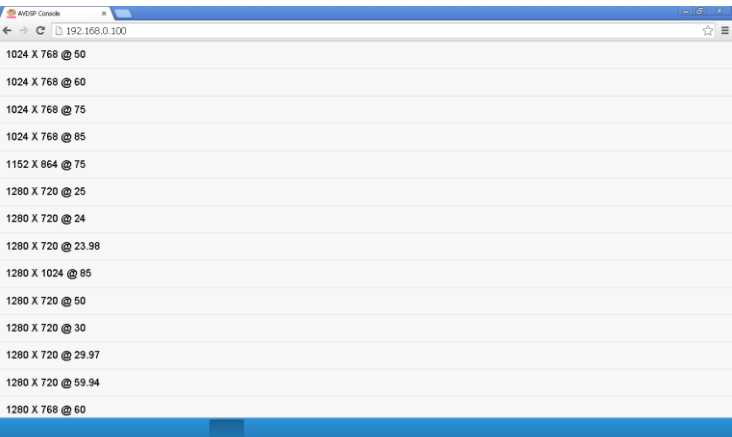

Click on the toolbar below the control interface, then accesses setup menu, now WEB control on VSP 628PRO is available.

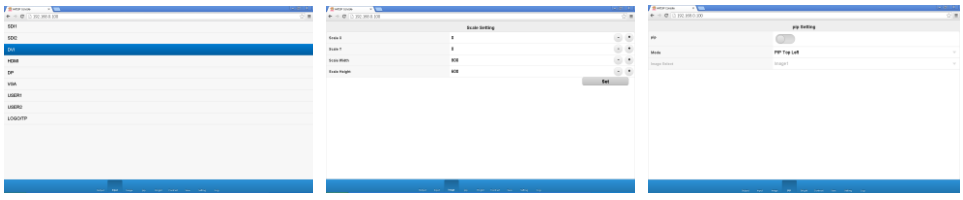

## *Chapter 5 Ordering Codes*

## 5.1 Product

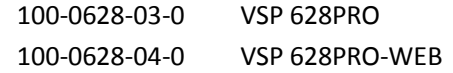

## 5.2 Options

### **5.2.1 Input Options**

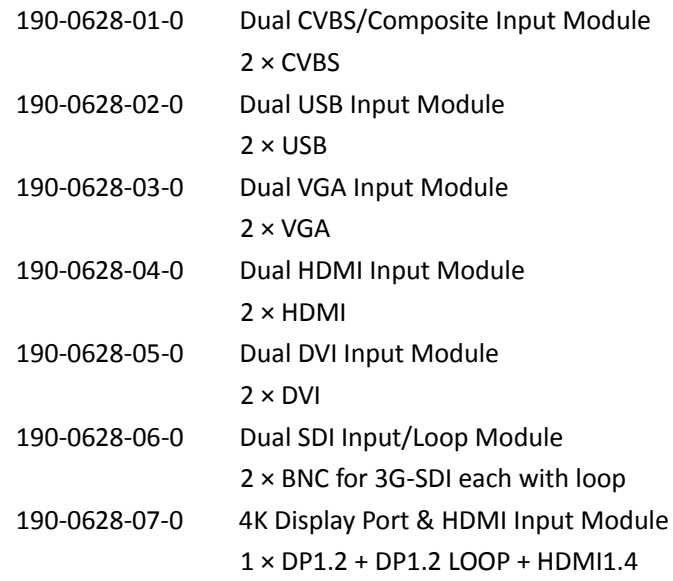

### **5.2.2 Output Options**

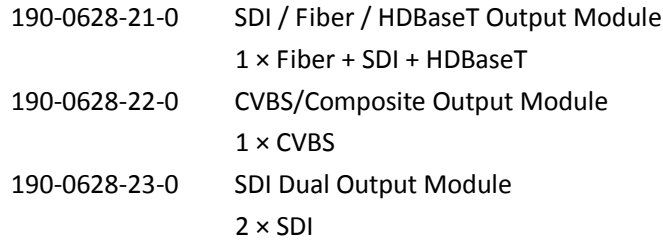

### **5.2.3 Accessories**

RCRCPJ00011 DVI to VGA adapter

## 5.3 Sender Cards

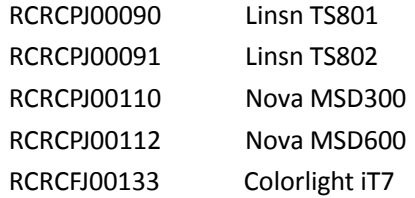

## *Chapter 6 Support*

## 6.1 Questions and Troubleshooting

### **6.1.1 OLED Screen Prompts "No Core Board"**

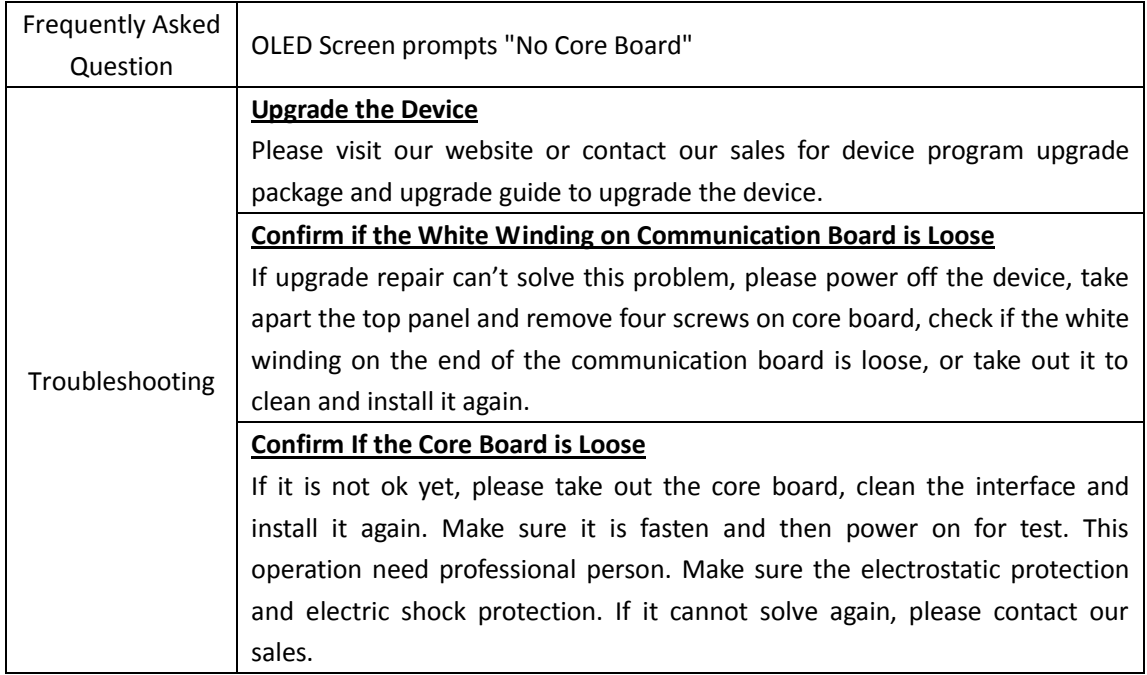

### **6.1.2 No Display on LED Screen when Output HDMI to Sending**

### **Card, DVI Monitors or DVI Projectors**

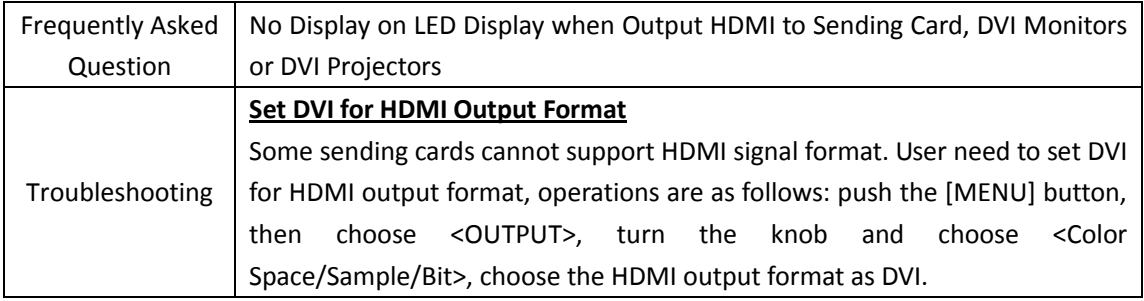

### **6.1.3 Flash Point on LED Display when Output**

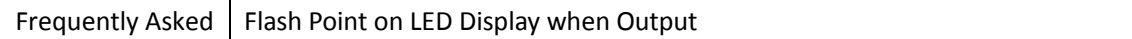

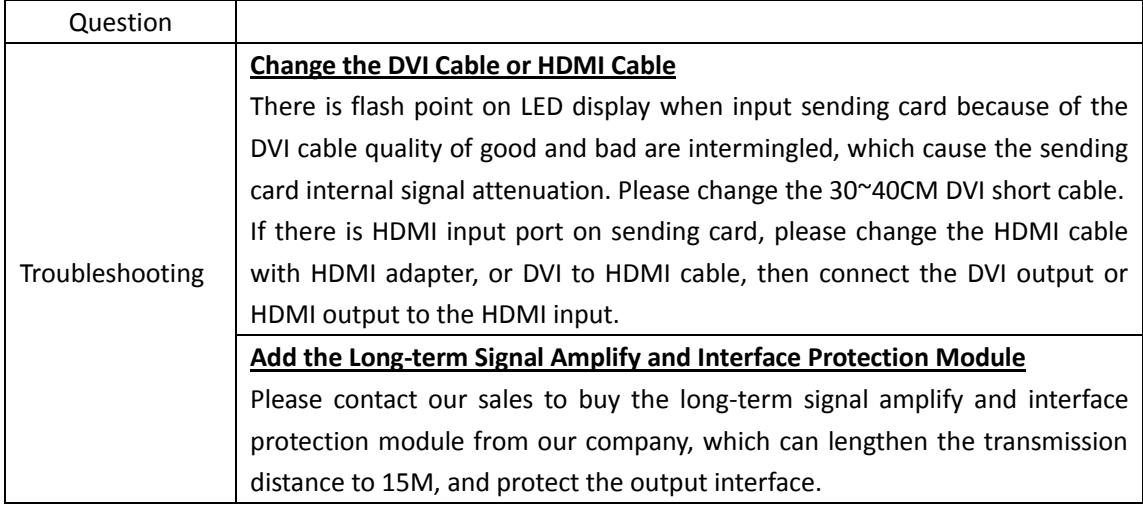

### **6.1.4 Android or iOS APP cannot Connect**

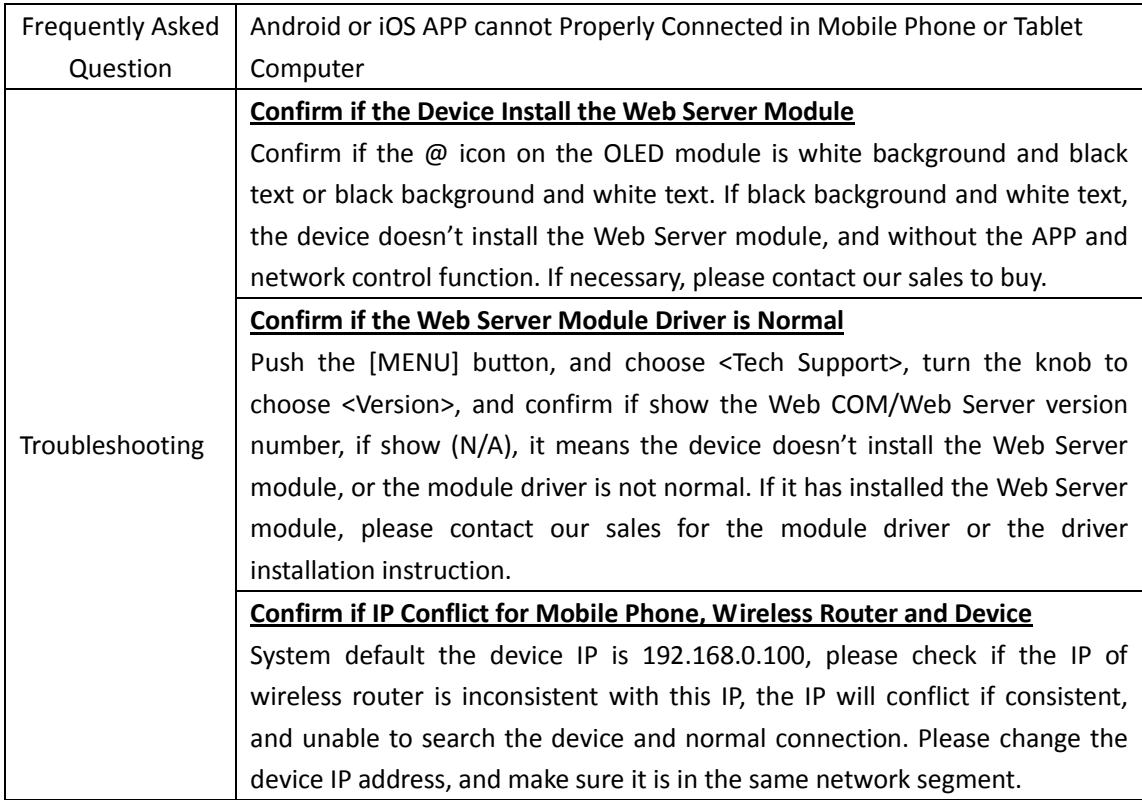

### **6.1.5 VGA Input Offset or cannot be Full Size Shown**

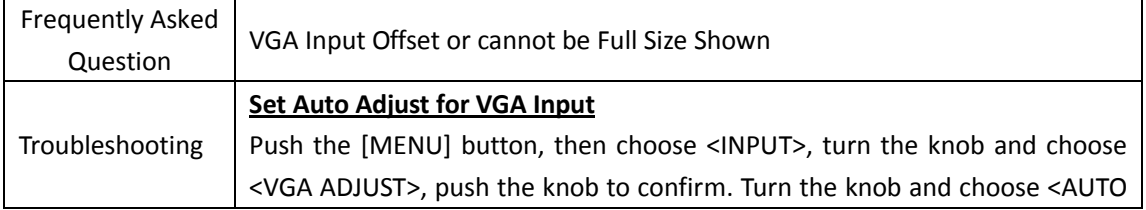

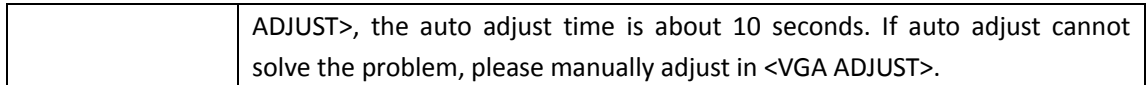

### **6.1.6 Show Blurred Screen when Rotate for I System Input**

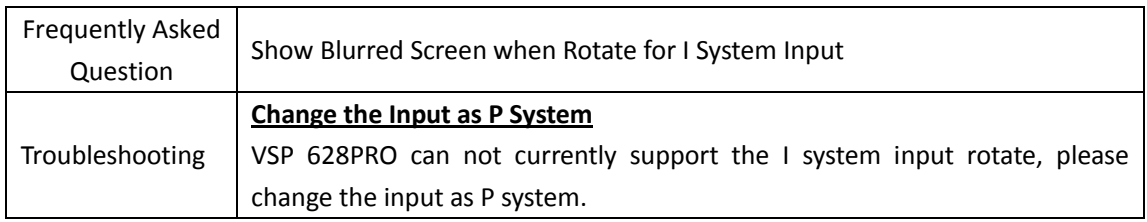

### **6.1.7 Can't Do Split for I System Input**

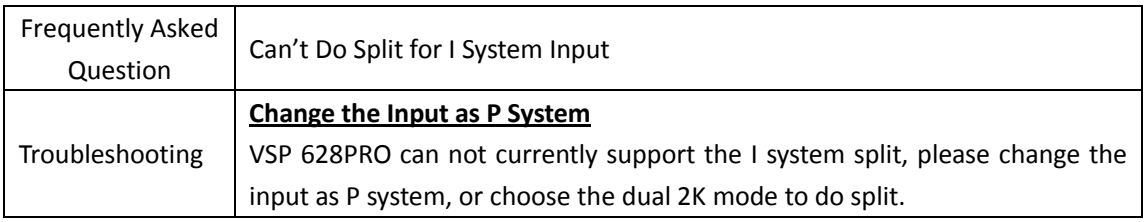

### **6.1.8 Show black Lines or Blurred Screen for DP Input**

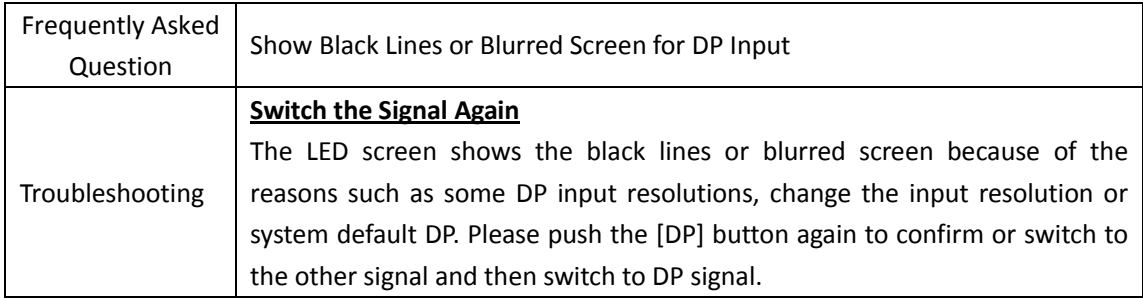

### **6.1.9 Show Upgrade Error after Upgrade MCU Program**

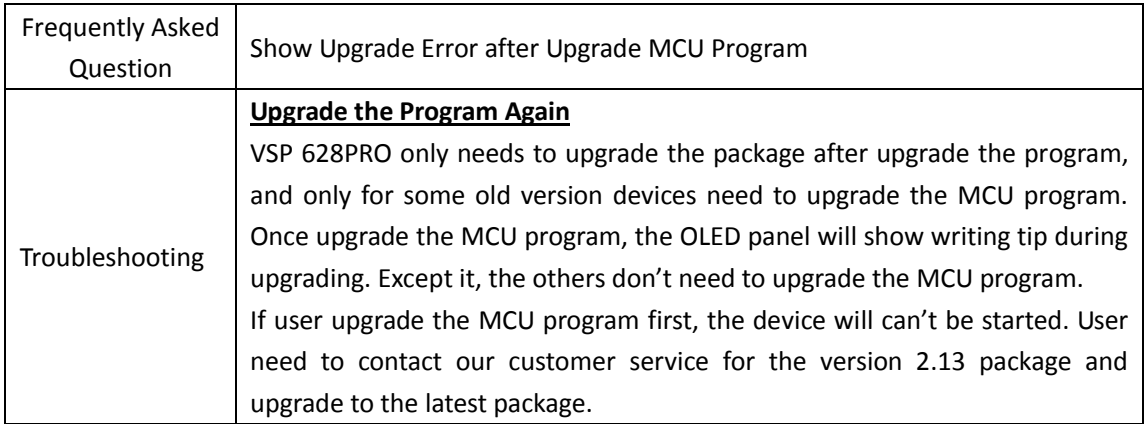

### **6.1.10 Software Upgrade Failed**

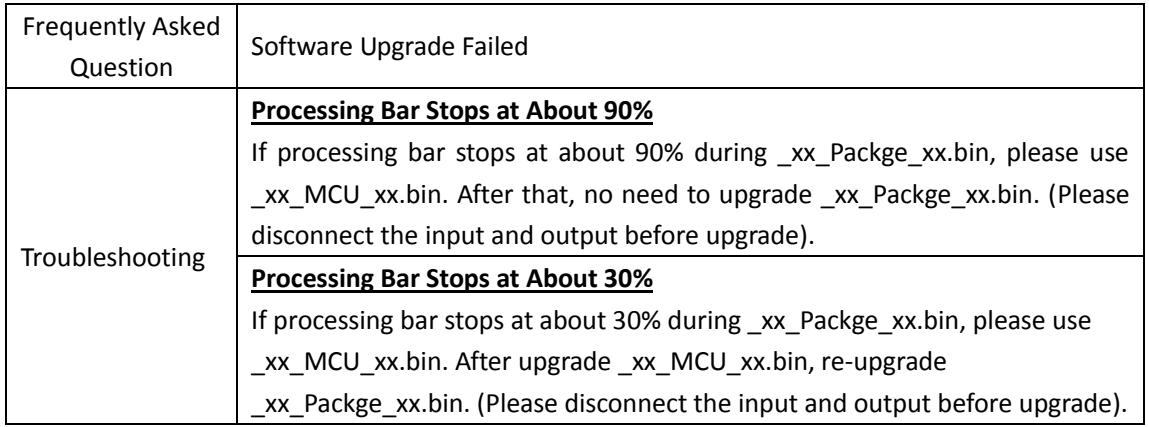

## 6.2 Contact Us

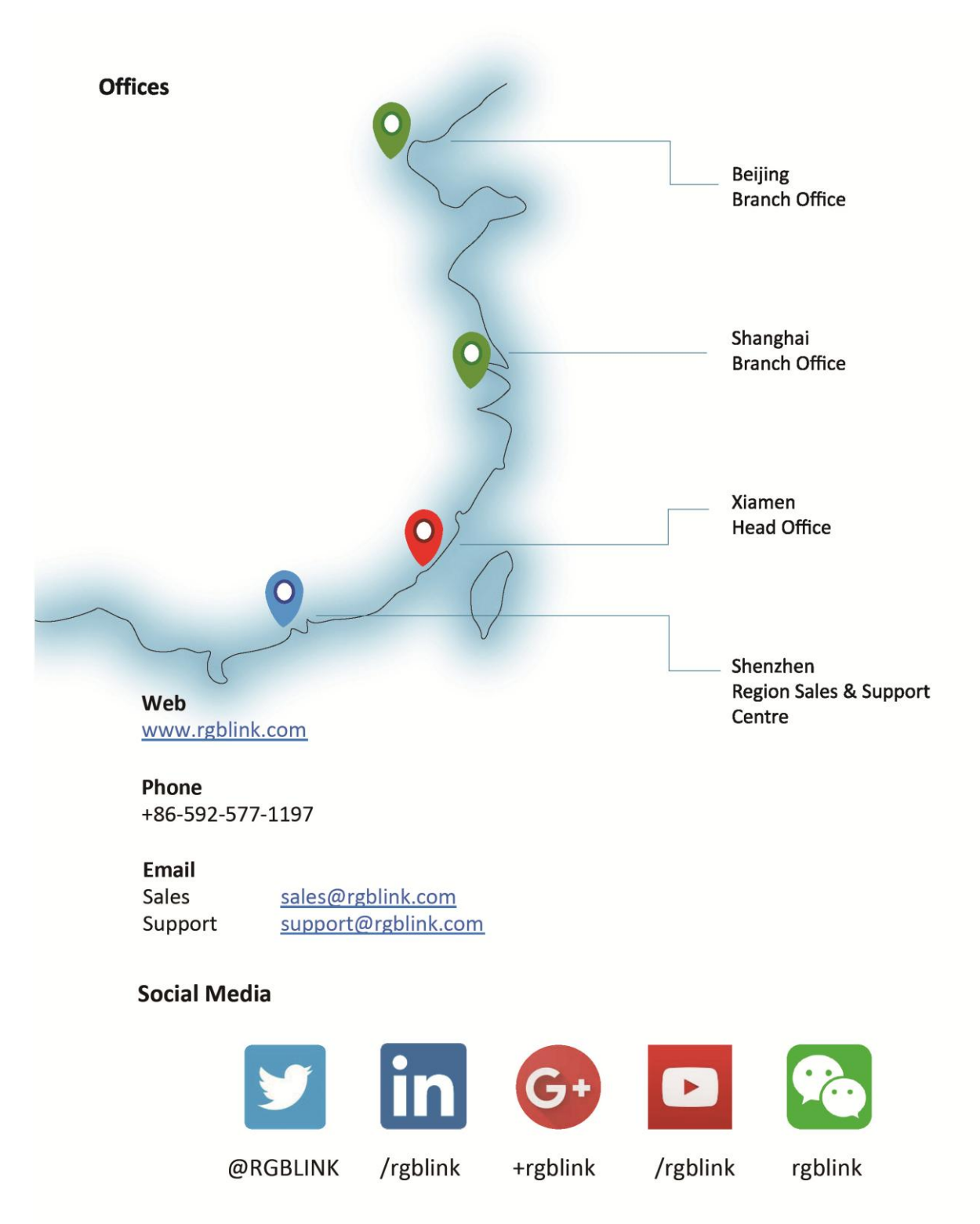

## *Chapter 7 Appendix*

## 7.1 Specification

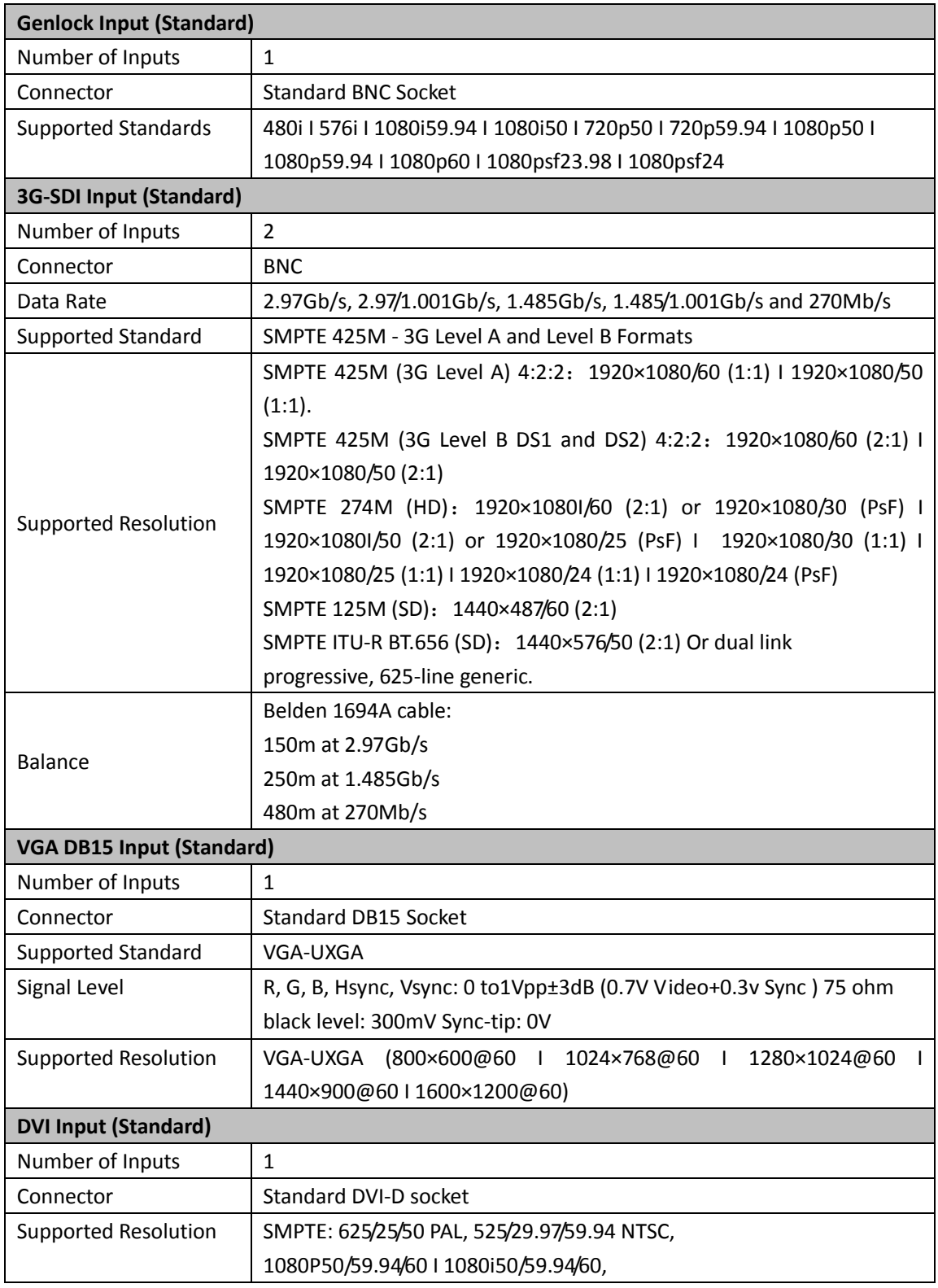

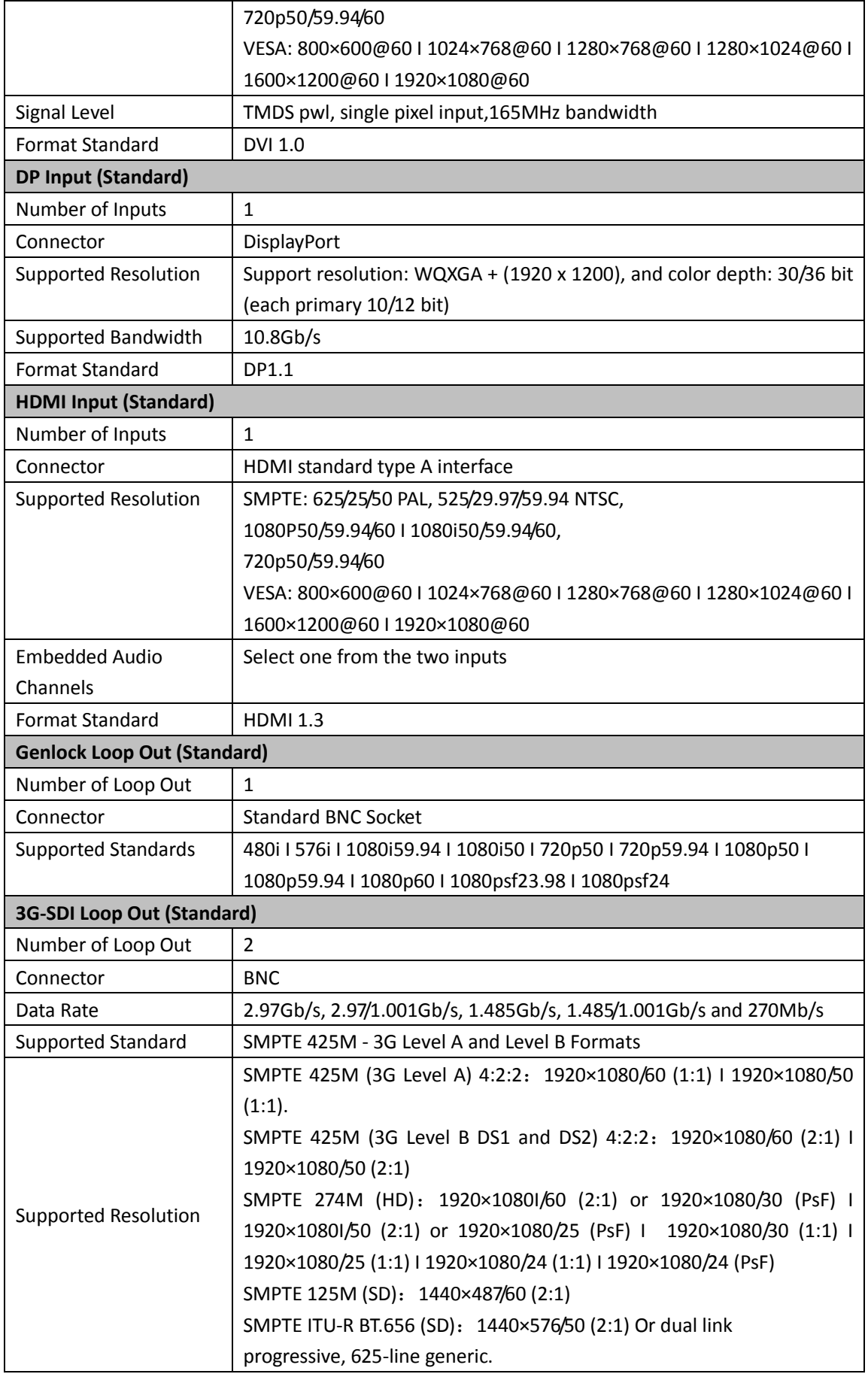

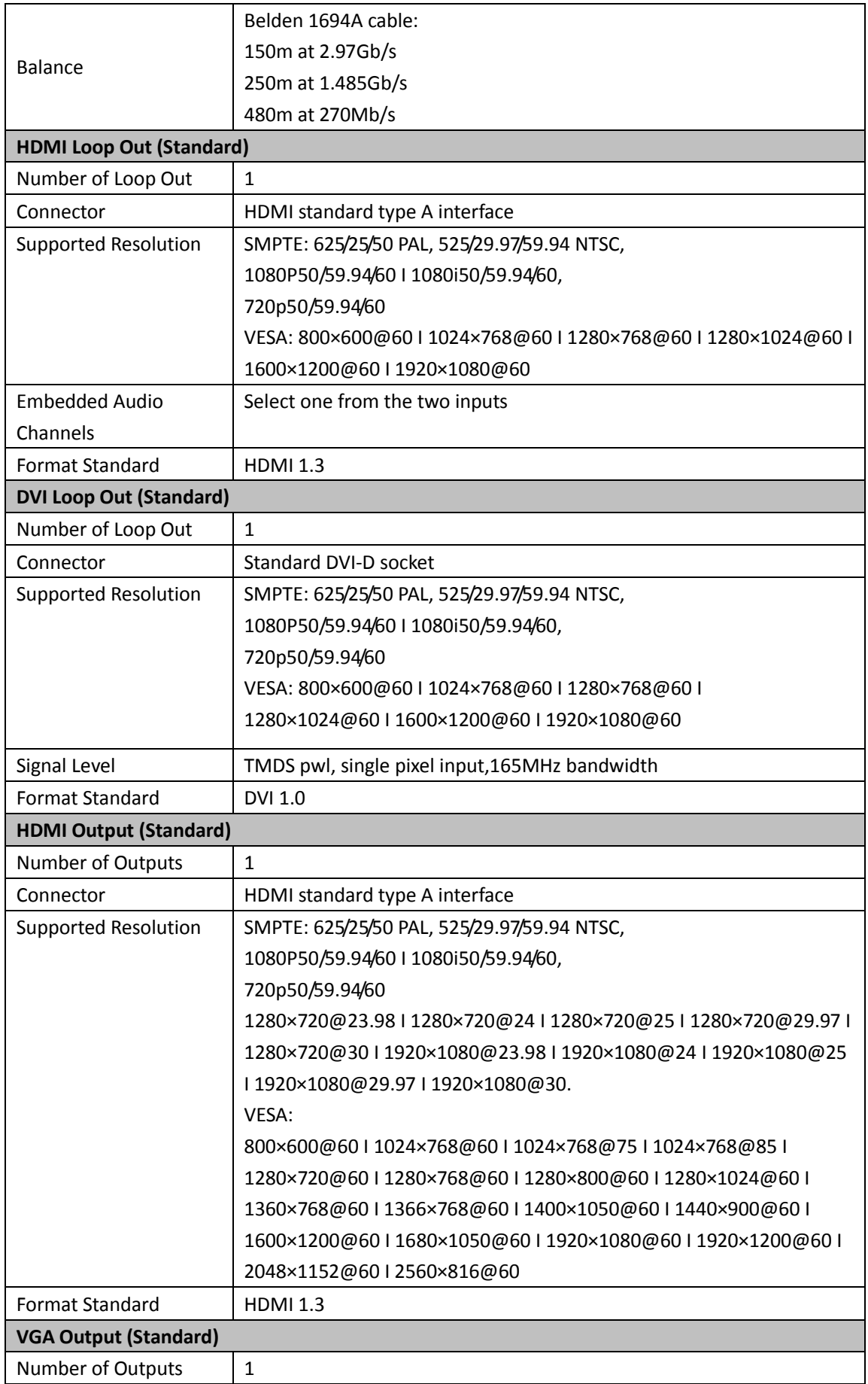

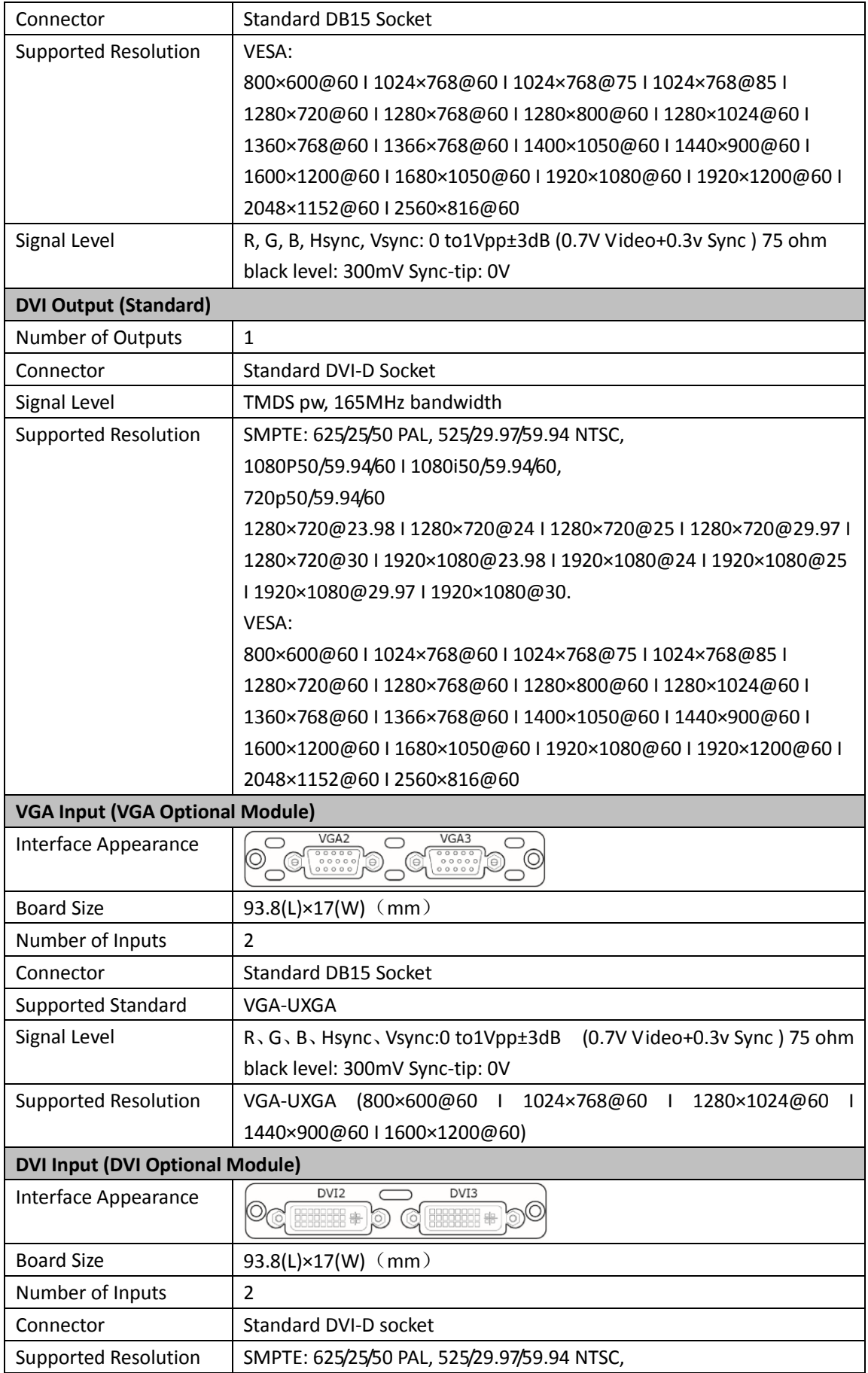
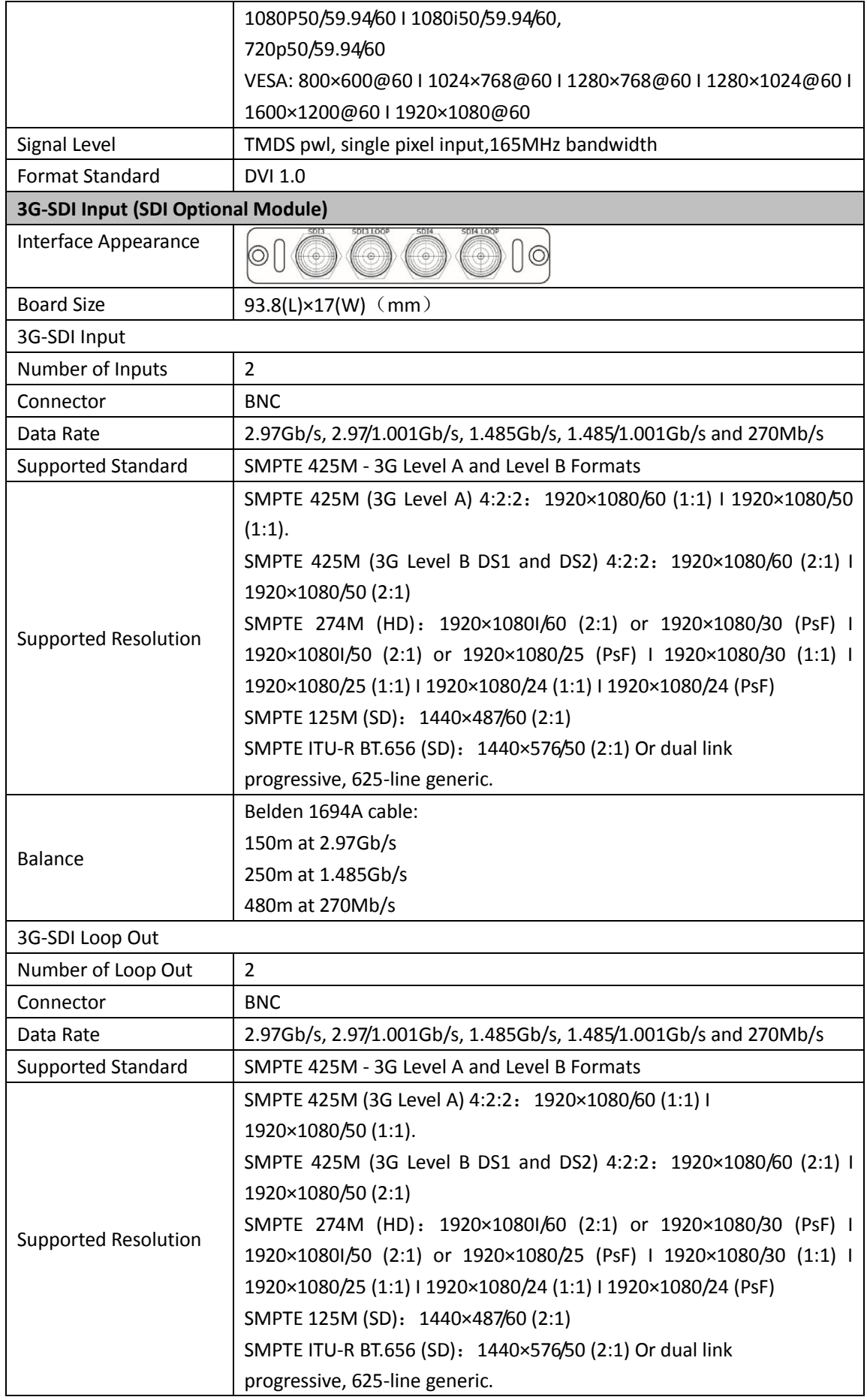

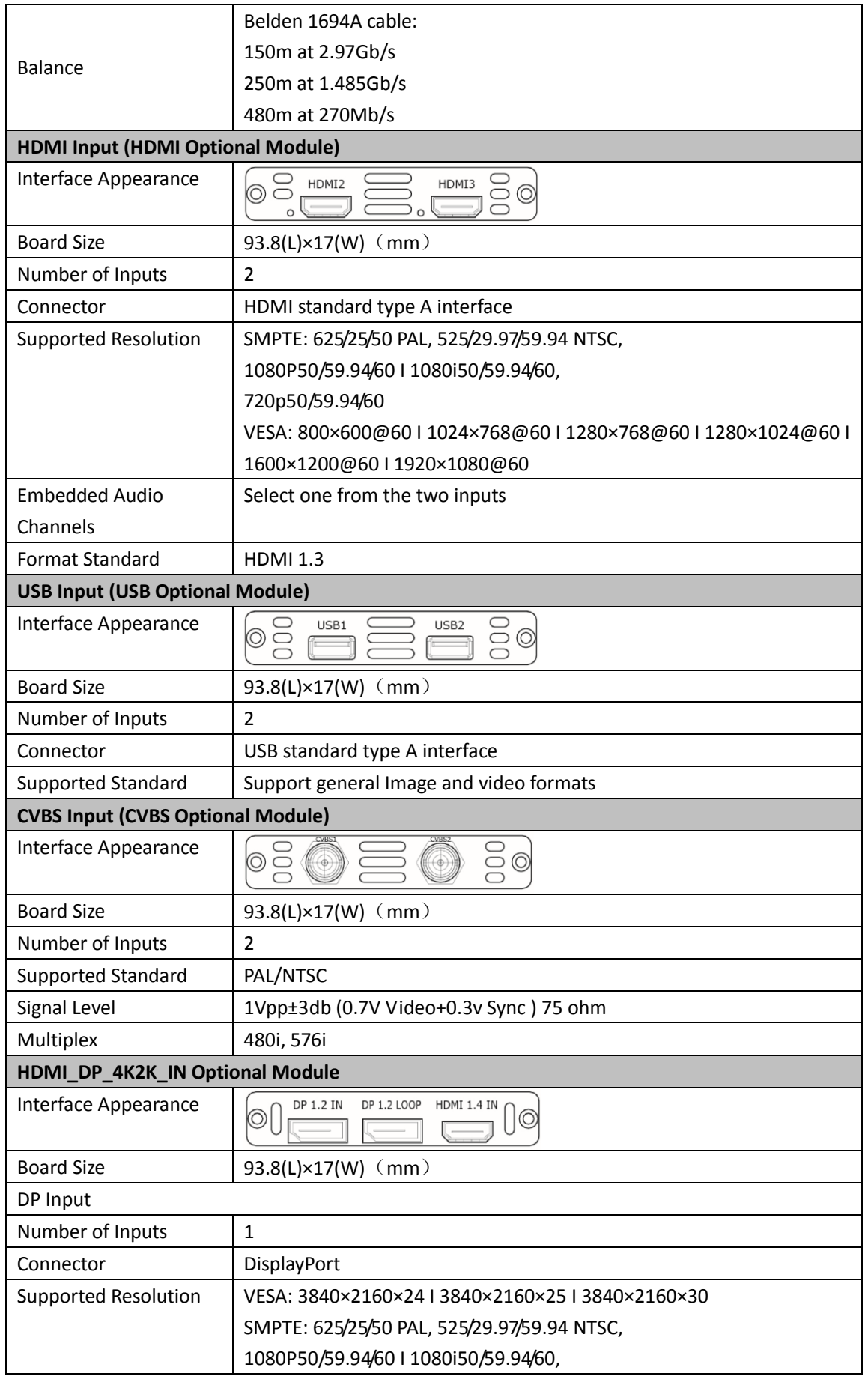

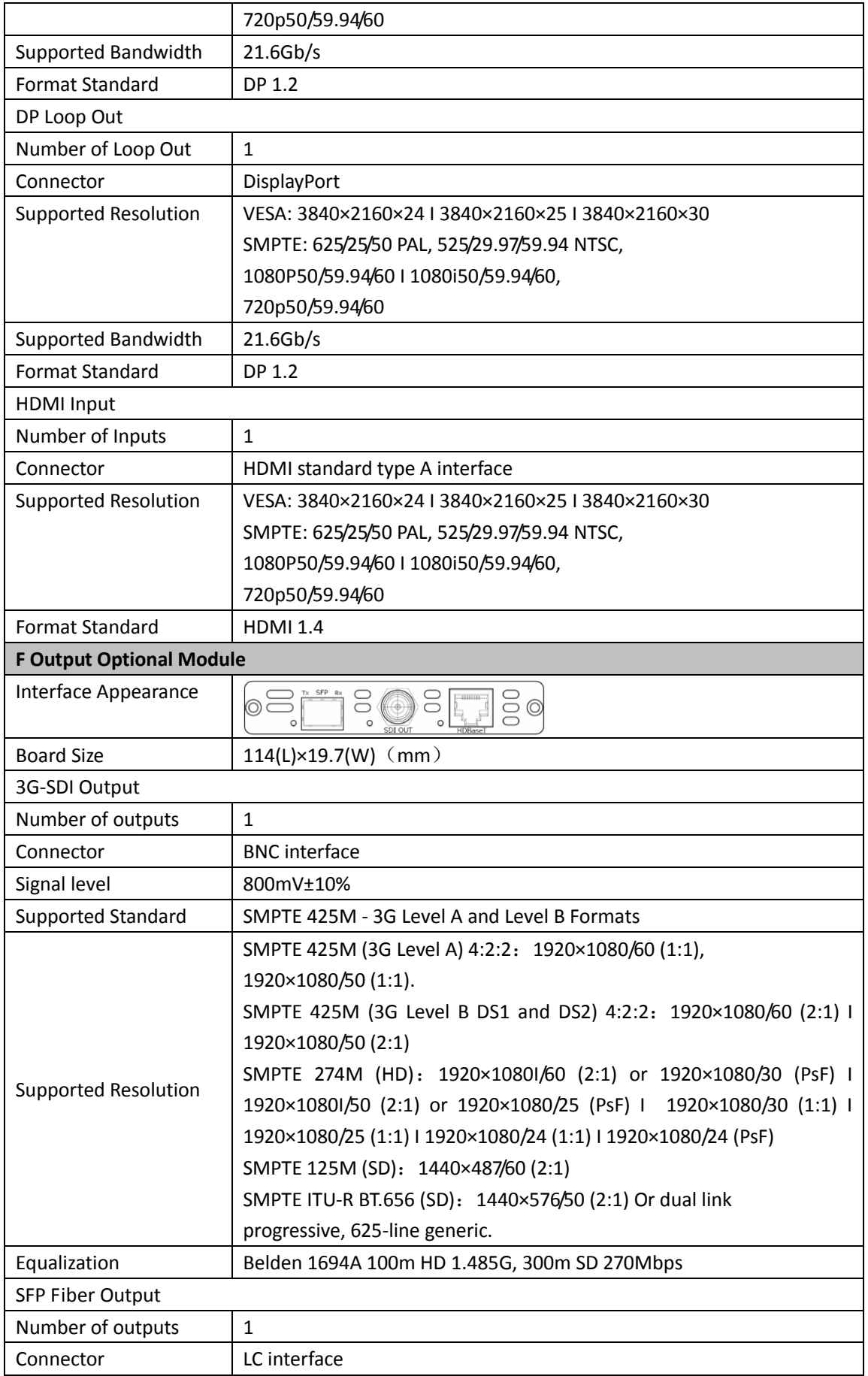

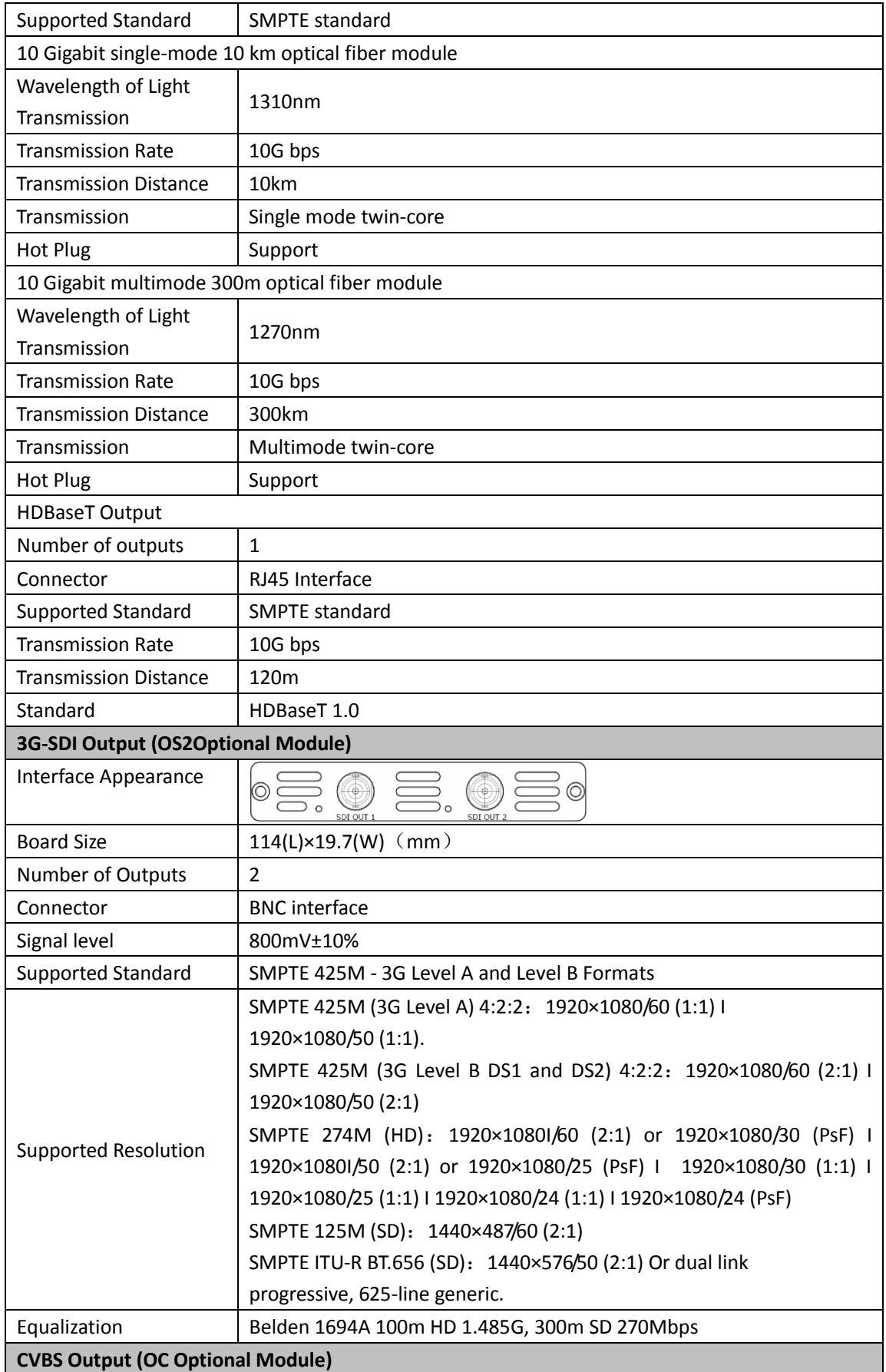

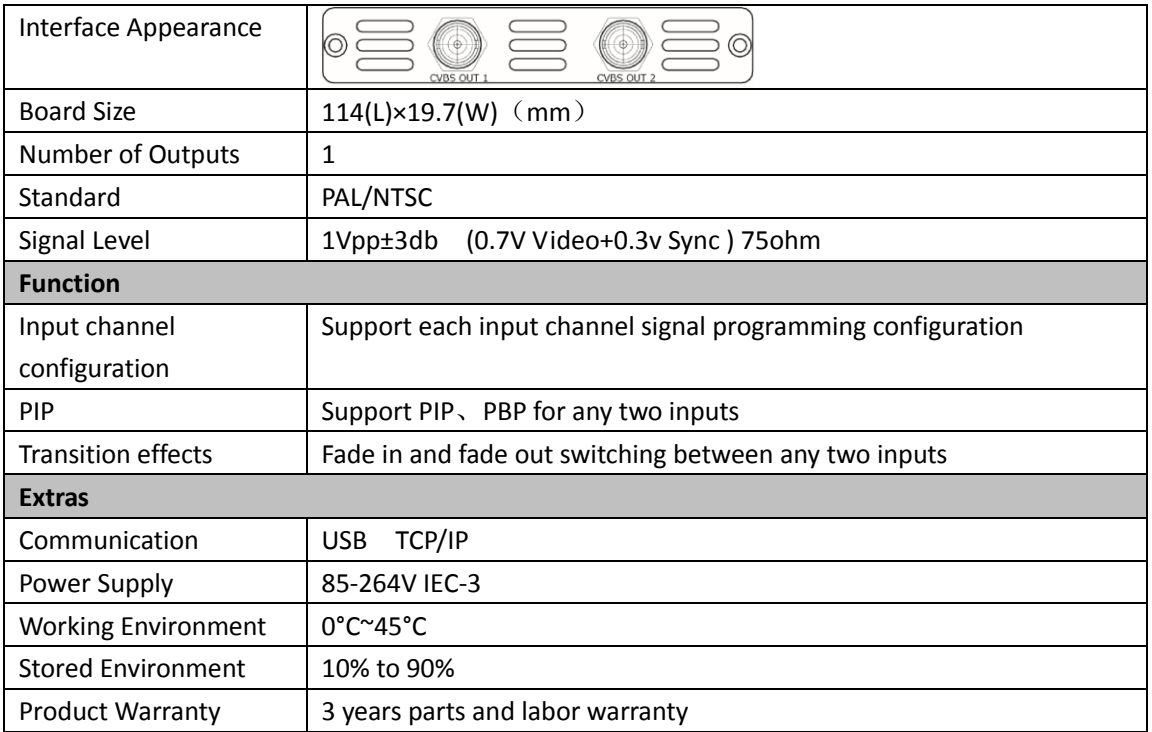

## 7.2 Software Upgrade

#### **Windows Control Program Upgrade Guideline**

1. Connect VSP 628PRO to PC via USB cable.

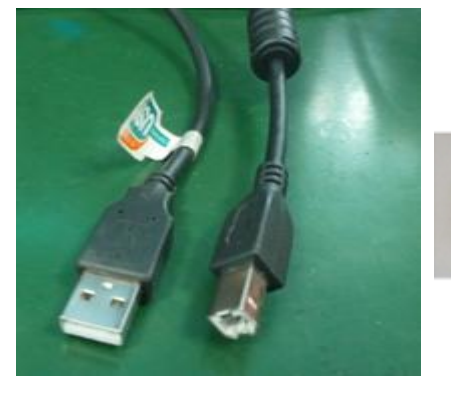

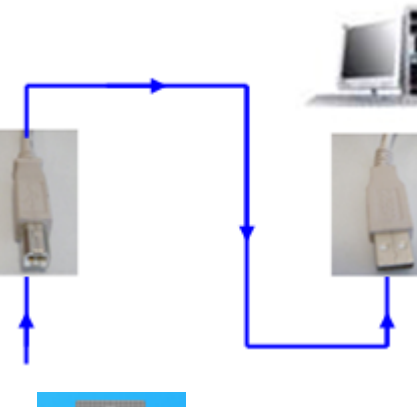

2. Download the windows control program **VSP 628Pro** (Please click the link

[http://www.rgblink.cn/en/products\\_detail.aspx?id=261](http://www.rgblink.cn/en/products_detail.aspx?id=261) to the VSP 628PRO home page, and click the "Download" option to get the windows control program). The name of the upgrade software is VSP628PRO\_Packge\_XX.bin.

ā.

3. Power on VSP 628PRO.

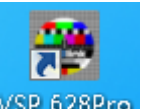

4. Open the windows control program VSP 628Pro, like below:

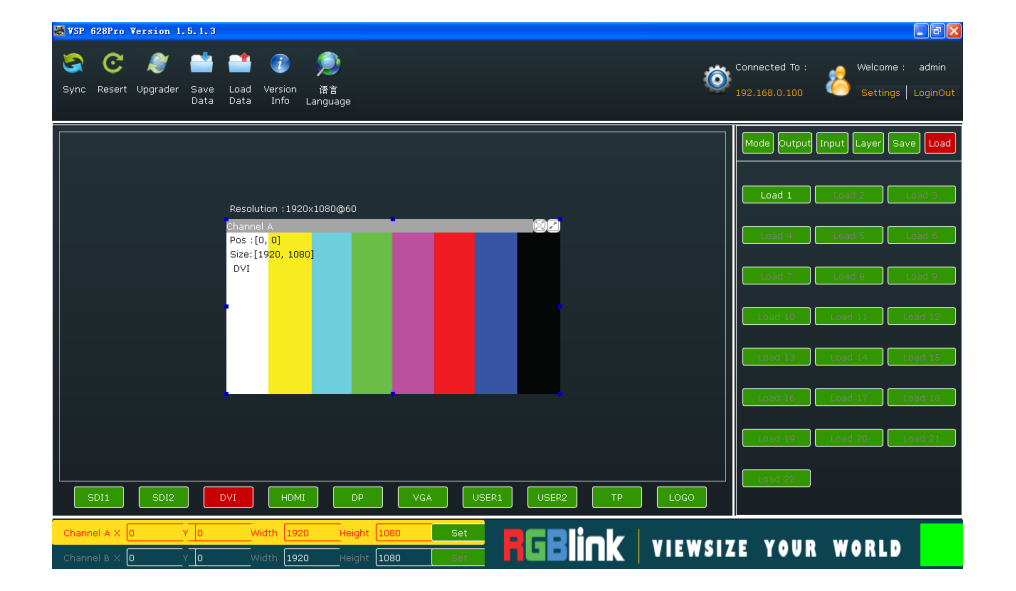

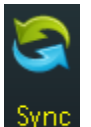

5. Click the Sync icon  $\frac{\text{sync}}{\text{}}$ , which show the information of the windows control

program. The green square in the bottom right means the connection is successful, like

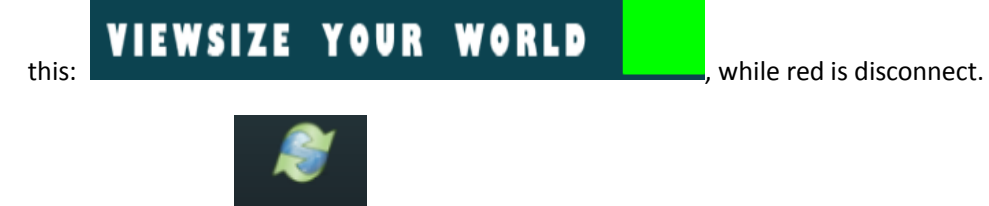

6. Click update icon Upgrader, and open the upgrade toolset, like below:

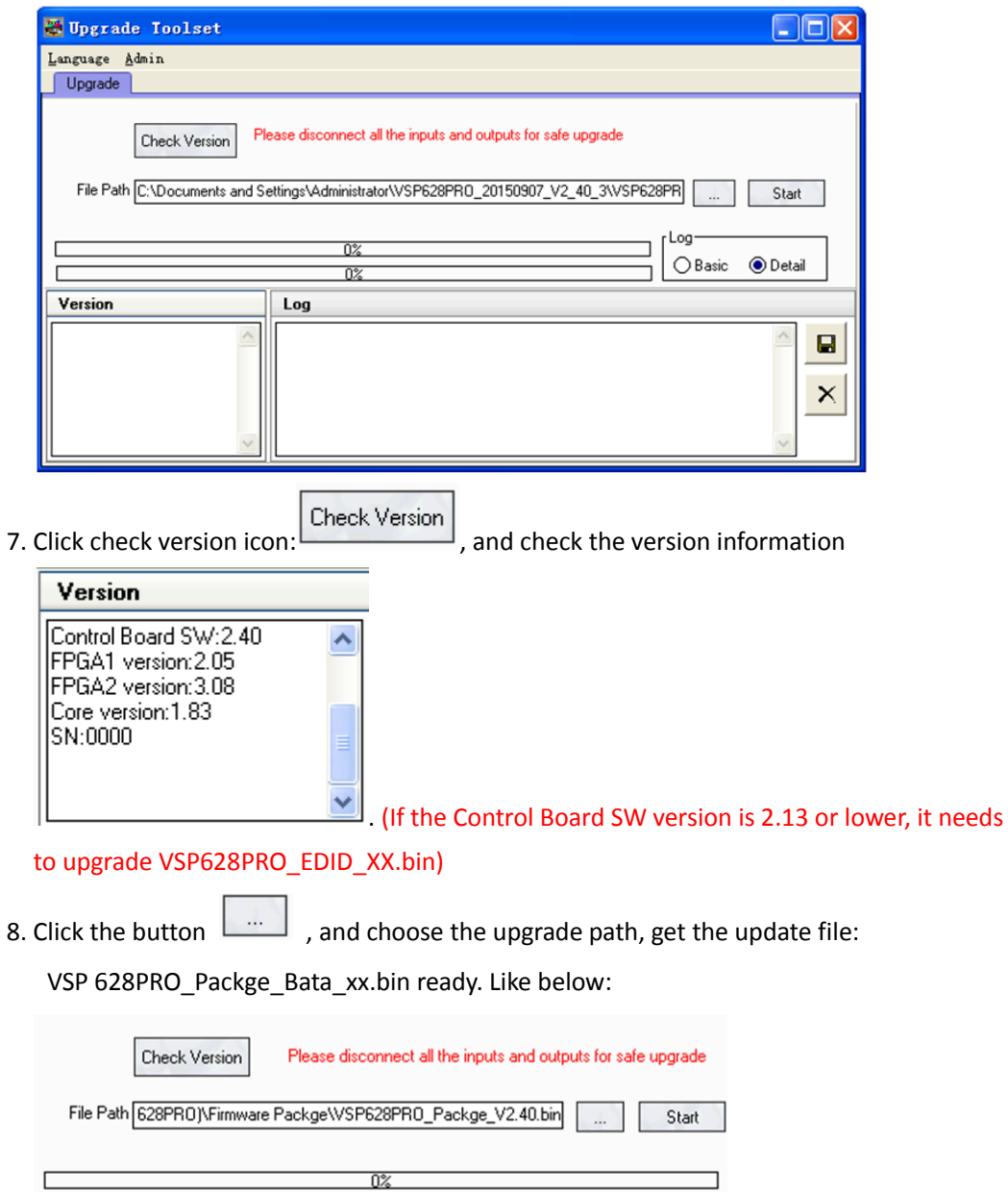

 $\overline{0\%}$ 

9. Click start icon  $\left[\begin{array}{c|c} \hline \end{array} \right]$  to upgrade.

10. It takes 2~3 minutes to finish update. And a message "Down Load Success"

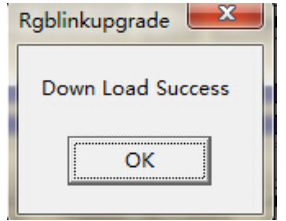

will pop out if finish.

11. Please re-power the VSP 628PRO after finished update. (Automatically factory reset when re-opening.)

### 7.3 Installing Options

VSP 628PRO is based on module based structure, user can install or replace the optional module according to actual need. The installation steps are as follows:

### **Install the Optional Module**

- 1. Disconnect the power and all the signal and control cables.
- 2. Unscrew the 5 fixed screws on the top panel and remove the top panel (Figure 1):

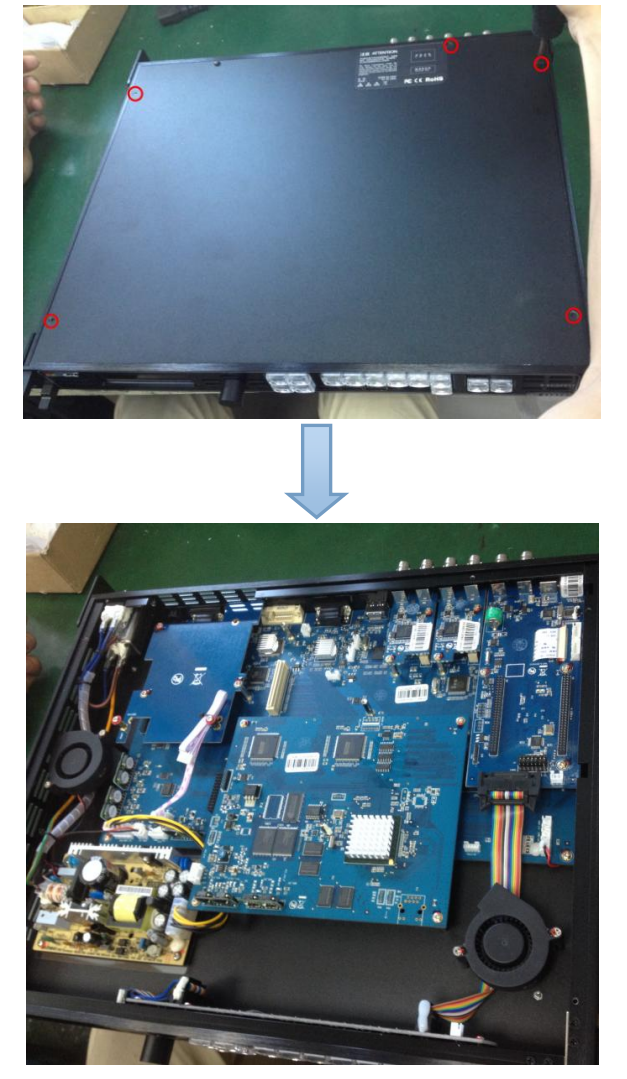

(Figure 1)

3. Unscrew the 2 fixed screws on input optional module slot, and pull out the input block (Figure 2):

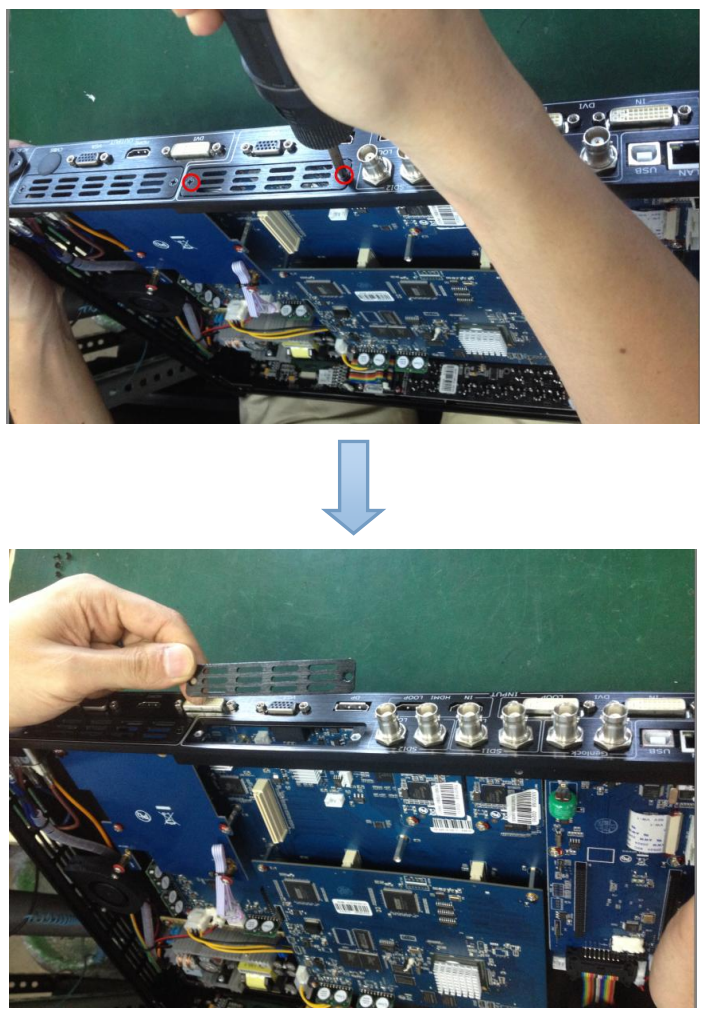

(Figure 2)

4. Push the input module into the input module slot, and fix it with 2 fixed screws (Figure 3):

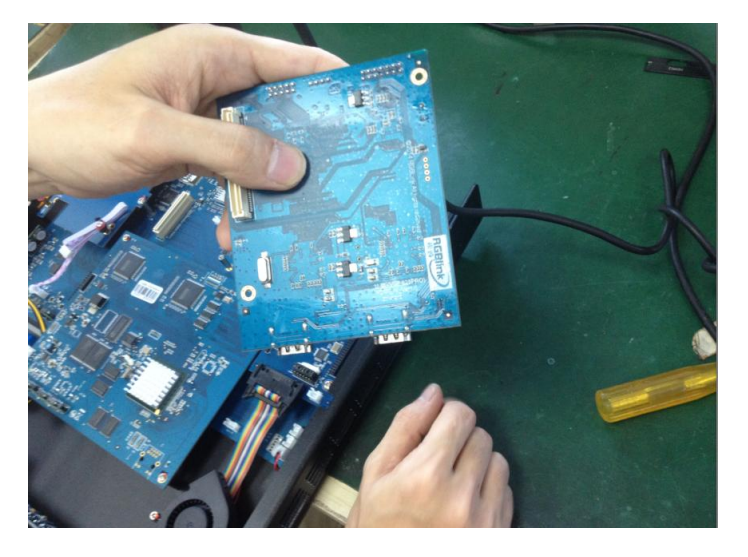

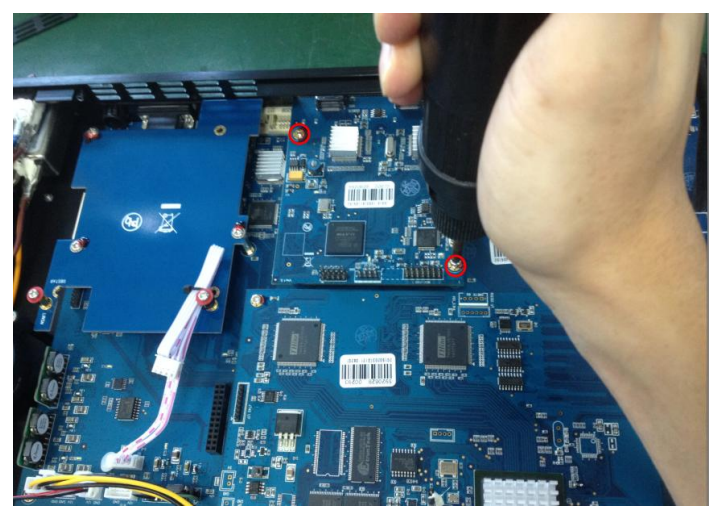

(Figure 3)

5. Embed the input module block in the input module slot, and fix it with 2 fixed screws (Figure 4):

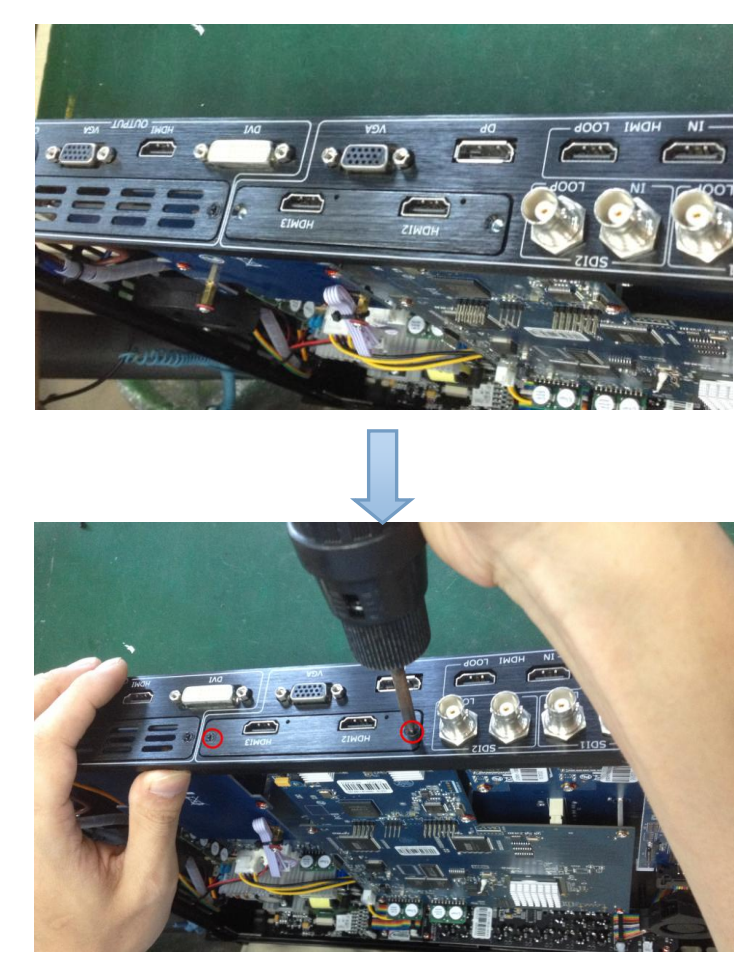

(Figure 4)

6. Assemble the top panel, and fix it with 5 fixed screws that removed in step 2, then optional module installation is finished (Figure 5):

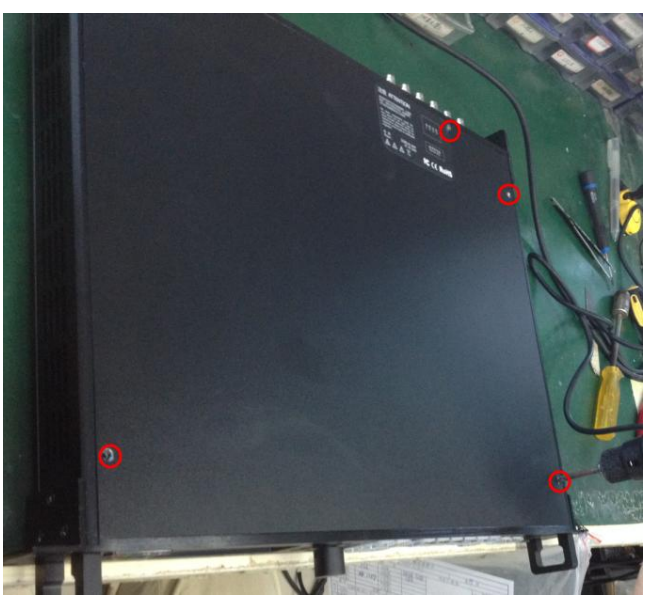

(Figure 5)

**Note:** Above instructions are only for input optional module. For VSP 628PRO, if user would install the output optional module, first, take apart the top panel, and unscrew the 3 fixed screws on sending card board to remove it (Figure 6).

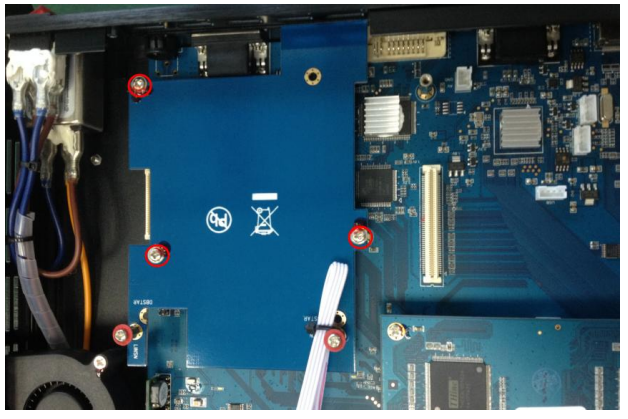

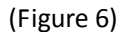

Then unscrew the 2 fixed screws on output optional module, and pull out the output module block (Figure 7).

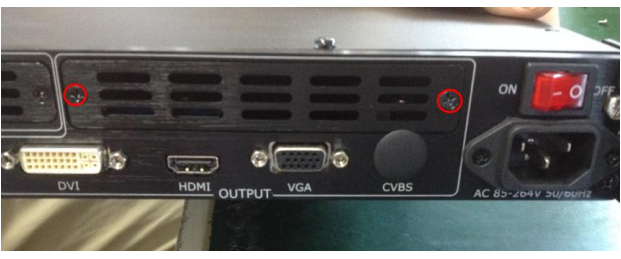

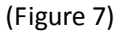

Finally, push the output module into the output module slot, the install steps are the same as step 4 to step 6 in "**Install the Optional Module**" part.

**Note: There is the case that some customers connect the power cord of the sending card to the F optional module, shown as Figure 8. This is not allowed to happen, or the F optional module will be damaged.**

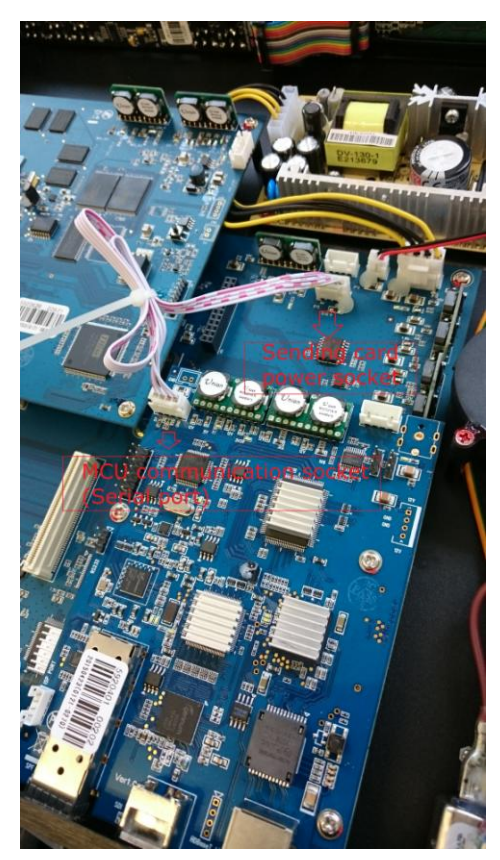

(Figure 8)

### **Replace the Optional Module**

The install steps for optional module replacement are the same as above, but the following need to note:

1. Take apart the top panel, and unscrew the 2 fixed screws on input optional module to remove it (Figure 9).

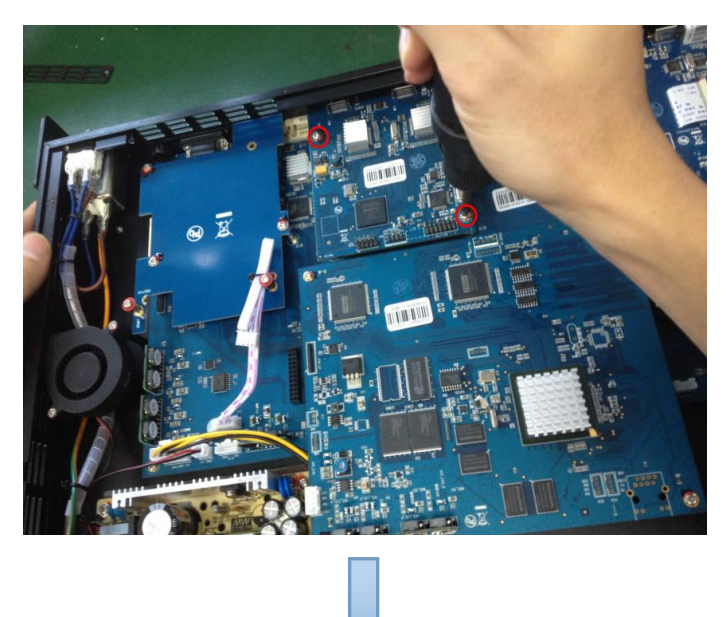

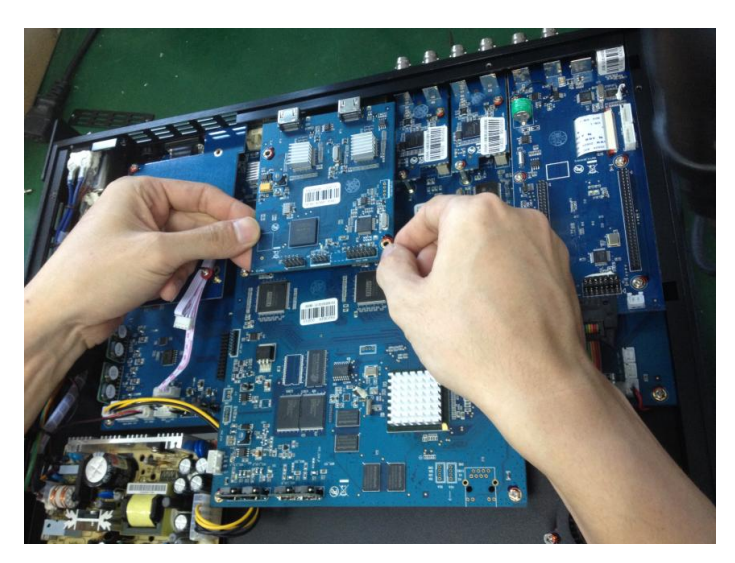

(Figure 9)

2. Unscrew the 2 fixed screws on input optional module, and pull out the input module block (Figure 10).

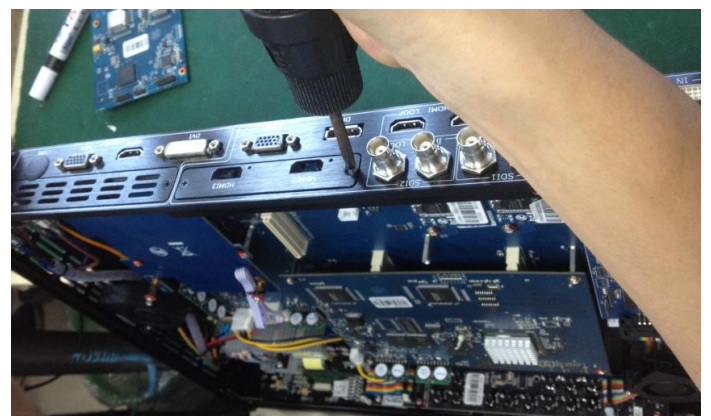

(Figure 10)

3. Push the input module into the input module slot, the install steps are the same as step 4 to step 6 in "**Install the Optional Module**" part.

**Note:** The install steps for output optional module replacement are the same as above.

### 7.4 Terms & Definitions

The following terms and definitions are used throughout this guide.

- **"ASCII":** American Standard for Information Interchange. The standard code consisting of 7-bit coded characters (8 bits including parity check) used to exchange information between data processing systems, data communication systems, and associated equipment. The ASCII set contains control characters and graphic characters.
- **"Aspect ratio":** The relationship of the horizontal dimension to the vertical dimension of an image. In viewing screens, standard TV is 4:3, or 1.33:1; HDTV is 16:9, or 1.78:1. Sometimes the ":1" is implicit, making  $TV = 1.33$  and HDTV = 1.78.
- **"AV":** Audio visual, or audio video.
- A **"Background"** is an unscaled source, typically originating from a computer. A background source appears at the system's lowest priority — visually in back of all other sources.
- **"Baudrate":** Named of J.M.E. Baudot, the inventor of the Baudot telegraph code. The number of the electrical oscillations per second, called baud rate. Related to, but not the same as, transfer rate in bits per second (bps).
- **"Blackburst":** The video waveform without the video elements. It includes the vertical sync, horizontal sync, and the chroma burst information. Blackburst is used to synchronize video equipment to align the video output. One signal is normally used to set up an entire video system or facility. Sometimes it is called House sync.
- **"BNC":** Bayonet Neill-Concelman. A cable connector used extensively in television and named for its inventors. A cylindrical bayonet connector that operates with a twist-locking motion. To make the connection, align the two curved grooves in the collar of the male connector with the two projections on the outside of the female collar, push, and twist. This allows the connector to lock into place without tools.
- **"Brightness":** Usually refers to the amount or intensity of video light produced on a screen without regard to color. Sometimes called "black level.
- "**CAT 5**"**:** Category 5. Describes the network cabling standard that consists of four unshielded twisted pairs of copper wire terminated by RJ-45 connectors. CAT 5 cabling supports data rates up to 100 Mbps. CAT 5 is based on the EIA/TIA 568 Commercial Building Telecommunications Wiring Standard.
- **"Color bars":** A standard test pattern of several basic colors (white, yellow, cyan, green, magenta, red, blue, and black) as a reference for system alignment and testing. In NTSC video, the most commonly used color bars are the SMPTE standard color bars. In PAL video, the most commonly used color bars are eight full field bars. In the computer, the most commonly used color bars are two rows of reversed color bars.
- **"Color burst":** In color TV systems, a burst of subcarrier frequency located on the back porch of the composite video signal. This serves as a color synchronizing signal to establish a frequency and phase reference for the chroma signal. Color burst is 3.58 MHz for NTSC and 4.43 MHz for PAL.
- **"Color temperature":** The color quality, expressed in degrees Kelvin(K), of a light source. The higher the color temperature, the bluer the light. The lower the temperature, the

redder the light. Benchmark color temperature for the A/V industry include 5000°K, 6500°K, and 9000°K.

- **"Contrast ratio":** The radio of the high light output level divided by the low light output level. In theory, the contrast radio of the television system should be at least 100:1, if not 300:1. In reality, there are several limitations. In the CRT, light from adjacent elements contaminate the area of each element. Room ambient light will contaminate the light emitted from the CRT. Well-controlled viewing conditions should yield a practical contrast ratio of 30:1 to 50:1.
- **"DVI":** Digital Visual Interface. The digital video connectivity standard that was developed by DDWG (Digital Display Work Group). This connection standard offers two different connectors: one with 24 pins that handles digital video signals only, and one with 29 pins that handles both digital and analog video.
- **"EDID":** Extended Display Identification Data EDID is a data structure used to communicate video display information, including native resolution and vertical interval refresh rate requirements, to a source device. The source device will then output the optimal video format for the display based on the provided EDID data, ensuring proper video image quality. This communication takes place over the DDC – Display Data Channel.
- **"Ethernet":** A Local Area Network (LAN) standard officially known as IEEE 802.3. Ethernet and other LAN technologies are used for interconnecting computers, printers, workstations, terminals, servers, etc. within the same building or campus. Ethernet operates over twisted pair and over coaxial cable at speeds starting at 10Mbps. For LAN interconnectivity, Ethernet is physical link and data link protocol reflecting the two lowest layers of the OSI Reference Model.
- **"Frame":** In interlaced video, a frame is one complete picture. A video frame is made up of two fields, or two sets of interlaced lines. In a film, a frame is one still picture of a series that makes up a motion picture.
- **"Gamma":** The light output of a CRT is not linear with respect to the voltage input. The difference between what you should have and what is actually output is known as gamma.
- **"HDMI" - High – Definition Multimedia Interface:** An interface used primarily in consumer electronics for the transmission of uncompressed high definition video, up to 8 channels of audio, and control signals, over a single cable. HDMI is the de facto standard for HDTV displays, Blu-ray Disc players, and other HDTV electronics. Introduced in 2003, the HDMI specification has gone through several revisions.
- **"HDSDI":** The high-definition version of SDI specified in SMPTE-292M. This signal standard transmits audio and video with 10 bit depth and 4:2:2 color quantization over a single coaxial cable with a data rate of 1.485 Gbit/second. Multiple video resolutions exists including progressive 1280x720 and interlaced 1920x1080 resolution. Up to 32 audio signals are carried in the ancillary data.
- **"JPEG" (Joint photographic Expects Group):** Commonly used method of lossy compression for photographic images using a discreet cosine transfer function. The degree of compression can be adjusted, allowing a selectable tradeoff between storage size and image quality. JPEG typically achieves 10:1 compression with little perceptible loss in image quality. Produces blocking artifacts.
- **"MPEG":** Motion Picture Expect Group. A standard committee under the auspices of the

International Standards Organization working on algorithm standards that allow digital compression, storage and transmission of moving image information such as motion video, CD-quality audio, and control data at CD-ROM bandwidth. The MPEG algorithm provides inter-frame compression of video images and can have an effective compression rate of 100:1 to 200:1.

- **"NTSC":** The color video standard used in North America and some other parts of the world created by the National Television Standards Committee in the 1950s. A color signal must be compatible with black-and-white TV sets. NTSC utilizes an interlaced video signals, 525 lines of resolution with a refresh rate of 60 fields per second (60 Hz). Each frame is comprised of two fields of 262.5 lines each, running at an effective rate of 30 frames per second.
- **"Operator":** Refers to the person who uses the system.
- **"PAL":** Phase Alternate Line. A television standard in which the phase of the color carrier is alternated from line to line. It takes four full pictures (8 fields) for the color-to-horizontal phase relationship to return to the reference point. This alternation helps cancel out phase errors. For this reason, the hue control is not needed on a PAL TV set. PAL, in many transmission forms, is widely used in Western Europe, Australia, Africa, the Middle East, and Micronesia. PAL uses 625-line, 50-filed (25 fps) composite color transmission system.
- **"PIP":** Picture-in-Picture. A small picture within a larger picture created by scaling down one of the images to make it smaller. Each picture requires a separate video source such as a camera, VCR, or computer. Other forms of PIP displays include Picture-by-Picture (PBP) and Picture-with-Picture (PWP), which are commonly used with 16:9 aspect display devices. PBP and PWP image formats require a separate scaler for each video window.
- **"Polarity":** The positive and negative orientation of a signal. Polarity usually refers to the direction or a level with respect to a reference (e.g. positive sync polarity means that sync occurs when the signal is going in the positive direction).
- **"RJ-45":** Registered Jack-45. A connector similar to a telephone connector that holds up to eight wires, used for connecting Ethernet devices.
- "**RS-232":** An Electronic Industries Association (EIA) serial digital interface standard specifying the characteristics of the communication path between two devices using either DB-9 or DB-25 connectors. This standard is used for relatively short-range communication and does not specify balanced control lines. RS-232 is a serial control standard with a set number of conductors, data rate, word length, and type of connector to be used. The standard specifies component connection standards with regard to the computer interface. It is also called RS-232-C, which is the third version of the RS-232 standard, and is functionally identical to the CCITT V.24 standard.
- **"Saturation":** Chroma, chroma gain. The intensity of the color, or the extent to which a given color in any image is free from white. The less white in a color, the truer the color or the greater its saturation. On a display device, the color control adjusts the saturation. Not to be confused with the brightness, saturation is the amount of pigment in a color, and not the intensity. Low saturation is like adding white to the color. For example, a low-saturated red looks pink.
- **"Scaling":** A conversion of a video or computer graphic signal from a starting resolution to a new resolution. Scaling from one resolution to another is typically done to optimize the

signal for input to an image processor, transmission path or to improve its quality when presented on a particular display.

- **"SDI":** Serial Digital Interface. The standard based on a 270 Mbps transfer rate. This is a 10-bit, scrambled, polarity independent interface with common scrambling for both component ITU-R 601 and composite digital video and four channels of (embedded) digital audio.
- **"Seamless Switching":** A feature found on many video switchers. This feature causes the switcher to wait until the vertical interval to switch. This avoid a glitch (temporary scrambling) which normally is seen when switching between sources.
- **"SMPTE":** Society of Motion Picture and Television Engineers. A global organization, based in the United States, that sets standards for baseband visual communications. This includes film as well as video and television standards.
- **"S-Video":** A composite video signal separated into the luma ("Y" is for luma, or black and white information; brightness) and the chroma ("C" is an abbreviation for chroma, or color information).
- **"Sync":** Synchronization. In video, sync is a means of controlling the timing of an event with respect to other events. This is accomplished with timing pulses to insure that each step in a process occurs at the correct time. For example, horizontal sync determines exactly when to begin each horizontal scan line. Vertical sync determines when the image is to be refreshed to start a new field or frame. There are many other types of sync in video system.(Also known as "sync signal" or "sync pulse.")
- **"TCP/IP":** Transmission Control Protocol/Internet Protocol. The communication protocol of the Internet. Computers and devices with direct access to the Internet are provided with a copy of the TCP/IP program to allow them to send and receive information in an understandable form.
- **"USB":** Universal Serial Bus. USB was developed by seven PC and telecom industry leaders (Compaq, DEC, IBM, Intel, Microsoft, NEC, and Northern Telecom). The goal was easy plug-and-play expansion outside the box, requiring no additional circuit cards. Up to 127 external computer devices may be added through a USB hub, which may be conveniently located in a keyboard or monitor. USB devices can be attached or detached without removing computer power. The number of devices being designed for USB continues to grow, from keyboards, mice, and printers to scanners, digital cameras, and ZIP drives.
- **"VESA":** Video Electronics Standards Association. A nonprofit number organization dedicated to facilitating and promoting personal computer graphics through improved standards for the benefit of the end-user. www.vesa.org
- **"VGA":** Video Graphics Array. Introduced by IBM in 1987, VGA is an analog signal with TTL level separate horizontal and vertical sync. The video outputs to a 15-pin HD connector and has a horizontal scan frequency of 31.5 kHz and vertical frequency of 70 Hz (Mode 1, 2) and 60 Hz (Mode 3). The signal is non-interlaced in modes 1, 2, and 3 and interlaced when using the 8514/A card (35.5 kHz, 86 Hz) in mode 4. It has a pixel by line resolution of 640×480 with a color palette of 16 bits and 256,000 colors.
- **"YCrCb":** Used to describe the color space for interlaced component video.
- **"YPbPr":** Used to describe the color space for progressive-scan (non-interlaced) component video.

# 7.5 Revision History

The table below lists the changes to the Video Processor User Manual.

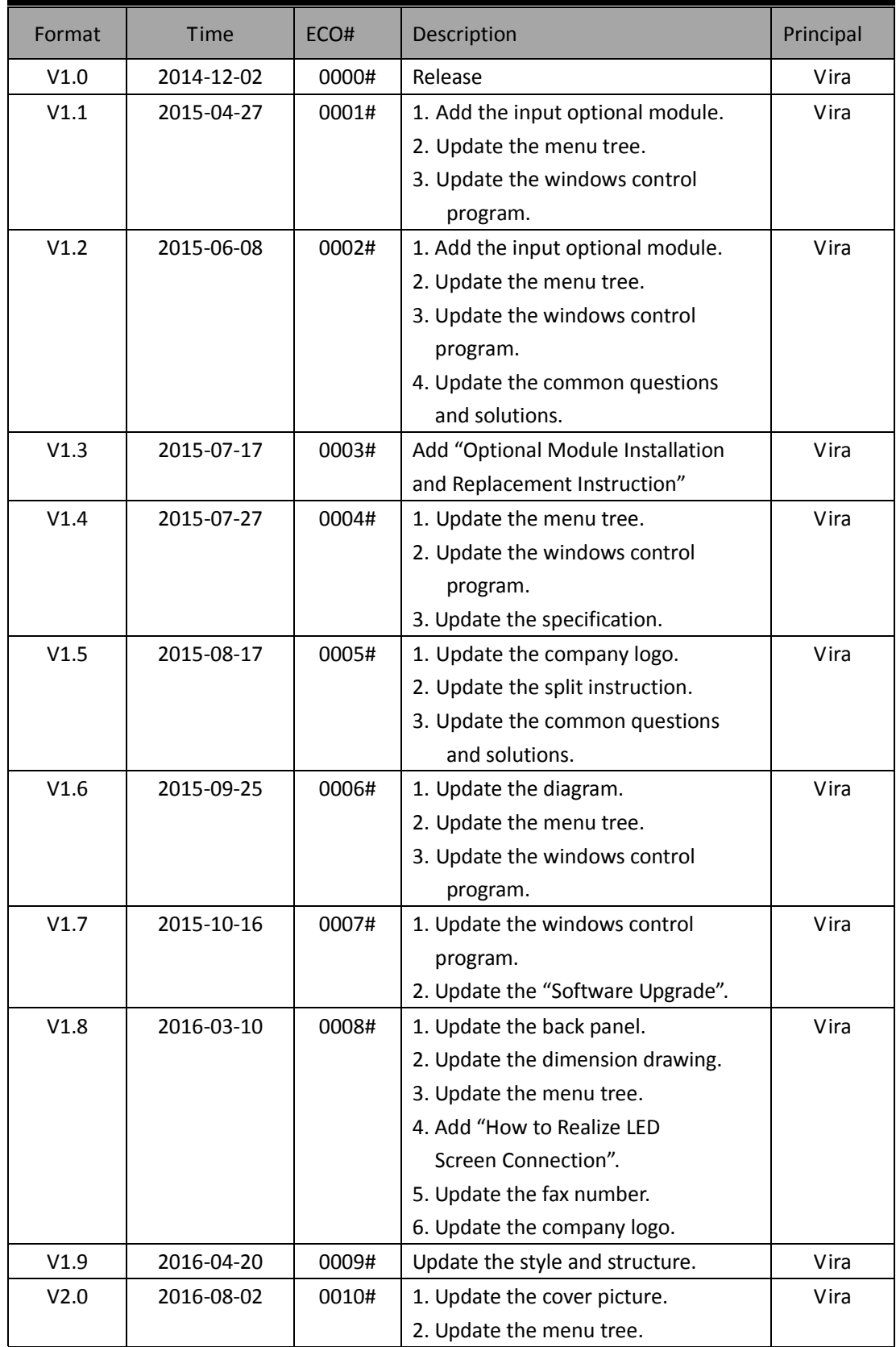

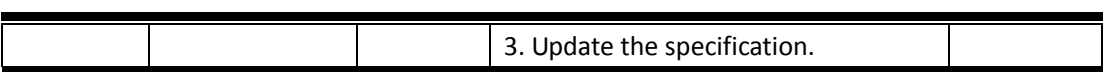